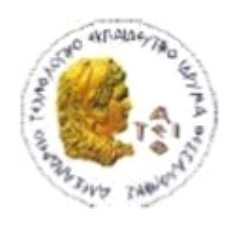

ΑΛΕΞΑΝΔΡΕΙΟ Τ.Ε.Ι. ΘΕΣΣΑΛΟΝΙΚΗΣ ΣΧΟΛΗ ΤΕΧΝΟΛΟΓΙΚΩΝ ΕΦΑΡΜΟΓΩΝ ΤΜΗΜΑ ΠΛΗΡΟΦΟΡΙΚΗΣ

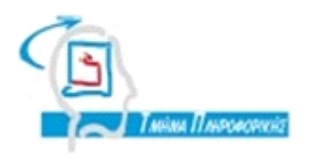

## **ΠΤΥΧΙΑΚΗ ΕΡΓΑΣΙΑ**

# **Αποτύπωση του δικτύου δεδομένων του ΤΕΙΘ με χρήση Google Maps**

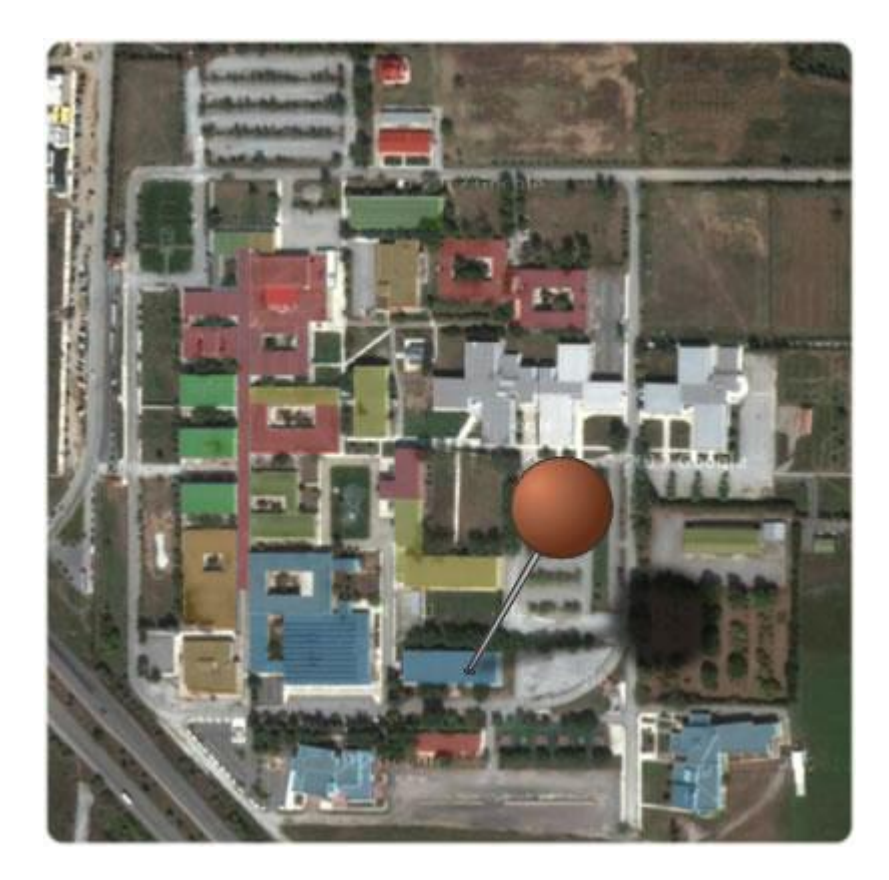

**Μαυροφρίδη Κωνσταντίνου Διαμαντάρας Κωνσταντίνος**

**Αρ. Μητρώου: 04/2550**

**Του φοιτητή Επιβλέπων καθηγητής**

**Θεσσαλονίκη 2013**

## <span id="page-1-0"></span>**ΠΕΡΙΛΗΨΗ**

Σκοπός της παρούσας εργασίας είναι η καταγραφή του διαδικτυακού εξοπλισμού του Α.Τ.Ε.Ι.-Θ. σε βάση δεδομένων MySQL και η αποτύπωση του σε χάρτη Google Map με χρήση KML (Keyhole Markup Language). Επιχειρείται να δοθεί λύση στο πρόβλημα της οργάνωσης των δεδομένων του Ιδρύματος και συγκεκριμένα γίνεται μια προσπάθεια για συγκέντρωση και ταξινόμηση όλων τον δικτυακών συσκευών που υπάρχουν και θα υπάρξουν στο μέλλον σε ένα σύστημα που θα προσφέρει εύκολη διαχείρηση αλλά και πρόσβαση σε δεδομένα σε όλους τους χρήστες που θα χρήζουν οποιασδήποτε πληροφόρησης σχετικά με τo δίκτυo του Α.Τ.Ε.Ι.-Θ.

Οι άμεσα εμπλεκόμενοι χρήστες με το σύστημα αυτό θα είναι το κέντρο διαχείρησης δικτύων, οι καθηγητές, οι φοιτητές αλλά και γενικώς ενδιαφερόμενοι χρήστες εκτός του Ιδρύματος που αποσκοπούν στην ενημέρωση και στη γνώση. Ζητούμενο είναι η διευκόλυνση των παραπάνω ανθρώπων να συγκεντρώνουν δεδομένα τα οποία θα τακτοποιούνται αυτόματα σε ένα σύστημα, απαλλάσσοντάς τους από απαρχαιομένες μεθόδους που προκαλούν χαός όπως έγγραφα με σημειώσεις ή ηλεκτρονικές λίστες τύπου excel. Κάτι τέτοιο θα μπορεί να γίνεται από οπουδήποτε με χρήση ενός ηλεκτρονικού υπολογιστή και μίας σύνδεσης στο διαδίκτυο σε ένα καλαίσθητο περιβάλλον χωρίς να χρειάζεται να πληκτρολογούν πολλές πληροφορίες για την εισαγωγή των δεδομένων καθώς κάτι τέτοιο είναι εφικτό με λίγα μόνο κλικ. Η χρήση του εργαλείου είναι αρκετά απλή για όλους τους τύπους χρηστών και γίνεται εύκολα κατανοητή.

Τα πλεονεκτήματα ενός τέτοιου συστήματος είναι σημαντικά διότι αποφεύγονται χρονοβόρες εργασίες όπως η επί τόπου καταγραφή δικτυακών συσκευών στο σύνολο των κτιρίων του Ιδρύματος, η ενημέρωση για αλλαγή της κατάστασης μιας συσκευής όπως για παράδειγμα αν έχει βλάβη ή η αναζήτηση πληροφοριών για συγκεκριμένη συσκευή όπως για παράδειγμα η ιδιοκτησία ή το κόστος της. Όλα τα παραπάνω μπορούν να γίνονται άμεσα και έγκυρα καθώς οι καθηγητές θα μπορούν να τροφοδοτούν το σύστημα με πληροφορίες για συσκευές που οι ίδιοι είναι υπέυθυνοι διότι βρίσκονται στο χώρο εργασίας τους. Συμπληρώνοντας μια φόρμα σε λίγα μόλις λεπτά θα ενημερώνεται το κέντρο διαχείρησης δικτύων για οποιοδήποτε αίτημα και αναλόγως θα ενημερώνει τη βάση.

Για την επίτευξη των παραπάνω δημιουργήθηκε ιστότοπος βασισμένος σε χάρτη πάνω στον οποίο ο χρήστης θα μπορεί να ενημερώνεται για πληροφορίες κτιρίων, σχολών και τμημάτων καθώς επίσης θα μπορεί να δεί και την ακριβή τοποθεσία των δικτυακών συσκευών με ένα σύνολο πληροφοριών για αυτές. Παρακάτω γίνεται ανάλυση των τεχνολογιών που χρησιμοποιήθηκαν, όπως Apache Server,MySQL, php, JavaScript, Ajax, KML, Google Maps Api v3 και τέλος παρουσιάζονται οι δυνατότητες που προσφέρονται στο χρήστη μέσω του ιστότοπου.

## <span id="page-2-0"></span>**ABSTRACT**

The purpose of this paper is to record the network equipment of A.T.E.I.-TH campus in MySQL database and mapping the results using Google Map KML (Keyhole Markup Language). We tried to resolve the issue of the Campus' data organization. Specifically this is an effort to collect and classify all the network devices that exist and will exist in the future in a system that provides easy management and access to data to all users that would require any information on the network of the A.T.E.I.-TH Campus.

The users that are directly involved with this system are the management center networks, teachers, students and generally interested users not necessarily involved with the Campus that aim to information and knowledge. The goal is to facilitate the above people to gather data that will be settled on a system automatically, relieving them of ancient methods causing chaos such as documents with notes or mailing lists, such as excel spreadsheets. This can be done from anywhere using a computer and an Internet connection in a stylish environment without having to type a lot of information for data entry as this is possible with just a few clicks. The program is simple enough and easily understood for all users.

The advantages of such a system is important because it avoids time-consuming tasks such as on-site inventory of network devices in all the Campus' buildings, information updates on a device status change such as broke down or damaged device, or finding information about a specific device such as the owner or the cost. All the above can be done immediately and valid as the teachers will be able to feed the system with information about devices that themselves are responsible because they are in their workplace. After filling out a form in just a few minutes, the network management center will be informed for any request and will inform the database.

In order to achieve the above we created a website based on a map, on which the user can extract information on buildings, schools and departments as well as he can see the exact location of the network devices with a set of data about them.

Below follows an analysis of the technologies that have been used, such as Apache Server, MySQL, php, JavaScript, Ajax, KML, Google Maps Api v3 and in the end we describe the possibilities that are offered to the user through the website.

## <span id="page-3-0"></span>*<u>THEPIEXOMENA</u>*

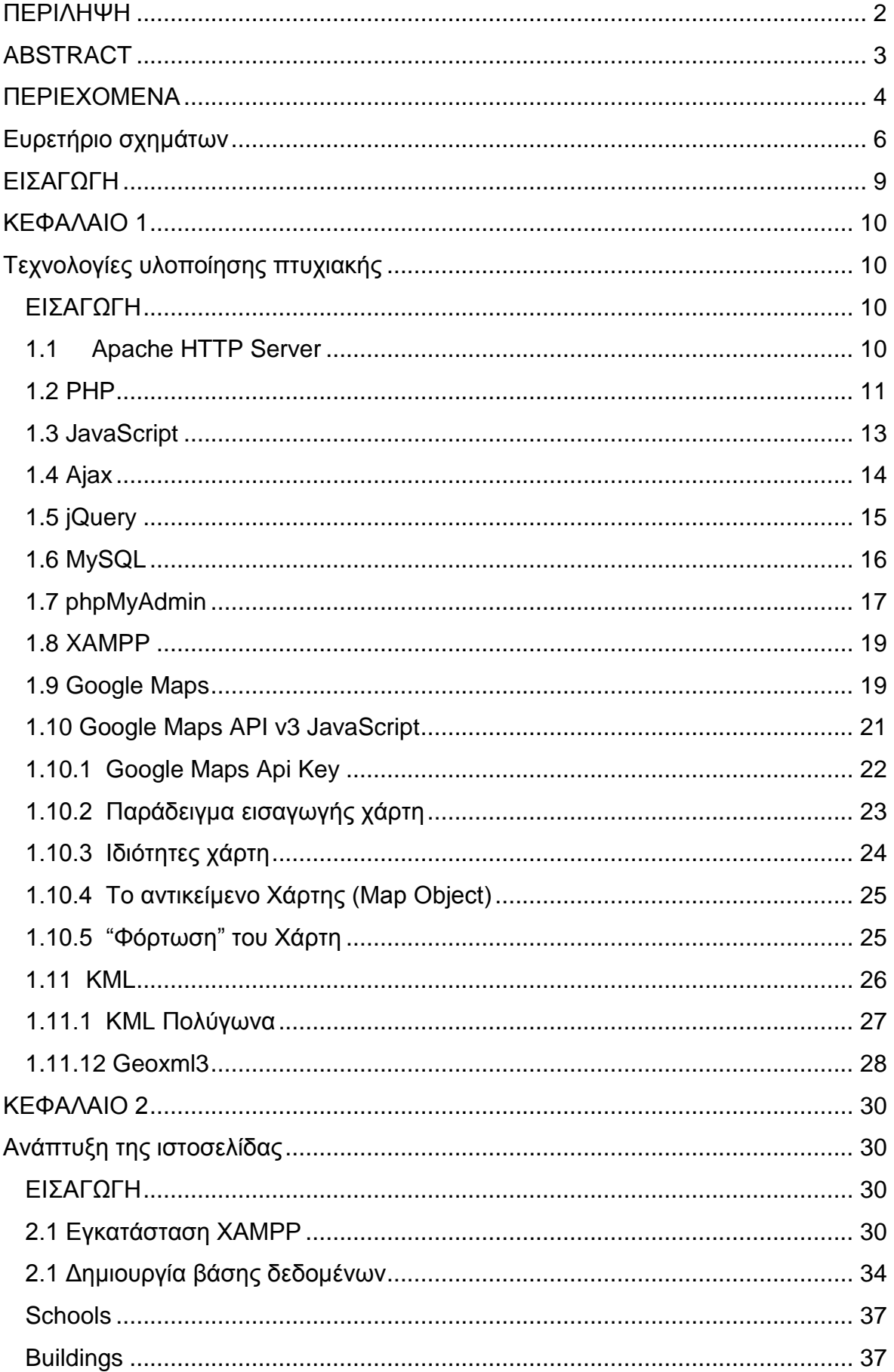

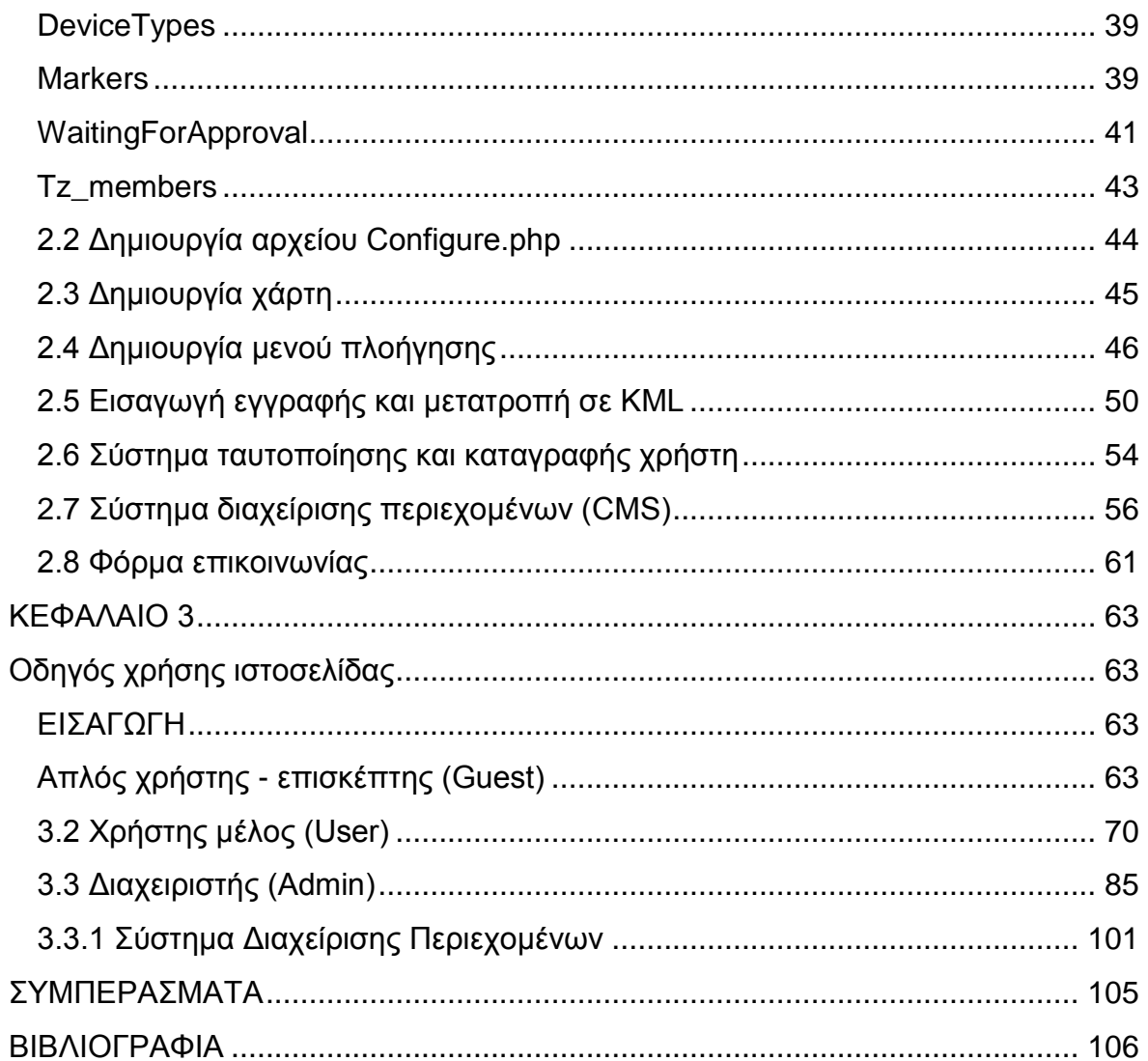

## <span id="page-5-0"></span>**Ευρετήριο σχημάτων**

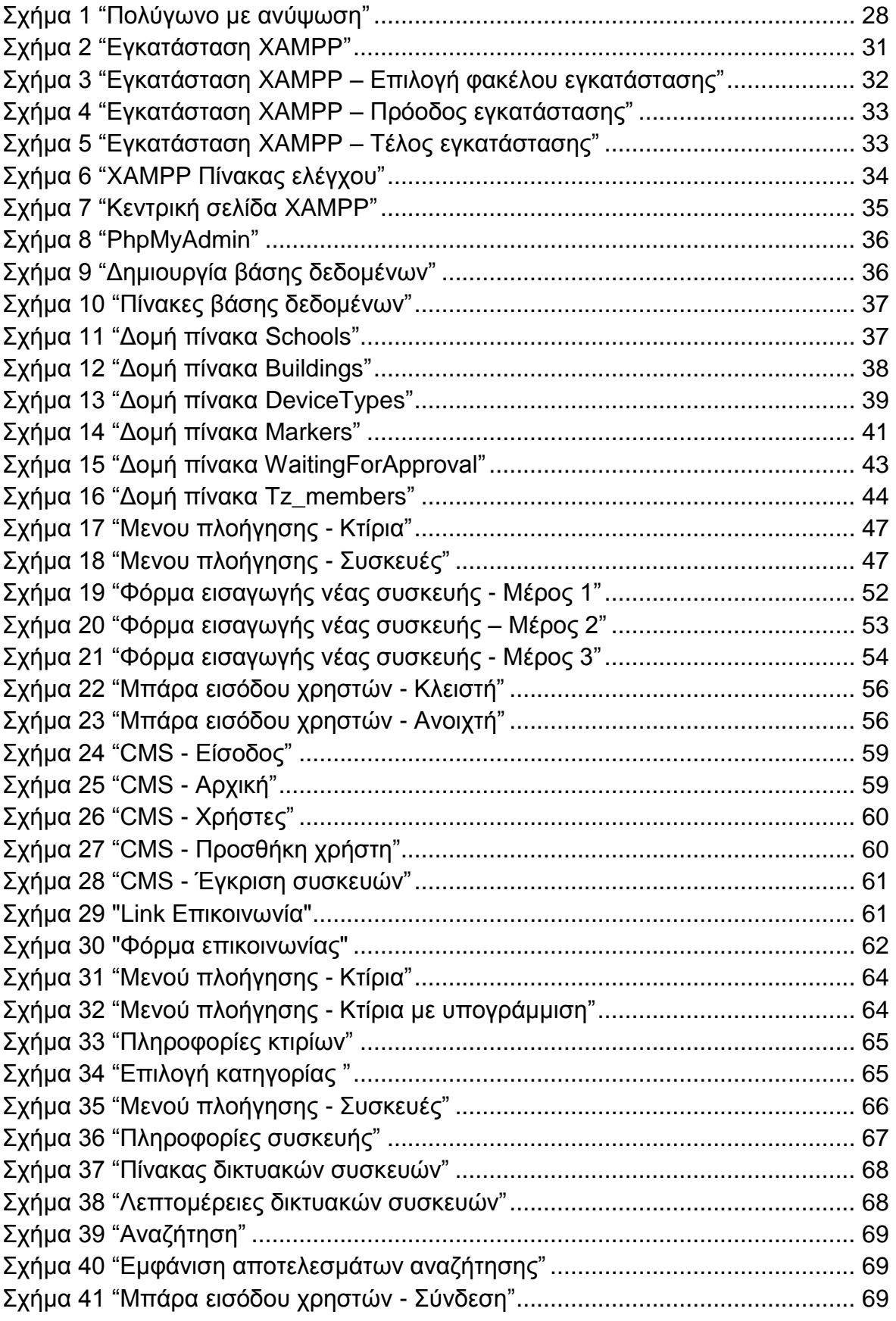

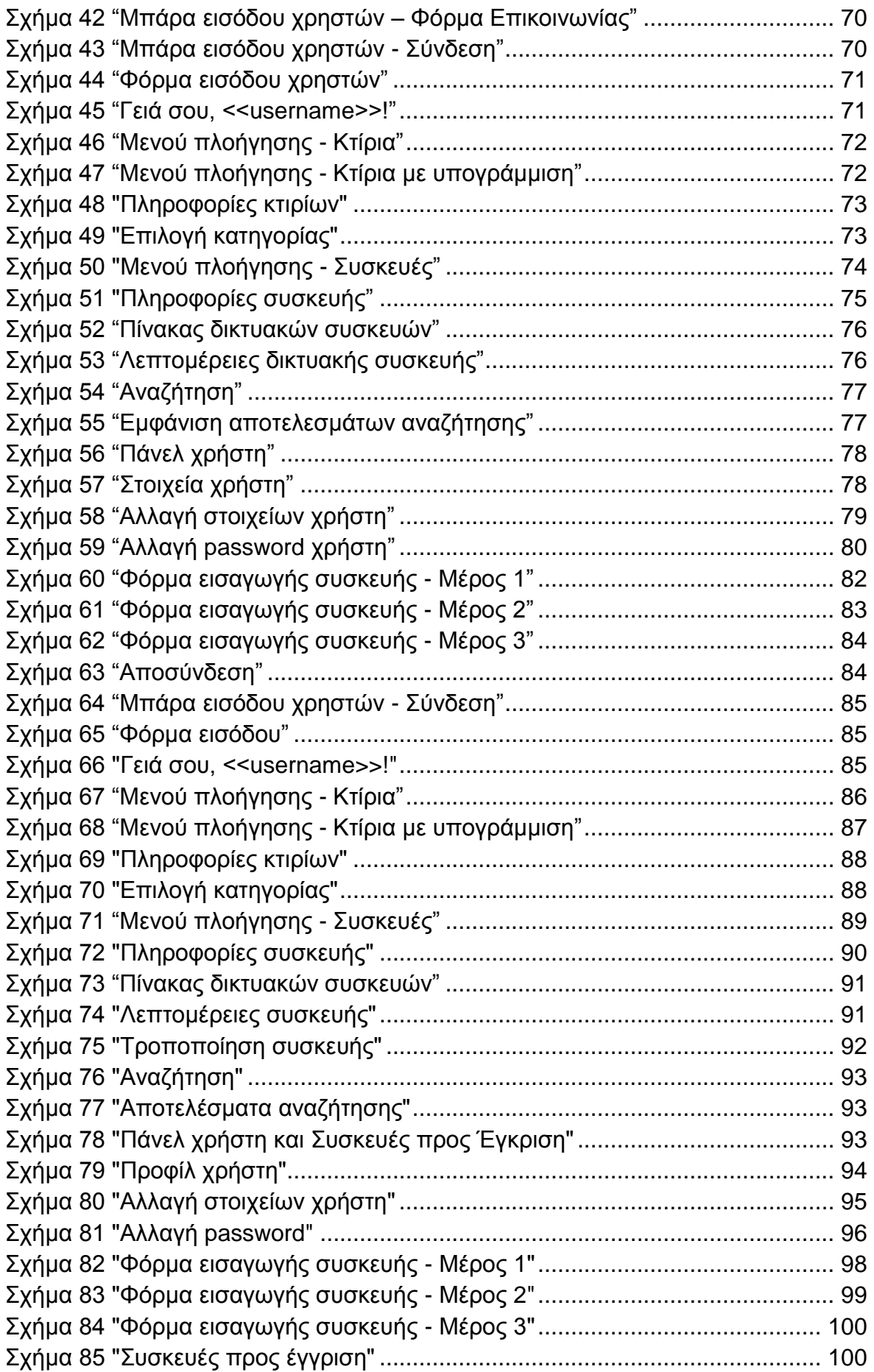

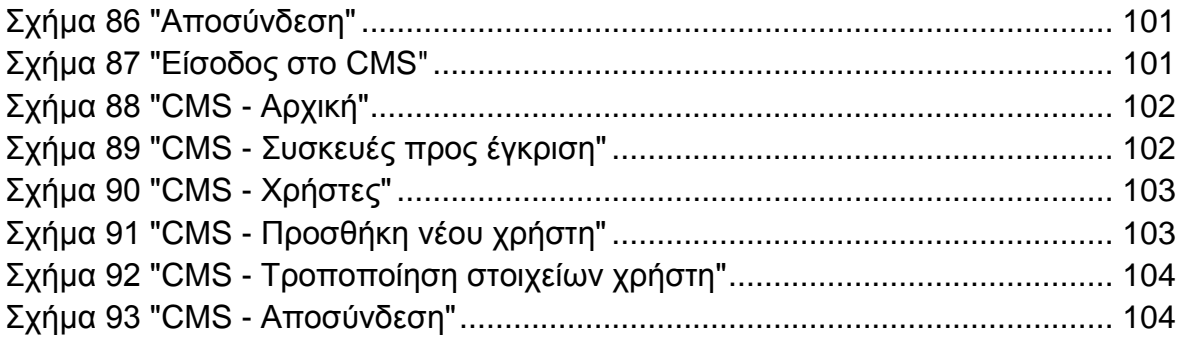

## <span id="page-8-0"></span>**ΕΙΣΑΓΩΓΗ**

Η εκρηκτική ανάπτυξη των πληροφοριών και των δεδομένων τροφοδοτεί την ανάγκη για μια νέα γενιά από τεχνολογίες για τη διαχείριση της ροής πληροφοριών. Αυτό έχει ως αποτέλεσμα την καταγραφή δεδομένων σε ηλεκτρονική μορφή με τη βοήθεια βάσεων δεδομένων και την ανάπτυξη εφαρμογών οι οποίες διαχειρίζονται την πληροφορία. Έτσι προσφέρονται στο χρήστη μία πλειάδα από δυνατότητες προκειμένου να μπορεί να χειριστεί ένα τεράστιο όγκο δεδομένων με ευκολία. Ο διαδικτυακός εξοπλισμός του Αλεξάνδρειου Εκπαιδευτικού Ιδρύματος Θεσσαλονίκης αποτελεί ένα αντίστοιχο όγκο δεδομένων και πληροφοριών. Δικτυακές συσκευές όπως routers, patch panels, network modules και άλλες καταγράφηκαν σε βάση δεδομένων προκειμένου η πρόσβαση στην πληροφορία να είναι εύκολη και έπειτα δημιουργήθηκε ιστότοπος για την διαχείριση αυτών των συσκευών. Τέλος, εκμεταλλευόμενοι τις δυνατότητες του Google Maps καταφέραμε να αποτυπώσουμε την τοποθεσία κάθε συσκευής μαζί με πληροφορίες που την αφορούν πάνω στο χάρτη του ιδρύματος. Ενώ παράλληλα δημιουργήθηκαν και πολύγωνα διαφορετικού χρώματος κατηγοριοποιημένα με βάση τις σχολές τα οποία περιέχουν πληροφορίες για τμήματα. Η χρησιμότητα του εργαλείου αυτού στην πράξη αλλά και οι τεχνολογίες που χρησιμοποιήθηκαν για τη δημιουργία του, αναλύονται στη παρούσα εργασία. Ο χρήστης θα μπορεί να πληροφορηθεί για τοποθεσίες σχολών και τμημάτων του ιδρύματος. Θα μπορεί να εισάγει δικτυακές συσκευές με ασφάλεια και ακρίβεια αφού αυτές θα εγκρίνονται από το κέντρο δικτύων του Α.Τ.Ε.Ι.-Θ. και να παρακολουθεί ποιές συσκευές είναι χρεωμένες στον ίδιο με ένα σύνολο πληροφοριών όπως προμηθευτές, κόστη, αριθμοί τιμολογίων και άλλα.

## <span id="page-9-1"></span><span id="page-9-0"></span>**ΚΕΦΑΛΑΙΟ 1**

## **Τεχνολογίες υλοποίησης πτυχιακής**

## <span id="page-9-2"></span>**ΕΙΣΑΓΩΓΗ**

Παρακάτω αναλύονται όλα εκείνα τα εργαλεία που χρησιμοποιήθηκαν προκειμένου να υλοποιηθεί το ζητούμενο της πτυχιακής σε μία ιστοσελίδα. Συγκεκριμένα επιλέχθηκε ο Apache Server για τη δημιουργία και δοκιμή της ιστοσελίδας τοπικά. Η PHP για την εκτέλεση κώδικα στη μεριά του server (Server-Side) και η JavaScript για την εκτέλεση κώδικα στη μεριά του χρήστη (Client-Side). Η βιβλιοθήκη jQuery για ενσωμάτωση κίνησης και τεχνολογίες Ajax για μεταφορά δεδομένων στο παρασκήνιο. Η MySQL για τη δημιουργία της βάσης δεδομένων στο server. Το Google Maps Api v3 για τη δημιουργία των χαρτών και την εμφάνιση των συσκευών σε συγκεκριμένη τοποθεσία πάνω σε αυτούς. Το Google Earth για τη δημιουργία πολυγώνων πάνω στο χάρτη, το plugin geoxml3 για την επεξεργασία και διαχείριση των KML και άλλα.

#### <span id="page-9-3"></span>**1.1 Apache HTTP Server**

Ο Apache HTTP Server είναι ο απόγονος του NCSA httpd web server που σχεδιάστηκε και υλοποιήθηκε από τον Rob McCool. Ο Rob McCool δημιούργησε τον server NCSA, καθώς η αγορά του web server κυριαρχούνταν από πολύπλοκα και πολύ απαιτητικά συστήματα διακομιστή. Πολλοί άνθρωποι ήταν αυτοί που ήθελαν ένα απλό και μικρό server που θα είναι επαρκής για τις ανάγκες ενός απλού ιστοτόπου. Ωστόσο ο Rob McCool δεν ήταν σε θέση να συνεχίσει το έργο του στον διακομιστή NCSA λόγω επαγγελματικών υποχρεώσεων. Έτσι άφησε το έργο και εγκατέλειψε το διακομιστή. Στο στάδιο αυτό πολλοί άνθρωποι χρησιμοποιούσαν ήδη το διακομιστή NCSA. Όπως και με οποιοδήποτε άλλο λογισμικό σύστημα, πολλοί χρήστες τροποποιούσαν το διακομιστή ανάλογα με τις δικές τους απαιτήσεις και τον διόρθωναν ώστε να απαλλαγούν από σφάλματα που είχε. Το 1995 ο Brian Behlendorf άρχισε να συλλέγει όλες αυτές τις διορθώσεις προσθήκες και τις επεκτάσεις για να τις ενσωματώσει στη τελευταία έκδοση του NCSA. Ίδρυσε τον Όμιλο Apache (Apache Group), που αποτελούταν από 8 άτομα, και αντάλλασαν τις προσθήκες αυτές μέσω μιας λίστας ηλεκτρονικού ταχυδρομείου που είχε συσταθεί για το σκοπό αυτό. Τον Απρίλιο του 1995 βγήκε η πρώτη δημόσια έκδοση του Apache (έκδοση 0.6.2). Η έκδοση 1.0 κυκλοφόρησε την 1η Δεκεμβρίου 1995, και μέσα σε ένα χρόνο ξεπέρασε το NCSA ως το πλέον χρησιμοποιούμενο web server. Λόγω της φύσης του που αποτελείται από προσθήκες (patches) και επεκτάσεις πάνω στο διακομιστή NCSA, το όνομα του Apache είναι στην πραγματικότητα ένα παράγωγο του "A patchy server" δηλαδή "Ένας διορθωμένος server".

Το 2009 ο Apache ξεπέρασε το όριο των εκατό εκατοµµυρίων σελίδων στο διαδίκτυο, καθώς εξελίχθηκε σε υπολογίσιµο αντίπαλο άλλων web servers που βασίζονται σε Unix όσον αφορά την λειτουργικότητα και τις επιδόσεις. Τυπικά ο Apache τρέχει σε Unix λειτουργικό σύστημα και αναπτύχθηκε για χρήση σε Linux. Ωστόσο πλέον είναι διαθέσιμος είναι διαθέσιμος για ένα ευρύ φάσμα λειτουργικών συστημάτων, συμπεριλαμβανομένων των Unix, FreeBSD, Linux, Solaris, Novell NetWare, OS X, Microsoft Windows, OS / 2, TPF, και eComStation. Διανέμεται σύμφωνα με την άδεια χρήσης Apache και εντάσσεται στη κατηγορία ανοιχτού – κώδικα (open-source).

Ο Apache υποστηρίζει µια µεγάλη ποικιλία χαρακτηριστικών και δυνατοτήτων. Πολλά από αυτά εφαρμόζονται στον πυρήνα µε την µορφή modules επεκτείνοντας τις δυνατότητες του. Αυτά περιλαμβάνουν από υποστήριξη server-side γλωσσών προγραµµατισµού έως και αλγόριθµους ελέγχου ταυτότητας. Μερικές από τις δηµοφιλείς γλώσσες που υποστηρίζονται είναι οι Perl, Python, Tcl και PHP. Μερικά από τα πιο δηµοφιλή modules ελέγχου ταυτότητας που περιλαμβάνονται είναι τα mod\_access, mod\_auth, mod\_digest και mod\_auth\_digest. Ένα δείγμα από άλλα χαρακτηριστικά που περιλαμβάνονται είναι η υποστήριξη των πρωτοκόλλων SSL και TLS(mod\_ssl), ένα proxy module (mod\_proxy), ένα URL rewriter (mod rewrite), προσαρμοσμένα αρχεία καταγραφής (mod log config) και υποστήριξη φίλτρων (mod\_ext\_filter). Μια δηµοφιλής µέθοδος συµπίεσης που χρησιµοποιείται στον Apache για τη μείωση του μεγέθους των ιστοσελίδων είναι η επέκταση mod\_gzip, η οποία βοήθα στο να µειωθεί το µέγεθος των ιστοσελίδων που εξυπηρετούνται µέσω HTTP. Μέσα σε άλλες δυνατότητες που υποστηρίζει ο Apache είναι το Virtual Hosting που επιτρέπει με μία εγκατάσταση ενός server να εξυπηρετούνται πολλές διαφορετικές ιστοσελίδες, παραµετροποιήσιµα µηνύµατα σφάλµατος, βάσεις δεδομένων, έλεγχο ταυτότητας μέσω κωδικού και ψηφιακό πιστοποιητικό ελέγχου ταυτότητας, πρωτόκολλο FTP και άλλα.

## <span id="page-10-0"></span>**1.2 PHP**

Η PHP είναι μία ανοιχτού κώδικα server-side (εκτελείται στην μεριά του διακομιστή) scripting γλώσσα προγραμματισμού, σχεδιασμένη για την ανάπτυξη δυναμικών ιστοσελίδων. Είναι μία από τις πρώτες server-side scripting γλώσσες που ενσωματώνεται στο πηγαίο κώδικα ενός έγγραφου HTML χωρίς να χρειάζεται να καλείται από εξωτερικό αρχείο για να επεξεργάζονται τα δεδομένα. Ο κώδικας ερμηνεύεται από ένα διακομιστή με τη βοήθεια ενός PHP module επεξεργασίας που δημιουργεί την ιστοσελίδα που προκύπτει. Η PHP μπορεί να εγκατασταθεί στους περισσότερους Web διακομιστές, αλλά και ως ένα αυτόνομο κέλυφος σχεδόν σε κάθε λειτουργικό σύστημα και πλατφόρμα, χωρίς χρέωση. Η PHP

ανταγωνιζόταν την Microsoft's Active Server Pages (ASP) και άλλες παρόμοιες γλώσσες, αλλά σταδιακά έλαβε μεγαλύτερη αποδοχή από τους προγραμματιστές.

Η ανάπτυξη της PHP ξεκίνησε το 1994, όταν ο Rasmus Lerdorf δημιούργησε αρχικά μια σειρά από Perl scripts που τα ονόμασε " Personal Home Page Tools» και τα διατηρούσε για την προσωπική του ιστοσελίδα. Τα σκριπτάκια αυτά εκτελούσαν μία σειρά εργασιών, όπως την καταγραφή στατιστικών για την εμφάνιση του βιογραφικού του και την καταγραφή της κίνησης της ιστοσελίδα του. Έπειτα ο Lerdorf ξαναέγραψε αυτά τα σενάρια ως Common Gateway Interface (CGI) εκτελέσιμα σε γλώσσα C, επεκτείνοντας τις δυνατότητες τους ώστε να μπορούν να συνεργάζονται με Web φόρμες και να επικοινωνούν με βάσεις δεδομένων και τα ονόμασε "Personal Home Page/Forms Interpreter" ή "PHP / FI". Η "PHP / FI" μπορούσε να χρησιμοποιηθεί για τη δημιουργία απλών, δυναμικών Web εφαρμογών. Ο Lerdorf κυκλοφόρησε την "PHP / FI" ως "Personal Home Page Tools (PHP Tools) version 1.0" δημοσίως στις 8 Ιουνίου του 1995, για την επιτάχυνση της βελτίωσης του κώδικα. Αυτή η έκδοση είχε ήδη τη βασική λειτουργικότητα που έχει η PHP σήμερα. Περιελάμβανε Perl μεταβλητές, διαχείριση φορμών, καθώς και την ικανότητα να ενσωματώνει HTML. Η σύνταξη ήταν παρόμοια με της Perl, αλλά ήταν πιο περιορισμένη και πιο απλή, αν και λιγότερο συνεπής. Μια ομάδα ανάπτυξης άρχισε να δημιουργείται και μετά από μήνες εργασίας και δοκιμών beta εκδόσεων, κυκλοφόρησε επίσημα η "PHP / FI 2" τον Νοέμβριο του 1997. Οι Zeev Suraski και Andi Gutmans ξανάγραψαν τη γλώσσα το 1997 και αυτό αποτέλεσε τη βάση της PHP 3, αλλάζοντας το όνομά της γλώσσας σε PHP: Hypertext Preprocessor. Στη συνέχεια, άρχισε η δημόσια δοκιμή της PHP 3 και η επίσημη διάθεση έγινε τον Ιούνιο του 1998. Το 1999 ξανάγραψαν τον πυρήνα της PHP δημιουργώντας το Zend Engine. Στις 22 Μάιου 2000 κυκλοφόρησε η PHP 4 ενώ στις 13 Ιουλίου 2004 κυκλοφόρησε η PHP 5. Η PHP 5 περιελάμβανε νέα χαρακτηριστικά, όπως βελτιωμένη υποστήριξη για αντικειμενοστραφή προγραμματισμό, την επέκταση PHP Data Objects (PDO) η οποία καθορίζει μία ελαφριά και συνεπή διεπαφή για πρόσβαση σε βάσεις δεδομένων, καθώς και πολλές βελτιώσεις επιδόσεων.

Σήμερα η ομάδα ανάπτυξης της PHP περιλαμβάνει δεκάδες προγραμματιστές, καθώς και δεκάδες άλλους που εργάζονται σε σχετιζόμενα με την PHP έργα και την υποστήριξη της, όπως στις PEAR, PECL και στα κείμενα τεκμηρίωσης (documentations). Κάνοντας μία εκτίμηση βασιζόμενοι σε στατιστικά στοιχεία από τα προηγούμενα χρόνια, είναι ασφαλές να υποθέσουμε πως η PHP έχει εγκατασταθεί σε δεκάδες ή ίσως ακόμη και εκατοντάδες εκατομμύρια διευθύνσεις διαδικτύου (domains) σε όλο τον κόσμο.

## <span id="page-12-0"></span>**1.3 JavaScript**

Η JavaScript είναι γλώσσα προγραμματισμού ηλεκτρονικών υπολογιστών, η οποία έχει σαν σκοπό την παραγωγή δυναμικού περιεχομένου και την εκτέλεση κώδικα στην πλευρά του πελάτη (client-side) σε ιστοσελίδες. Το πρότυπο της γλώσσας κατά τον οργανισμό τυποποίησης ECMA ονομάζεται ECMAscript.

Η γλώσσα προγραμματισμού JavaScript δημιουργήθηκε αρχικά από τον Brendan Eich της εταιρείας Netscape με την επωνυμία Mocha. Αργότερα, η Mocha μετονομάστηκε σε LiveScript, και τελικά σε JavaScript, κυρίως επειδή η ανάπτυξή της επηρεάστηκε περισσότερο από τη γλώσσα προγραμματισμού Java. LiveScript ήταν το επίσημο όνομα της γλώσσας όταν για πρώτη φορά κυκλοφόρησε στην αγορά σε βήτα (beta) εκδόσεις με το πρόγραμμα περιήγησης στο Web, Netscape Navigator έκδοση 2.0, τον Σεπτέμβριο του 1995. Η LiveScript μετονομάστηκε σε JavaScript σε μια κοινή ανακοίνωση με την εταιρεία Sun Microsystems στις 4 Δεκεμβρίου του 1995, όταν επεκτάθηκε στην έκδοση του προγράμματος περιήγησης στο Web, Netscape έκδοση 2.0B3. Η JavaScript απέκτησε μεγάλη επιτυχία ως γλώσσα στην πλευρά του πελάτη (client-side) για εκτέλεση κώδικα σε ιστοσελίδες, και περιλήφθηκε σε διάφορα προγράμματα περιήγησης στο Web. Τον Νοέμβριο του 1996, η Netscape ανακοίνωσε ότι είχε υποβάλει τη γλώσσα JavaScript στο Ecma International (*μια οργάνωση της τυποποίησης των γλωσσών προγραμματισμού*) για εξέταση ως βιομηχανικό πρότυπο, και στη συνέχεια το έργο είχε ως αποτέλεσμα την τυποποιημένη μορφή που ονομάζεται ECMAScript.

Η JavaScript έχει γίνει μία από τις πιο δημοφιλείς γλώσσες προγραμματισμού ηλεκτρονικών υπολογιστών στον Παγκόσμιο Ιστό (Web). Αρχικά, όμως, πολλοί επαγγελματίες προγραμματιστές υποτίμησαν τη γλώσσα διότι το κοινό της ήταν ερασιτέχνες συγγραφείς ιστοσελίδων και όχι επαγγελματίες προγραμματιστές. Με με τη χρήση της τεχνολογίας Ajax, η JavaScript επέστρεψε στο προσκήνιο και απέκτησε την προσοχή από τους επαγγελματίες προγραμματιστές. Το αποτέλεσμα ήταν ένα καινοτόμο αντίκτυπο στην εξάπλωση των πλαισίων και των βιβλιοθηκών, τη βελτίωση προγραμματισμού με JavaScript, καθώς αυξήθηκε και η χρήση της JavaScript έξω από τα προγράμματα περιήγησης στο Web.

Τον Ιανουάριο του 2009, το έργο CommonJS ιδρύθηκε με στόχο τον καθορισμό ενός κοινού προτύπου βιβλιοθήκης κυρίως για την ανάπτυξη της JavaScript έξω από το πρόγραμμα περιήγησης και μέσα σε άλλες τεχνολογίες (π.χ. server-side).

Η αρχική έκδοση της Javascript βασίστηκε στη σύνταξη στη γλώσσα προγραμματισμού C, αν και έχει εξελιχθεί, ενσωματώνοντας πια χαρακτηριστικά από νεότερες γλώσσες.

Αρχικά χρησιμοποιήθηκε για προγραμματισμό από την πλευρά του πελάτη (client), που ήταν ο φυλλομετρητής (browser) του χρήστη, και χαρακτηρίστηκε σαν client-side γλώσσα προγραμματισμού. Αυτό σημαίνει ότι η επεξεργασία του κώδικα Javascript και η παραγωγή του τελικού περιεχομένου HTML δεν πραγματοποιείται στο διακομιστή, αλλά στο πρόγραμμα περιήγησης των επισκεπτών, ενώ μπορεί να ενσωματωθεί σε στατικές σελίδες HTML εν αντιθέσει με άλλες γλώσσες όπως η PHP που εκτελούνται στο διακομιστή (server-side γλώσσες προγραμματισμού).

Παρά την ευρεία χρήση της Javascript για συγγραφή προγραμμάτων σε περιβάλλον φυλλομετρητή, αξίζει να σημειωθεί ότι από την αρχή χρησιμοποιήθηκε και για τη συγγραφή κώδικα από την πλευρά του διακομιστή, από την ίδια τη Netscape στο προϊόν LiveWire, με μικρή επιτυχία.

Η Javascript δεν θα πρέπει να συγχέεται με τη Java, που είναι διαφορετική γλώσσα προγραμματισμού και με διαφορετικές εφαρμογές. Η χρήση της λέξης "Java" στο όνομα της γλώσσας έχει περισσότερη σχέση με το προφίλ του προϊόντος που έπρεπε να έχει και λιγότερο με κάποια πιθανή συμβατότητα ή άλλη στενή σχέση με τη Java. Ρόλο σε αυτήν τη σύγχυση έπαιξε και ότι η Java και η Javascript έχουν δεχτεί σημαντικές επιρροές από τη γλώσσα C, ειδικά στο συντακτικό, ενώ είναι και οι δύο αντικειμενοστραφείς γλώσσες.

Ο κώδικας Javascript μιας σελίδας περικλείεται από τις ετικέτες της HTML <script type="text/javascript"> και </script>.

Για παράδειγμα, ο ακόλουθος κώδικας Javascript εμφανίζει ένα πλαίσιο διαλόγου με το κείμενο "Γεια σου, κόσμε!"

```
<script type="text/javascript">
alert('Γεια σου, κόσμε!');
</script>
```
Αν ο κώδικας Javascript περιέχει περισσότερες από μία εντολές, αυτές θα πρέπει να διαχωριστούν μεταξύ τους με το χαρακτήρα του ελληνικού ερωτηματικού ';' (δηλαδή της λατινικής άνω τελείας). Η χρήση του χαρακτήρα αυτού για την τελευταία εντολή δεν είναι απαραίτητη. Η διαχώριση των εντολών στους νεότερους φυλλομετρητές (browsers) δεν είναι απαραίτητη.

## <span id="page-13-0"></span>**1.4 Ajax**

Το Ajax (Asynchronous JavaScript and XML) είναι μια ομάδα αλληλένδετων τεχνικών ανάπτυξης ιστοσελίδων που χρησιμοποιούνται στην πλευρά του πελάτη (client side) για τη δημιουργία ασύγχρονων web εφαρμογών. Με το Ajax, οι web εφαρμογές μπορούν να στέλνουν και να ανακτούν δεδομένα από ένα διακομιστή ασύγχρονα στο παρασκήνιο, χωρίς να φαίνεται κάτι στην εμφάνιση και τη συμπεριφορά της υπάρχουσας σελίδας. Τα δεδομένα μπορούν να ανακτηθούν χρησιμοποιώντας το αντικείμενο XMLHttpRequest. Παρά την ομοιότητα του ονόματος, δεν απαιτείται η χρήση της XML καθώς συχνά χρησιμοποιείται η JSON ενώ και οι αιτήσεις δεν χρειάζεται να είναι ασύγχρονες.

Το Ajax δεν είναι μια ενιαία τεχνολογία, αλλά μια ομάδα τεχνολογιών. Μπορούν να χρησιμοποιηθούν HTML και CSS σε συνδυασμό για τη σήμανση και το στυλ. Το DOM είναι προσβάσιμο με JavaScript προκειμένου να εμφανίσει δυναμικά την πληροφορία, και να επιτρέψει στο χρήστη να αλληλεπιδρά με τα στοιχεία που παρουσιάζονται. Η JavaScript και το αντικείμενο XMLHttpRequest παρέχουν μια μέθοδο για ανταλλαγή δεδομένων μεταξύ ασύγχρονων browser και server για να αποφευχθεί η πλήρη επαναφόρτωση της σελίδας.

## <span id="page-14-0"></span>**1.5 jQuery**

Η jQuery είναι μία JavaScript βιβλιοθήκη που έχει σχεδιαστεί για να απλοποιήσει το client-side scripting της HTML. Είχε κυκλοφορήσει τον Ιανουάριο του 2006 στο Barcamp της Νέας Υόρκης από τον John Resig. Αυτή τη στιγμή αναπτύσσεται από μια ομάδα προγραμματιστών με επικεφαλής τον Dave Methvin. Χρησιμοποιείται από άνω του 55% των 10.000 πιο δημοφιλή ιστοσελίδων. Η jQuery είναι η πιο δημοφιλής βιβλιοθήκη JavaScript που χρησιμοποιείται σήμερα.

Πρόκειται για ανοιχτού κώδικα λογισμικό και διανέμεται υπό την άδεια MIT License. Η σύνταξη της jQuery έχει σχεδιαστεί για να καταστήσει ευκολότερη την πλοήγηση σε ένα έγγραφο, την επιλογή DOM στοιχείων, τη δημιουργία κινουμένων σχεδίων, το χειρισμό γεγονότων (events handling), και την ανάπτυξη Ajax εφαρμογών. Η jQuery παρέχει επίσης τη δυνατότητα στους προγραμματιστές να δημιουργήσουν plug-ins πάνω στην είδη υπάρχουσα JavaScript βιβλιοθήκη. Η προσέγγιση της jQuery βιβλιοθήκης επιτρέπει τη δημιουργία ισχυρών δυναμικών ιστοσελίδων και διαδικτυακών εφαρμογών.

Μερικά χαρακτηριστικά της jQuery είναι τα παρακάτω:

- Δεν υπάρχουν ασυμβατότητες μεταξύ διαφόρων browsers στην εμφάνιση της ιστοσελίδας.
- Δημιουργία οπτικών εφέ, όπως κίνηση, με δυνατότητες αυξομείωσης της καθυστέρησης.
- Συμβατότητα με γλώσσες προγραμματισμού όπως PHP, JSP, ASP και άλλες.
- Απλοποιημένος χειρισμός γεγονότων (event handling).
- Χρήση AJAX.
- Επεκτασιμότητα με plug-ins.
- Λειτουργίες drag-and-drop μεταξύ αντικειμένων.

Η jQuery βιβλιοθήκη είναι ένα ενιαίο αρχείο JavaScript, το οποίο περιλαμβάνει το DOM, τα γεγονότα (events), τα οπτικά εφέ και τις AJAX λειτουργίες. Είναι δυνατόν να συμπεριληφθούν σε μια ιστοσελίδα με τη σύνδεση σε ένα τοπικό αρχείο, ή σε ένα από τα πολλά αντίγραφα που διατίθενται από δημόσιους διακομιστές.

Ο κώδικας jQuery μιας σελίδας περικλείεται από τις ετικέτες της HTML

#### <script type="text/javascript" src="jquery.js"></script>

Ο πιο δημοφιλής και βασικός τρόπος για να εισαγάγει μία jQuery λειτουργία είναι να χρησιμοποιήσουμε τη συνάρτηση ready() όπως φαίνεται παρακάτω:

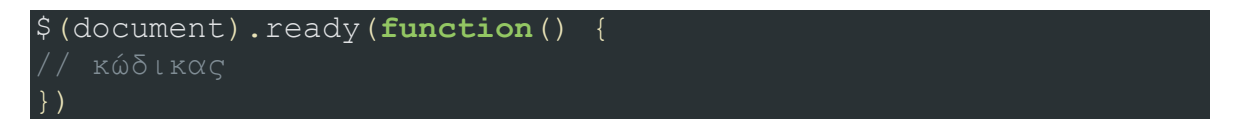

## <span id="page-15-0"></span>**1.6 MySQL**

Η MySQL είναι ένα σύστημα διαχείρισης σχεσιακών βάσεων δεδομένων που μετρά περισσότερες από 11 εκατομμύρια εγκαταστάσεις. Έλαβε το όνομά της από την κόρη του Μόντυ Βιντένιους, τη Μάι (My). Το πρόγραμμα τρέχει έναν εξυπηρετητή (server) παρέχοντας πρόσβαση πολλών χρηστών σε ένα σύνολο βάσεων δεδομένων.

Ο κώδικας του εγχειρήματος είναι διαθέσιμος μέσω της GNU General Public License, καθώς και μέσω ορισμένων ιδιόκτητων συμφωνιών. Ανήκει και χρηματοδοτείται από μία και μοναδική κερδοσκοπική εταιρία, τη σουηδική MySQL AB, η οποία σήμερα ανήκει στην Oracle Corporation.

Για εμπορική χρήση, υπάρχουν αρκετές διαθέσιμες εκδόσεις που προσφέρουν επιπλέον λειτουργικότητα. Κάποιες από τις πιο γνωστές εφαρμογές που χρησιμοποιούν MySQL βάσεις δεδομένων είναι εξής: TYPO3, Joomla, WordPress, phpBB, MyBB, Drupal και άλλες. Η MySQL χρησιμοποιείται επίσης και σε πολλά υψηλού προφίλ Web προϊόντα, συμπεριλαμβανομένου των Wikipedia, Google (όχι για τη μηχανή αναζήτησης), Facebook, Twitter , Flickr, Nokia.com και το YouTube.

Η MySQL είναι ένα σχεσιακό σύστημα διαχείρισης βάσεων δεδομένων (RDBMS), και εγκαθίσταται χωρίς εργαλεία GUI για τη διαχείριση βάσεων δεδομένων ή για τη διαχείριση των δεδομένων που περιέχονται στις βάσεις. Οι χρήστες μπορούν να χρησιμοποιούν είτε τα εργαλεία γραμμής εντολής (command line tools) που περιλαμβάνονται ή να χρησιμοποιούν γραφικές εφαρμογές ή αλλιώς "front-end" desktop και web εφαρμογές που δημιουργούν και διαχειρίζονται βάσεις δεδομένων MySQL ώστε να μπορεί ο χρήστης να χτίσει δομές βάσεων δεδομένων, να

δημιουργήσει αντίγραφα ασφαλείας των δεδομένων, να ελέγξει την κατάσταση και να δουλέψει με εγγραφές δεδομένων. Το σύνολο των εργαλείων αυτών μπορεί ο χρήστης να τα βρεί στην επίσημη MySQL front-end εφαρμογή MySQL Workbench η οποία αναπτύχθηκε από την Oracle, και είναι ελεύθερα διαθέσιμη για χρήση.

Η MySQL λειτουργεί σε πολλές διαφορετικές πλατφόρμες, συμπεριλαμβανομένων των AIX, BSDi, FreeBSD, HP-UX, eComStation, i5/OS, IRIX, Linux, Mac OS X, Microsoft Windows, NetBSD, Novell NetWare, OpenBSD, OpenSolaris, OS / 2 Warp, QNX, Solaris, Symbian, SunOS, SCO OpenServer, SCO UnixWare, Sanos και Tru64. Η MySQL είναι γραμμένη σε C kai C++. Πολλές γλώσσες προγραμματισμού περιλαμβάνουν βιβλιοθήκες για την πρόσβαση σε βάσεις δεδομένων MySQL. Από τον Απρίλιο του 2009, η MySQL προσφέρει τη MySQL 5.1 σε δύο διαφορετικές παραλλαγές: την ανοικτού κώδικα MySQL Community Server και την εμπορική Enterprise Server. Η MySQL 5,5 προσφέρεται υπό τις ίδιες άδειες. Έχουν κοινή βάση κώδικα και περιλαμβάνει μερικά από τα ακόλουθα χαρακτηριστικά:

- Cross-platform υποστήριξη.
- Αποθηκευμένες διαδικασίες (stored procedures).
- Εναύσματα (triggers).
- Σχήμα Πληροφοριών (Information Schema).
- SSL υποστήριξη.
- Query caching.
- Εμφωλευμένα Select (Sub η Nested Select).

## <span id="page-16-0"></span>**1.7 phpMyAdmin**

Το phpMyAdmin είναι ένα δωρεάν εργαλείο λογισμικού γραμμένο σε PHP, που προορίζεται για την διαχείριση της MySQL μέσω του World Wide Web. Το phpMyAdmin υποστηρίζει ένα ευρύ φάσμα δράσεων με τη MySQL. Οι πιο συχνά χρησιμοποιούμενες λειτουργίες υποστηρίζονται από τη διεπαφή χρήστη. Ο χρήστης μπορεί να διαχειριστεί βάσεις δεδομένων, πίνακες, πεδία, σχέσεις, ευρετήρια, χρήστες, δικαιώματα και άλλα, ενώ εξακολουθεί να έχει τη δυνατότητα να εκτελεί άμεσα οποιαδήποτε SQL πρόταση.

Το 1998 ο Tobias Ratschiller, τότε ένας σύμβουλος πληροφορικής και αργότερα ιδρυτής της εταιρείας λογισμικού Maguma, άρχισε να εργάζεται σε ένα έργο με βάση την PHP προκειμένου να αναπτύξει μία web front-end εφαρμογή για την MySQL, εμπνευσμένος από τον Peter Kuppelwieser της MySQL-Webadmin. Το 2000 εγκατέλειψε το έργο (και το phpAdsNew, του οποίας ήταν επίσης ο αρχικός συγγραφέας), λόγω έλλειψης χρόνου. Το phpMyAdmin εκείνη τη στιγμή είχε ήδη γίνει μία από τις πιο δημοφιλείς PHP εφαρμογές για τη διαχείριση της MySQL, με μεγάλη κοινότητα χρηστών και συνεργατών. Προκειμένου να συντονίσει τον

αυξανόμενο αριθμό των patches, μια ομάδα τριών προγραμματιστών, Olivier Müller, Marc Delisle και Loïc Chapeaux, καταχώρησαν το έργο στο SourceForge.net και ανέλαβαν την ανάπτυξη του το 2001. Το όνομα του phpMyAdmin είναι προφανώς ένα μείγμα της PHP ως γλώσσα που χρησιμοποιεί και της MySQL ως βάση δεδομένων που διαχειρίζεται. Ακόμα και αν η ονομασία αυτή φαίνεται να είναι αρκετά απλή, πολλοί άνθρωποι μπερδεύονται και αναφέρονται στη phpMyAdmin με διαφορετικά ονόματα, όπως myphpadmin, phpadmin, phpmysqladmin. Αυτές οι ονομασίες είναι οι τρεις πιο συχνές αναζητήσεις του Google προκειμένου να αναζητηθεί η επίσημη ιστοσελίδα του phpMyAdmin.

Σήμερα το phpMyAdmin υποστηρίζει 69 γλώσσες μέσα στις οποίες είναι και τα ελληνικά. Το phpMyAdmin έχει κερδίσει πολλά βραβεία. Μεταξύ άλλων, επιλέχθηκε ως η καλύτερη PHP εφαρμογή σε διάφορα βραβεία ενώ κάθε χρόνο κερδίζει το βραβείο "Best Tool or Utility for SysAdmins" (καλύτερο εργαλείο για διαχειριστές συστημάτων) στους διαγωνισμούς "SourceForge.net Community Choice Award". Το phpMyAdmin πλέον είναι ένα έργο δεκατεσσάρων ετών με μια σταθερή και ευέλικτη βάση κώδικα και προσφέρει μερικές από τις παρακάτω δυνατότητες:

- Λειτουργική web διεπαφή.
- Υποστήριξη για τα περισσότερα χαρακτηριστικά της MySQL:
	- o Περιήγηση, διαγραφή βάσεων δεδομένων, πινάκων και πεδίων.
	- o Δημιουργία, αντιγραφή, διαγραφή, μετονομασία και αλλαγή βάσεων δεδομένων, πινάκων και πεδίων.
	- o Συντήρηση διακομιστή, βάσεων δεδομένων και πινάκων, με προτάσεις για τη διαμόρφωση του διακομιστή.
	- o Εκτέλεση, επεξεργασία οποιαδήποτε SQL δήλωσης, ακόμη και μαζική εκτέλεση ερωτημάτων.
	- o Διαχείριση των MySQL χρηστών και των δικαιωμάτων τους.
	- o Διαχείριση αποθηκευμένων διαδικασιών (stored procedures) και εναυσμάτων (triggers).
- Εισαγωγή δεδομένων απο CSV και SQL αρχεία.
- Εξαγωγή δεδομένων σε διαφορετικούς τύπους αρχείων όπως CSV, SQL, XML, PDF, ISO/IEC 26300 OpenDocument Text και Spreadsheet, Word, Latex και άλλα.
- Διαχείριση πολλών διακομιστών.
- Δημιουργία PDF γραφικών του layout της βάσης δεδομένων
- Δημιουργία σύνθετων ερωτημάτων χρησιμοποιώντας το Query-by-example (QBE).
- Αναζήτηση σε όλη τη βάση η σε κάποιο υποσύνολο αυτής.
- Μετατροπή αποθηκευμένων δεδομένων σε οποιαδήποτε μορφή χρησιμοποιώντας ένα σύνολο από προκαθορισμένες λειτουργίες, όπως την εμφάνιση των δεδομένων BLOB ως εικόνα ή download-link.

## <span id="page-18-0"></span>**1.8 XAMPP**

Το XAMPP είναι ένα πακέτο προγραμμάτων ελεύθερου λογισμικού, λογισμικού ανοικτού κώδικα και ανεξαρτήτου πλατφόρμας το οποίο περιέχει τον εξυπηρετητή ιστοσελίδων http Apache, την βάση δεδομένων MySQL και ένα διερμηνέα για σενάρια γραμμένα σε γλώσσες προγραμματισμού PHP και Perl.

Το XAMPP είναι ακρωνύμιο και αναφέρεται στα παρακάτω αρχικά:

- X (αναφέρεται στο "cross-platform" που σημαίνει λογισμικό ανεξαρτήτου πλατφόρμας)
- Apache HTTP Server
- MySQL
- $\bullet$  PHP
- Perl

Είναι διαθέσιμο για Microsoft Windows, Linux, Solaris, Mac OS X και χρησιμοποιείται ως πλατφόρμα για την σχεδίαση και ανάπτυξη ιστοσελίδων με τεχνολογίες όπως PHP, JSP και Servlets. Το XAMPP προϋποθέτει μόνο τα λογισμικά συμπίεσης αρχείων zip, tar, 7z ή exe κατά την διάρκεια της εγκατάστασης. Έχει τη δυνατότητα αναβάθμισης ώστε να έχουμε πάντα τις τελευταίες εκδόσεις του εξυπηρετητή Apache, της βάσης δεδομένων MySQL, της γλώσσας PHP και Perl. Το XAMPP συμπεριλαμβάνει επίσης τα πακέτα OpenSSL και το phpMyAdmin.

Επίσημα οι σχεδιαστές του XAMPP προόριζαν το λογισμικό ως εργαλείο ανάπτυξης και δοκιμής ιστοσελίδων τοπικά στον υπολογιστή χωρίς να είναι απαραίτητη η σύνδεση στο διαδίκτυο. Για να είναι δυνατή η χρήση του, πολλές σημαντικές λειτουργίες ασφάλειας έχουν απενεργοποιηθεί. Στην πράξη το XAMPP ορισμένες φορές χρησιμοποιείται και για την φιλοξενία ιστοσελίδων. Υπάρχει ειδικό εργαλείο το οποίο περιέχεται στο XAMPP για την προστασία με κωδικό των σημαντικών μερών. Το XAMPP υποστηρίζει την δημιουργία και διαχείριση βάσεων δεδομένων τύπου MySQL και SQLite.

## <span id="page-18-1"></span>**1.9 Google Maps**

Το Google Maps (πρώην Google Local) είναι μια web εφαρμογή - υπηρεσία χαρτογράφησης που παρέχεται από τη Google και τροφοδοτεί πολλές υπηρεσίες που βασίζονται σε χάρτες, συμπεριλαμβανομένης της ιστοσελίδας Google Maps και Google Transit αλλά και ιστοσελίδες τρίτων που ενσωματώνουν χάρτες μέσω του Google Maps API. Προσφέρει οδικούς χάρτες, σχεδιασμό διαδρομή για ταξίδι με πόδια, αυτοκίνητο, ποδήλατο ή δημόσιο μέσο μεταφοράς και εύρεση επιχειρήσεων για πολλές χώρες σε όλο τον κόσμο. Οι δορυφορικές εικόνες του Google Map δεν ενημερώνονται σε πραγματικό χρόνο και μπορεί να είναι τραβηγμένες αρκετούς μήνες ή χρόνια παλιότερα.

Το Google Maps ξεκίνησε ως ένα C++ πρόγραμμα που σχεδιάστηκε από τους δύο Δανούς αδελφούς Lars και Jens Rasmussen στην εταιρεία Where 2 Technologies που είχε έδρα το Σύδνεϋ. Αρχικά σχεδιάστηκε ώστε να μπορούν οι χρήστες να την "κατεβάζουν" από το διαδίκτυο, αλλά η εταιρεία αργότερα έριξε την ιδέα για ένα καθαρά Web-based προϊόν με διαχείριση από την Google και άλλαξε τον τρόπο διανομής της. Τον Οκτώβριο του 2004 η εταιρεία εξαγοράστηκε από την Google Inc. Η εφαρμογή ανακοινώθηκε για πρώτη φορά στο Blog της Google στις 8 Φεβρουαρίου 2005. Αρχικά υποστηριζόταν μόνο από τους φυλλομετρητές Internet Explorer και Mozilla, αλλά στις 25 Φεβρουαρίου 2005 ανακοινώθηκε η υποστήριξη και για τους Opera και Safari. Τον Σεπτέμβριο του 2005, στον απόηχο του τυφώνα Κατρίνα, το Google Maps ενημέρωσε γρήγορα τις δορυφορικές εικόνες της Νέας Ορλεάνης για να επιτρέψει στους χρήστες να δουν την έκταση των πλημμυρών σε διάφορα μέρη της πόλης. Από το Φεβρουάριο του 2007, κτίρια και στάσεις του μετρό πλέον εμφανίζονταν στην "προβολή χάρτη" του Google Maps για τα μέρη της Νέας Υόρκης, Ουάσιγκτον, DC, Λονδίνο, Σαν Φρανσίσκο, καθώς και σε ορισμένες άλλες πόλεις ενώ την 28η Φεβρουαρίου 2007, οι πληροφορίες κυκλοφορίας της Google εγκαινιάστηκαν επίσημα και περιελάμβαναν αυτόματα και σε πραγματικό χρόνο συνθήκες ροής της κυκλοφορίας στους δρόμους σε 30 μεγάλες πόλεις των Ηνωμένων Πολιτειών. Στις 29 Μαΐου του 2007, προστέθηκε το Street View, δίνοντας θέα 360 μοιρών των δρόμων στο επίπεδο του εδάφους, σε ορισμένες μεγάλες πόλεις στις Ηνωμένες Πολιτείες. Στις αρχές Οκτωβρίου 2009, η Google αντικατέστησε την Tele Atlas ως κύριο προμηθευτή τους γεωχωρικών δεδομένων στην αμερικανική έκδοση του Maps και ξεκίνησε να χρησιμοποιεί τα δικά της δεδομένα. Στις 11 Φεβρουαρίου 2010, προστέθηκαν τα Google Maps Labs ενώ το Δεκέμβριο του ίδιου χρόνου οι Internet Explorer 7.0 +, Firefox 3.6 +, Safari 3.1 + και Google Chrome πλέον υποστηρίζονται. Στις 31 Ιανουαρίου 2012, η Google, λόγω του οτι προσέφερε τους χάρτες δωρεάν, κρίθηκε ένοχη για κατάχρηση της δεσπόζουσας θέσης της Google Maps εφαρμογής και διατάχθηκε από το δικαστήριο να καταβάλει πρόστιμο και αποζημίωση στην Bottin Cartographes, μια γαλλική εταιρεία χαρτογράφησης.

Όπως και πολλές άλλες web εφαρμογές της Google, το Google Maps χρησιμοποιεί την JavaScript. Καθώς ο χρήστης σέρνει το χάρτη, "κατεβαίνουν" από το διακομιστή τετράγωνα σε μορφή πλέγματος που απεικονίζουν τον χάρτη και εισάγονται στη σελίδα. Όταν ένας χρήστης ψάχνει για μια επιχείρηση, τα αποτελέσματα λαμβάνονται στο παρασκήνιο και εισάγονται στη πλαϊνή μπάρα και στο χάρτη, χωρίς να γίνεται ανανέωση της σελίδας. Οι τοποθεσίες λαμβάνονται δυναμικά με την τοποθέτηση μιας καρφίτσας, η οποία αποτελείται από διάφορες διαφανής εικόνες τύπου PNG, με κόκκινο χρώμα επάνω στα τετράγωνα του χάρτη. Ένα κρυφό IFrame με μία φόρμα υποβολής χρησιμοποιείται για να διατηρείται το ιστορικό περιήγησης. Η ιστοσελίδα επίσης χρησιμοποιεί JSON για τη μεταφορά δεδομένων αντί της XML για λόγους απόδοσης. Και οι δύο αυτές τεχνικές εμπίπτουν στην ευρεία τεχνική Ajax.

Καθώς το Google Maps υλοποιείται σχεδόν εξολοκλήρου σε JavaScript και XML, ορισμένοι τελικοί χρήστες έχουν αντιστρέψει το εργαλείο (μέθοδος reverse engineer) και έχουν υλοποιήσει client-side scripts και server-side άγκιστρα (hooks) τα οποία επιτρέπουν σε ένα χρήστη ή μία ιστοσελίδα να εισαγάγει επεκτάσεις ή προσαρμοσμένες δυνατότητες και λειτουργίες στο περιβάλλον του Google Maps. Χρησιμοποιώντας τον πυρήνα του κώδικα και τους χάρτες με δορυφορικές εικόνες που φιλοξενούνται από την Google, τέτοια εργαλεία μπορούν να εισάγουν προσαρμοσμένα εικονίδια τοποθεσίας, συντεταγμένες θέσης και μεταδεδομένα, ακόμη και τροποποιημένες εικόνες χάρτη στη διεπαφή Google Maps.

## <span id="page-20-0"></span>**1.10 Google Maps API v3 JavaScript**

Μετά την επιτυχία που είχαν οι ιστότοποι chicagocrime.org και housingmaps.com χρησιμοποιώντας την μέθοδο της αντίστροφης μηχανικής στο Google Map ώστε να παραμετροποιήσουν τους χάρτες στις ιστοσελίδες τους, η Google προώθησε το Google Maps API, τον Ιούνιο του 2005 για να επιτρέψει στους προγραμματιστές να ενσωματώσουν το Google Maps στις ιστοσελίδες τους. Πρόκειται για μια δωρεάν υπηρεσία, και επί του παρόντος δεν περιέχει διαφημίσεις, αλλά η Google αναφέρει σε όρους χρήσης της ότι διατηρεί το δικαίωμα να προβάλλει διαφημίσεις στο μέλλον. Με τη χρήση του Google Maps API, είναι δυνατόν να ενσωματώσουμε το Google Maps σε ένα δικτυακό τόπο, στον οποίο τα δεδομένα του χάρτη θα μπορούν να επικαλύπτονται. Πάνω από 350.000 ιστοσελίδες χρησιμοποιούν το Google Maps API, καθιστώντας την, την πιο ευρέως χρησιμοποιούμενη web API web εφαρμογή ανάπτυξης. Το Google Maps API είναι δωρεάν για εμπορική χρήση υπό τον όρο ότι ο δικτυακός τόπος στον οποίο χρησιμοποιείται είναι προσβάσιμος στο κοινό και δεν χρεώνει για την πρόσβαση, και δεν παράγει περισσότερες από 25 000 προσβάσεις σε μια ημέρα. Οι ιστοσελίδες που δεν πληρούν αυτές τις απαιτήσεις μπορούν να αγοράσουν το Google Maps API for Business. Η επιτυχία του Google Maps API έχει γεννήσει μια σειρά ανταγωνιστικών εναλλακτικών λύσεων, συμπεριλαμβανομένων των Yahoo! Maps API, Bing Maps Platform, MapQuest Development Platform και OpenLayers.

## <span id="page-21-0"></span>**1.10.1 Google Maps Api Key**

Όλες οι εφαρμογές που χρησιμοποιούν το Google Maps API θα πρέπει να το "φορτώνουν" χρησιμοποιώντας ένα API κλειδί . Χρησιμοποιώντας ένα κλειδί API μας δίνεται η δυνατότητα να παρακολουθούμε τη χρήση της εφαρμογής μας και διασφαλίζει ότι η Google μπορεί να επικοινωνήσει μαζί μας σχετικά με την αίτησή μας, εάν αυτό είναι απαραίτητο. Αν το Maps API της εφαρμογής υπερβαίνει τα όρια χρήσης που θέτει η Google σχετικά με τη χρήση των χαρτών, θα πρέπει να "φορτώσουμε" το Maps API χρησιμοποιώντας ένα κλειδί API για να αγοράσουμε της επιπλέον λειτουργίες που χρειαζόμαστε. Για κερδοσκοπικές ιστοσελίδες η Google επιτρέπει να δημιουργούνται έως και 25 000 εμφανίσεις ανά ημέρα του χάρτη χρησιμοποιώντας το Google Maps API v3 JavaScript.

Όταν δημιουργήθηκε ο χάρτης της παρούσας πτυχιακής το API κλειδί δεν ήταν υποχρεωτικό για την έκδοση Google Maps API v3. Ωστόσο όταν γράφτηκε το παρών κείμενο o συγκεκριμένος όρος άλλαξε.

Για να δημιουργήσουμε ένα κλειδί API ακολουθούμε τα παρακάτω βήματα:

- Επισκεπτόμαστε την κονσόλα APIs στο https://code.google.com/apis/console και συνδεόμαστε με το Google Account μας.
- Κάνουμε κλικ στο σύνδεσμο Υπηρεσίες στο το αριστερό μενού.
- Ενεργοποιούμε την Google Maps API v3 υπηρεσία.
- Κάνουμε κλικ στο σύνδεσμο API Access στο αριστερό μενού. Το API κλειδί μας είναι διαθέσιμο από τη σελίδα API Access, στην ενότητα Simple Access API.

Από προεπιλογή, ένα κλειδί μπορεί να χρησιμοποιηθεί σε οποιοδήποτε χώρο. Ωστόσο είναι καλό να περιορίζουμε τη χρήση του κλειδιού μας σε domains που διαχειριζόμαστε εμείς, για την αποτροπή μη εξουσιοδοτημένης χρήσης σε ξένες για εμάς ιστοσελίδες. Μπορούμε να καθορίσουμε ποια domains έχουν τη δυνατότητα να χρησιμοποιήσουν το API κλειδί μας, κάνοντας κλικ στο Edit allowed referrers και προσθέτοντας τα domains που επιθυμούμε.

Έπειτα, προκειμένου να εισάγουμε το API κλειδί στην εφαρμογή μας θα πρέπει να το συμπεριλάβουμε στην <head> ετικέτα του κώδικά μας ως εξής:

```
<head>
<script type="text/javascript"
src="https://maps.googleapis.com/maps/api/js?key=YOUR_API_KEY
&sensor=SET_TO_TRUE_OR_FALSE">
     </script>
     <script type="text/javascript">
</head>
```
Όπου "YOUR\_API\_KEY" αντικαθιστούμε με το κλειδί που πήραμε από το APIs Console της Google.

## <span id="page-22-0"></span>**1.10.2 Παράδειγμα εισαγωγής χάρτη**

Ο ευκολότερος τρόπος για να καταλάβουμε πως λειτουργεί το Google Maps API είναι να δούμε ένα απλό παράδειγμα.

```
<!DOCTYPE html>
<html>
   <head>
     <meta name="viewport" content="initial-scale=1.0, user-
scalable=no" />
     <style type="text/css">
       html { height: 100% }
      body { height: 100%; margin: 0; padding: 0 }
       #map_canvas { height: 100% }
     </style>
     <script type="text/javascript"
src="https://maps.googleapis.com/maps/api/js?key=YOUR_API_KEY
&sensor=SET_TO_TRUE_OR_FALSE">
     </script>
     <script type="text/javascript">
       function initialize() {
         var mapOptions = {
           center: new google.maps.LatLng(-34.397, 150.644),
          \overline{z}oom: 8,
           mapTypeId: google.maps.MapTypeId.ROADMAP
         };
         var map = new
google.maps.Map(document.getElementById("map_canvas"),
            mapOptions);
     </script>
   </head>
   <body onload="initialize()">
     <div id="map_canvas" style="width:100%; 
height:100%"></div>
   </body>
</html>
```
- 1. Εισάγουμε το API Maps JavaScript χρησιμοποιώντας μια ετικέτα script.
- 2. Δημιουργούμε ένα div element που ονομάζεται "map\_canvas" για να κρατήσει το χάρτη.
- 3. Δημιουργούμε ένα JavaScript αντικείμενο (object) για να κρατήσει τις ιδιότητες του χάρτη.
- 4. Δημιουργούμε μια JavaScript λειτουργία (function) για να δημιουργήσει ένα "χάρτη" σαν αντικείμενο
- 5. Αρχικοποιούμε το map object στην ετικέτα body του κώδικα με το onload event.

## <span id="page-23-0"></span>**1.10.3 Ιδιότητες χάρτη**

Προκειμένου να αρχικοποιήσουμε ένα χάρτη, αρχικά δημιουργούμε για πρώτη φορά ένα αντικείμενο με τις επιλογές του χάρτη (mapOptions) όπου εκεί περιέχονται μεταβλητές αρχικοποίησης του χάρτη.

**var** mapOptions = {};

Επειδή θέλουμε να κεντράρουμε το χάρτη σε ένα συγκεκριμένο σημείο, δημιουργούμε ένα αντικείμενο LatLng για να κρατήσει αυτή τη θέση περνώντας τις συντεταγμένες της τοποθεσίας με τη σειρά (γεωγραφικό πλάτος, γεωγραφικό μήκος). Η διαδικασία της μετατροπής μιας διεύθυνσης σε ένα γεωγραφικό σημείο είναι γνωστή ως γεωκωδικοποίηση (geocoding).

center =  $new$  google.maps.LatLng( $-34.397$ ,  $150.644$ )

Η αρχική ανάλυση με την οποία θα εμφανιστεί ο χάρτης ορίζεται από την ιδιότητα zoom, όπου zoom ίσο με 0 αντιστοιχεί σε ένα χάρτη της Γης σε πλήρη σμίκρυνση, ενώ υψηλότερα επίπεδα zoom μεγεθύνουν σε υψηλότερη ανάλυση.

zoom: 8

Προσφέροντας ένα χάρτη ολόκληρης της Γης ως μια ενιαία εικόνα θα απαιτούσε είτε ένα τεράστιο χάρτη, ή ένα μικρό χάρτη με πολύ χαμηλή ανάλυση. Ως αποτέλεσμα, οι εικόνες χαρτών στο Google Maps και το Maps API χωρίζονται σε "πλακάκια" χάρτη (Map Tiles) και "επίπεδα μεγέθυνσης" (zoom levels). Σε χαμηλά επίπεδα zoom, ένα μικρό σύνολο των πλακιδίων χάρτη καλύπτει μια ευρεία περιοχή, ενώ σε υψηλότερα επίπεδα zoom, τα πλακίδια έχουν υψηλότερη ανάλυση και καλύπτουν μικρότερη περιοχή.

Επίσης θα πρέπει να ορίσουμε ένα αρχικό τύπο χάρτη ο οποίος θα εμφανίζεται από προεπιλογή.

mapTypeId: google.maps.MapTypeId.ROADMAP

Υποστηρίζονται οι ακόλουθοι τύποι χάρτη:

- Οδικός Χάρτης (ROADMAP) που εμφανίζει την κανονικά, προεπιλεγμένα 2D πλακάκια του Google Maps.
- Δορυφορικός Χάρτης (SATELLITE) εμφανίζει πλακάκια με φωτογραφίες.
- Χάρτης Υβρίδιο (HYBRID) εμφανίζει ένα συνδυασμό των φωτογραφικών πλακιδίων και ένα στρώμα πλακιδίων με εξέχοντα χαρακτηριστικά (δρόμοι, ονόματα πόλεων).
- Χάρτης Εδάφους (TERRAIN) εμφανίζει φυσικά ανάγλυφα πλακίδια για την απεικόνιση της ανύψωσης περιοχών (βουνά, κλπ.) και χαρακτηριστικών νερού (ποτάμια, κλπ.).

## <span id="page-24-0"></span>**1.10.4 Το αντικείμενο Χάρτης (Map Object)**

Η JavaScript κλάση που αντιπροσωπεύει ένα χάρτη είναι η κλάση Χάρτης (Map class). Αντικείμενα αυτής της κλάσης καθορίζουν ένα ενιαίο χάρτη σε μια σελίδα. Μπορούμε να δημιουργήσουμε περισσότερα από ένα παραδείγματα αυτής της κλάσης. Κάθε αντικείμενο θα καθορίσει ένα ξεχωριστό χάρτη στη σελίδα. Δημιουργούμε ένα νέο παράδειγμα αυτής της κατηγορίας χρησιμοποιώντας το JavaScript χειριστή "new" όπως φαίνεται παρακάτω.

```
var map = new
google.maps.Map(document.getElementById("map_canvas"),
     mapOptions);
```
Όταν δημιουργούμε ένα νέο παράδειγμα χάρτη, μπορούμε να καθορίσουμε ένα <div> HTML στοιχείο στη σελίδα που θα περιλαμβάνει το χάρτη. Οι HTML κόμβοι είναι "παιδιά" του αντικειμένου JavaScript document, και έτσι μπορούμε να αποκτήσουμε αναφορά σε αυτά τα στοιχεία μέσω της μεθόδου document.getElementById ().

Ο παραπάνω κώδικας ορίζει μια μεταβλητή (το όνομα του χάρτη) και εκχωρεί αυτή τη μεταβλητή σε ένα νέο αντικείμενο χάρτη. Επίσης, εκχωρούνται οι επιλογές που ορίζονται στο πλαίσιο mapOptions. Αυτές οι επιλογές θα πρέπει να χρησιμοποιηθούν για την αρχικοποίηση των ιδιοτήτων του χάρτη. Η μέθοδος Map() είναι γνωστή ως μέθοδος δομητής (constructor) και ο ορισμός της δείχνεται παρακάτω:

Map(mapDiv:Node, opts?:MapOptions)

## <span id="page-24-1"></span>**1.10.5 "Φόρτωση" του Χάρτη**

Καθώς μια HTML σελίδα "διαβάζεται", δημιουργείτε το Document Object Model (DOM), και οποιεσδήποτε εξωτερικές εικόνες και σενάρια (scripts) λαμβάνονται και ενσωματώνονται στο document αντικείμενο. Για να εξασφαλιστεί ότι ο χάρτης μας θα βρίσκεται στη σελίδα μετά τη πλήρη φόρτωση αυτής, εκτελούμε μόνο τη μέθοδο που κατασκευάζει το αντικείμενο χάρτη στο <body> στοιχείο της HTML σελίδας στο γεγονός onload. Με αυτόν τον τρόπο αποφεύγονται απρόβλεπτες συμπεριφορές και μας δίνεται μεγαλύτερος έλεγχος για το πώς και πότε ο χάρτης απεικονίζεται.

**<body onload**="initialize()"**>**

#### <span id="page-25-0"></span>**1.11 KML**

Η KML (Keyhole Markup Language) είναι μια γλώσσα XML μορφής που χρησιμοποιείται για την εμφάνιση γεωγραφικών δεδομένων σε προγράμματα περιήγησης Γης όπως το Google Earth, Google Maps και Google Maps για κινητά. Η KML χρησιμοποιεί δομή με ετικέτες οι οποίες έχουν ένθετα στοιχεία και χαρακτηριστικά και βασίζεται στο πρότυπο XML. Όλες οι ετικέτες έχουν διάκριση μεταξύ πεζών κεφαλαίων και πρέπει να εμφανίζονται ακριβώς όπως αναφέρονται στο KML Reference. Το KML Reference περιέχει αναφορές για όλα τα KML στοιχεία που ορίζονται στη KML και υποδεικνύει ποιες ετικέτες είναι προαιρετικές. Μέσα σε ένα δεδομένο στοιχείο, οι ετικέτες πρέπει να εμφανίζονται με τη σειρά που εμφανίζονται στο Reference.

Η απλούστερη μορφή KML εγγράφου είναι εκείνη που μπορεί να δημιουργηθεί απευθείας στο Google Earth. Δεν είναι απαραίτητο να επεξεργαστούμε ή να δημιουργήσουμε οποιοδήποτε KML σε κάποιο πρόγραμμα επεξεργασίας κειμένου. Σημάνσεις, επικαλύψεις έδαφος, μονοπάτια, και πολύγωνα μπορούν όλοι να συνταχθεί άμεσα στο Google Earth.

Η σήμανση είναι μία από τις πιο συχνά χρησιμοποιούμενες λειτουργίες στο Google Earth. Σηματοδοτεί μια θέση στην επιφάνεια της Γης, με μια κίτρινη πινέζα ως εικονίδιο. Η απλούστερη σήμανσης περιλαμβάνει μόνο ένα στοιχείο <Point>, το οποίο καθορίζει τη θέση της σήμανσης. Μπορούμε να καθορίσουμε ένα όνομα και ένα προσαρμοσμένο εικονίδιο για τη σήμανση μέρους, ενώ παράλληλα μπορούμε να προσθέσουμε και άλλα στοιχεία γεωμετρίας.

Παρακάτω φαίνεται ο KML κώδικας για μία απλή σήμανση:

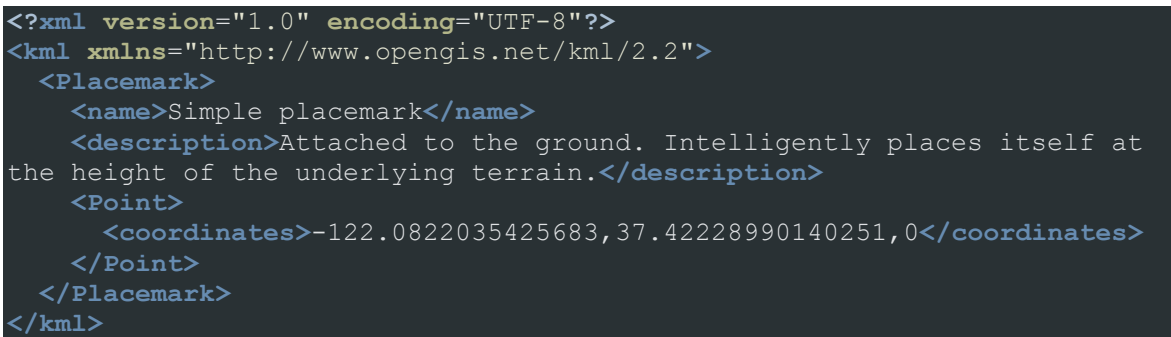

Η δομή αυτού του κώδικα αναλύεται ως εξής:

- Μία XML κεφαλίδα. Αυτή είναι η πρώτη γραμμή σε κάθε αρχείο KML. Δεν υπάρχουν κενά ή άλλοι χαρακτήρες που να μπορούν να εμφανιστούν πριν από αυτή τη γραμμή.
- Μια KML namespace δήλωση. Αυτή είναι η δεύτερη γραμμή σε κάθε αρχείο KML 2,2.
- Ένα αντικείμενο Σήμανση (Placemark) που περιέχει τα ακόλουθα στοιχεία:
- Ένα όνομα που χρησιμοποιείται ως ετικέτα για το Placemark
- Μια περιγραφή που εμφανίζεται στο "μπαλόνι", που επισυνάπτεται στη Σήμανση.
- Ένα σημείο που καθορίζει τη θέση της Σήμανσης στην επιφάνεια της Γης (γεωγραφικό μήκος, πλάτος, και ύψος προαιρετικά).

Αυτό που καταλαβαίνουν συνήθως οι χρήστες ως μία "Σήμανση" στο Google Earth είναι στη πραγματικότητα ένα <Placemark> στοιχείο με ένα παιδί <Point> σε ένα KML αρχείο. Μία σήμανση με μία ετικέτα σημείου είναι ο μόνος τρόπος για να εμφανιστεί ένα εικονίδιο στο Google Earth. Από προεπιλογή, το εικονίδιο είναι η γνωστή κίτρινη πινέζα. Στην KML, ένα <Placemark> μπορεί να περιέχει ένα ή περισσότερα στοιχεία γεωμετρίας, όπως ένα LineString, ένα πολύγωνο ή ένα μοντέλο. Αλλά μόνο ένα <Placemark> με ένα σημείο μπορεί να έχει εικονίδιο και ετικέτα.

## <span id="page-26-0"></span>**1.11.1 KML Πολύγωνα**

Στην KML μπορούμε να χρησιμοποιήσουμε πολύγωνα για να δημιουργήσουμε απλά κτίρια και άλλα σχήματα. Το παράδειγμα του Πενταγώνου δημιουργείται με απλή σύνταξη ενός εσωτερικού και ενός εξωτερικού δακτυλίου ενώ στη συνέχεια του δίνουμε ανύψωση από κάτω προς τα πάνω. Παρακάτω ακολουθεί ο κώδικας:

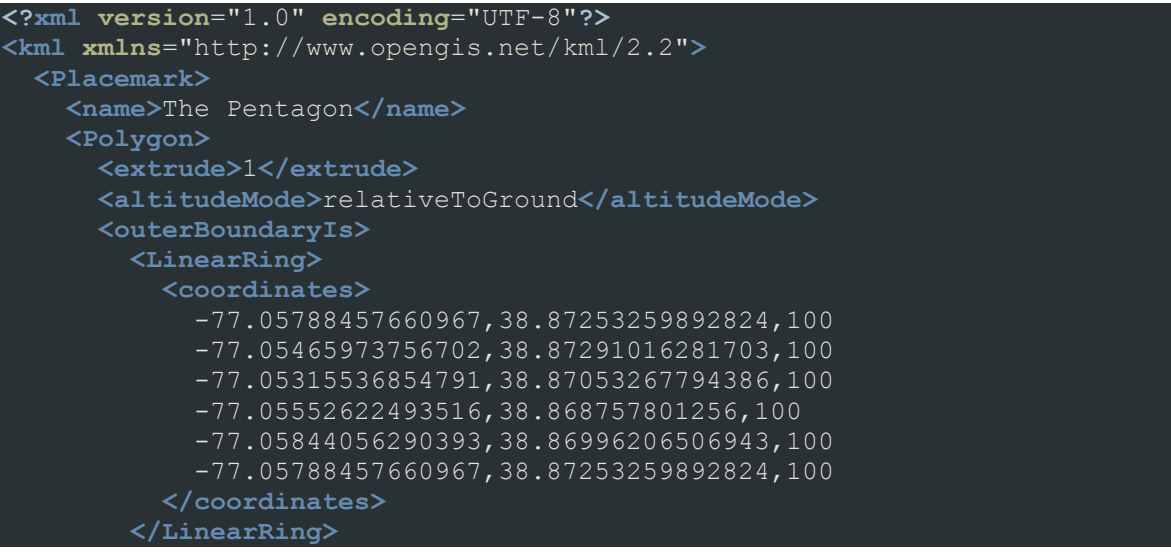

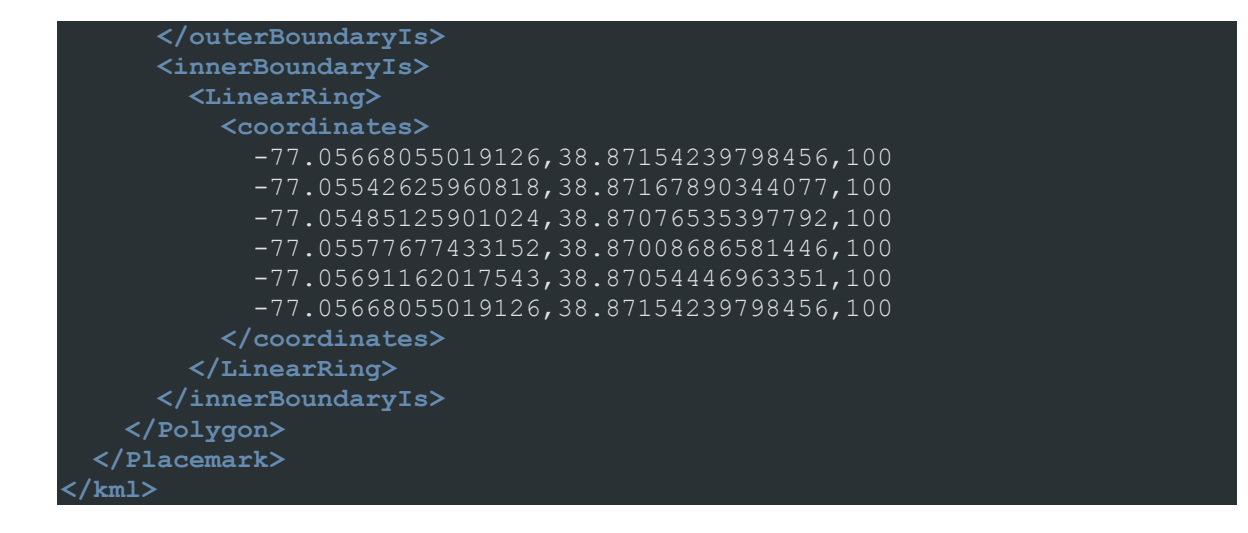

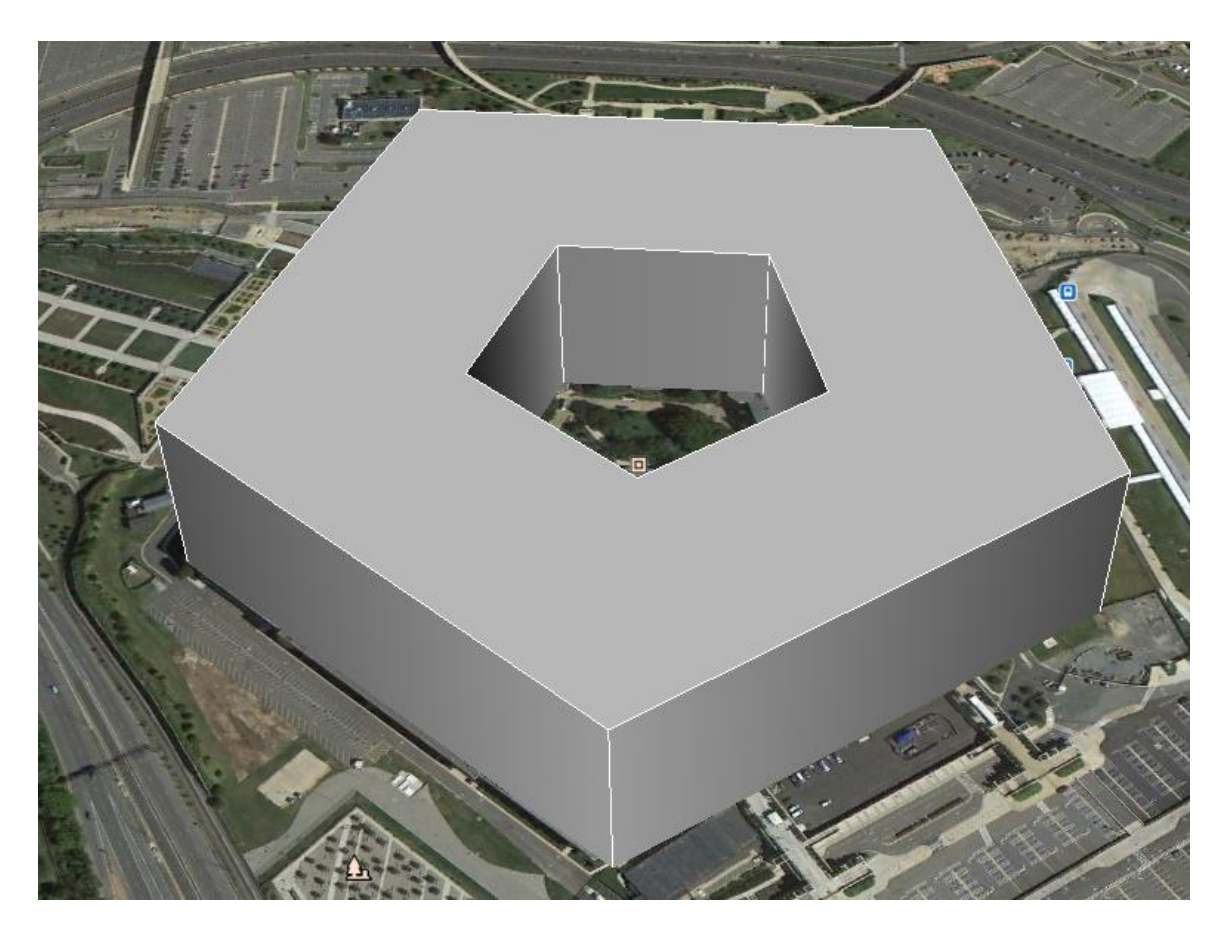

**Σχήμα 1 "Πολύγωνο με ανύψωση"**

## <span id="page-27-1"></span><span id="page-27-0"></span>**1.11.12 Geoxml3**

Προκειμένου να γίνει η επεξεργασία των KML αρχείων όσον αφορά στο κώδικα της ιστοσελίδας χρησιμοποιήθηκε η javascript βιβλιοθήκη geoxml3.

Το geoxml3 είναι μια προσπάθεια για την ανάπτυξη ενός KML επεξεργαστή για χρήση με την έκδοση 3 του Google Maps API JavaScript. Αυτό το API έχει σχεδιαστεί για να είναι ελαφρύ και παραμετροποιήσιμο. Επιτρέπει την πρόσβαση σε μεμονωμένους δείκτες, polylines και πολύγωνα, που παρέχονται από το KML και κάνει εφικτή τη δημιουργία του μενού πλοήγησης που θα δούμε παρακάτω.

Η ενσωμάτωση του στον κώδικα είναι πολύ απλή καθώς το μόνο που χρειαζόμαστε είναι η βιβλιοθήκη geoxml3.js που μπορούμε να την βρούμε στον παρακάτω σύνδεσμο:

<http://code.google.com/p/geoxml3/>

Έπειτα μένει να την συμπεριλάβουμε στον κώδικα μας ως εξής:

**<script src**="geoxml3.js"**></script>**

Και πλέον θα μπορούμε να την χρησιμοποιούμε με τον παρακάτω τρόπο:

**var** myParser = **new** geoXML3.parser({map: map}); myParser.parse('/path/to/data.kml');

## <span id="page-29-1"></span><span id="page-29-0"></span>**ΚΕΦΑΛΑΙΟ 2**

## **Ανάπτυξη της ιστοσελίδας**

#### <span id="page-29-2"></span>**ΕΙΣΑΓΩΓΗ**

Στο παρόν κεφάλαιο παρουσιάζεται ο τρόπος που αναπτύχθηκε η ιστοσελίδα χρησιμοποιώντας τα εργαλεία που αναφέρθηκαν παραπάνω. Συγκεκριμένα αναλύονται η εγκατάσταση του τοπικού server, η δημιουργία της βάσης δεδομένων και οι πίνακες που την αποτελούν και το αρχείο configure.php που μας βοηθάει για να τροποποιήσουμε εύκολα τη σύνδεση στη βάση και να ορίσουμε το e-mail του administrator το οποίο θα χρησιμοποείται για αποστολή και λήψη e-mail μέσω του site. Επίσης παρουσιάζεται η δημιουργία του χάρτη και του μενού πλοήγησης σ'αυτόν, η εισαγωγή εγγραφών στη βάση και η τροποποίησή τους σε kml αρχεία, το σύστημα ταυτοποίησης και καταγραφής χρηστών, το σύστημα διαχείρισης περιεχομένων και η φόρμα επικοινωνίας από την οποία θα μπορούν οι χρήστες να επικοινωνήσουν με τον διαχειριστή.

## <span id="page-29-3"></span>**2.1 Εγκατάσταση XAMPP**

Για τις ανάγκες δημιουργίας της ιστοσελίδας της παρούσας εργασίας χρειαζόταν ένας server. Αποφασίστηκε η δημιουργία ενός τοπικού server ώστε να εξυπηρετήσει τον PHP κώδικα. Επιλέχθηκε το πακέτο XAMPP το οποίο περιέχει τον Apache server, την PHP και την MySQL σε μία εγκατάσταση για λειτουργικό σύστημα Windows 7.

Η έκδοση 1.7.7 του XAMPP περιέχει τα εξής χαρακτηριστικά:

- Apache 2.2.21
- MySQL 5.5.16 (Community Server)
- PHP 5.3.8 (VC9 X86 32bit thread safe) + PEAR
- XAMPP Control Panel Version 2.5 from www.nat32.com
- (BETA) XAMPP Control Panel Version 3.0.2 by Steffen Strueber (not in the USB & lite version)
- XAMPP Security
- OpenSSL 1.0.0e
- phpMyAdmin 3.4.5
- $\bullet$  ADOdb 5.14
- Mercury Mail Transport System v4.62 (not in the USB & lite version)
- FileZilla FTP Server 0.9.39 (not in the USB & lite version)
- Webalizer 2.23-04 (not in the USB & lite version)
- Perl 5.10.1 (not in the USB & lite version)
- Mod perl 2.0.4 (not in the USB & lite version)
- Tomcat 7.0.21 (not in the USB & lite version)

Έχει τις παρακάτω απαιτήσεις:

- 64 MB RAM (RECOMMENDED)
- 350 MB free fixed disk
- Windows NT, 2000, 2003, XP (RECOMMENDED), VISTA, Windows 7

Αρχικά κατεβάζουμε στον υπολογιστή μας το εκτελέσιμο xampp-win32-1.7.7-VC9 installer.exe από την ιστοσελίδα [http://www.apachefriends.org/en/xampp.html.](http://www.apachefriends.org/en/xampp.html) Επίσης μπορούμε να επιλέξουμε μία παλαιότερη έκδοση από την ιστοσελίδα [http://sourceforge.net/projects/xampp/files/XAMPP%20Windows/.](http://sourceforge.net/projects/xampp/files/XAMPP%20Windows/) Όταν ολοκληρωθεί η διαδικασία, τρέχουμε το αρχείο. Μας εμφανίζετε η παρακάτω οθόνη:

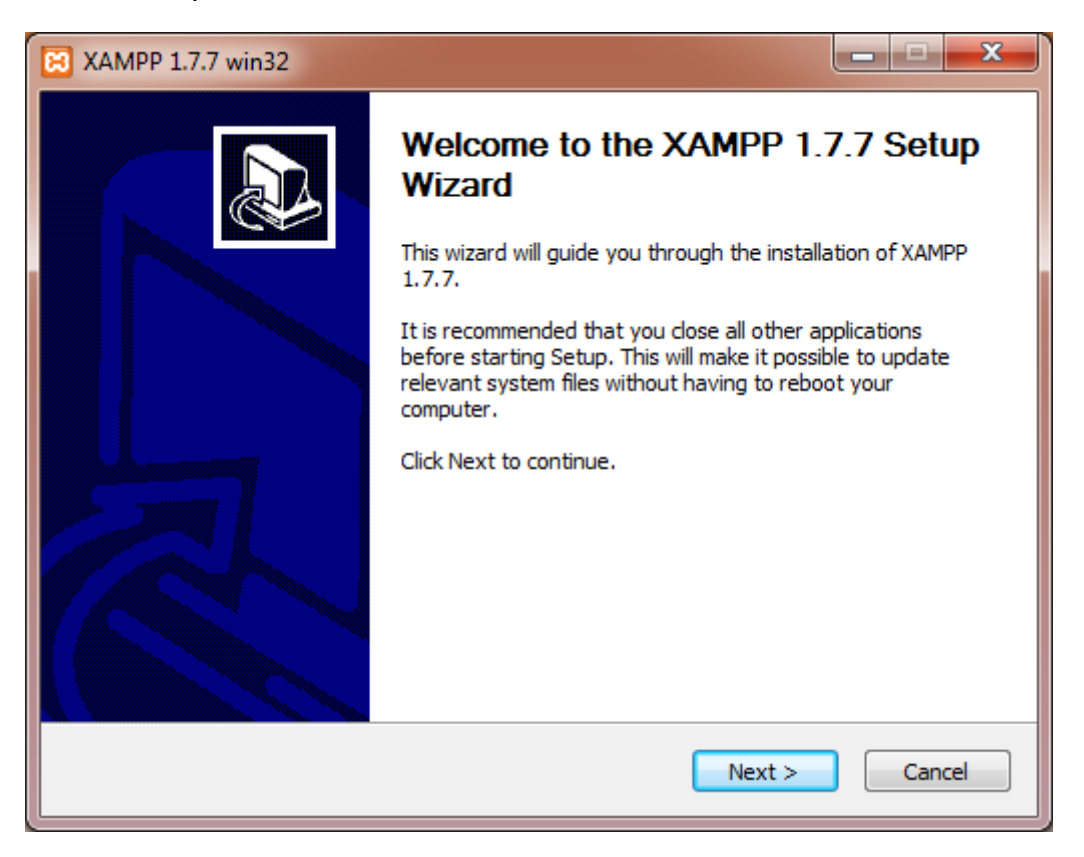

#### **Σχήμα 2 "Εγκατάσταση XAMPP"**

<span id="page-30-0"></span>Επιλέγουμε επόμενο.

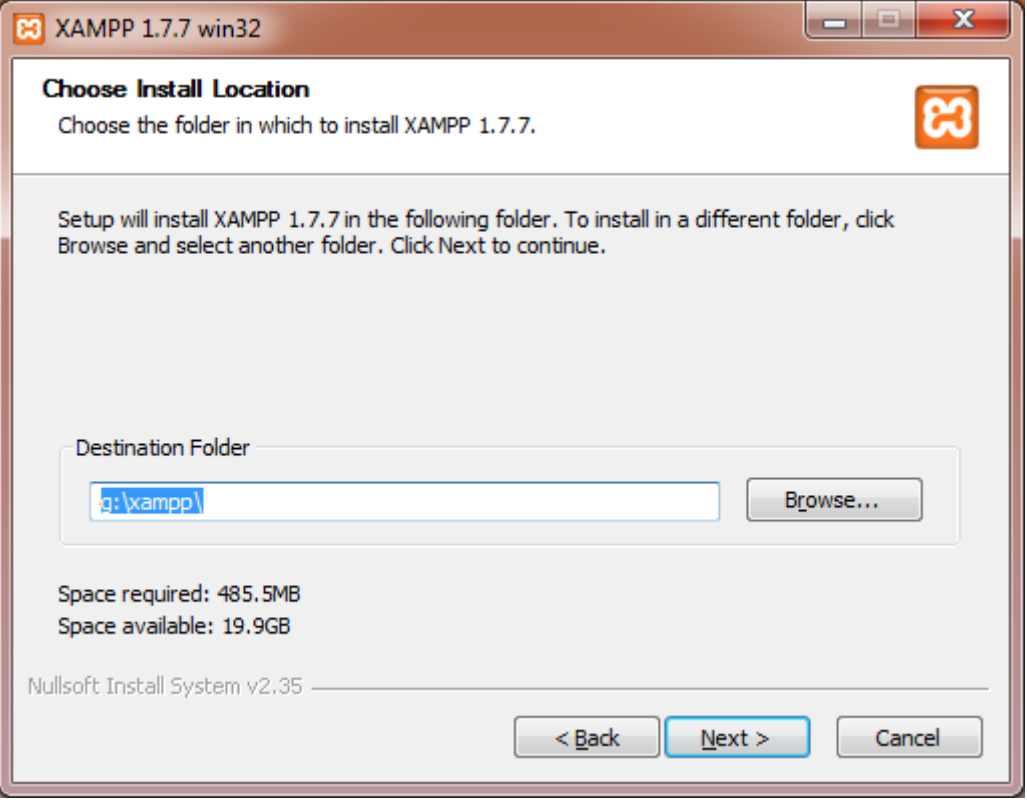

**Σχήμα 3 "Εγκατάσταση XAMPP – Επιλογή φακέλου εγκατάστασης"**

<span id="page-31-0"></span>Επιλέγουμε τον φάκελο εγκατάστασης και πατάμε επόμενο και μετά εγκατάσταση.

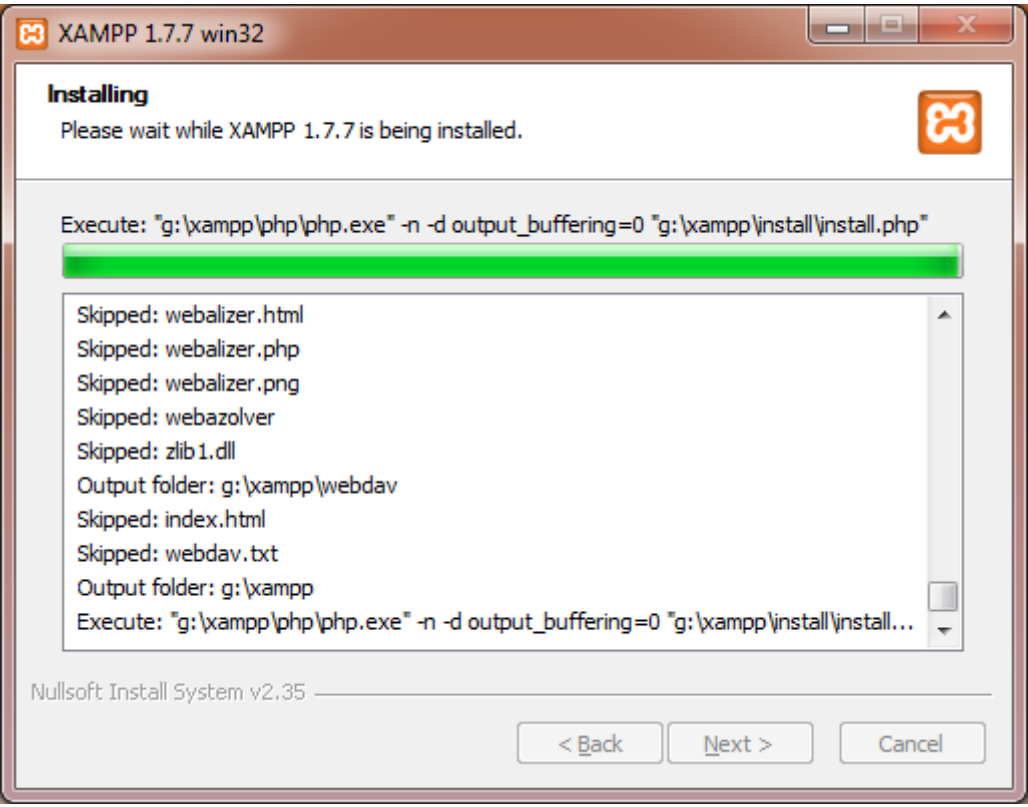

**Σχήμα 4 "Εγκατάσταση XAMPP – Πρόοδος εγκατάστασης"**

<span id="page-32-0"></span>Όταν ολοκληρωθεί η διαδικασία εγκατάστασης εμφανίζεται το παρακάτω παράθυρο:

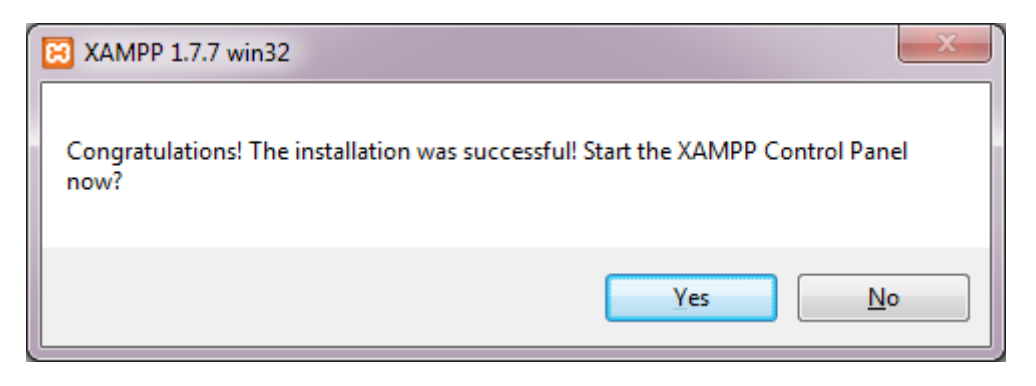

**Σχήμα 5 "Εγκατάσταση XAMPP – Τέλος εγκατάστασης"**

<span id="page-32-1"></span>Επιλέγουμε "Ναι" ώστε να ανοίξει το XAMPP Control Panel.

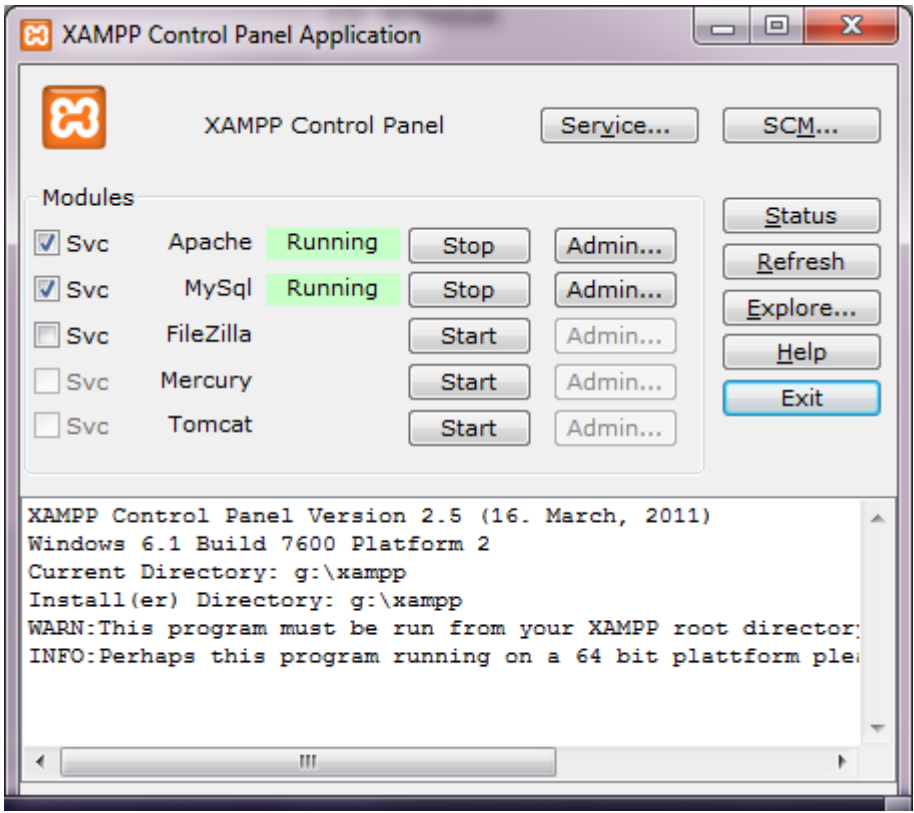

**Σχήμα 6 "XAMPP Πίνακας ελέγχου"**

<span id="page-33-1"></span>Στο XAMPP Control Panel βλέπουμε ότι ο Apache server και η MySQL είναι σε λειτουργία.

## <span id="page-33-0"></span>**2.1 Δημιουργία βάσης δεδομένων**

Με τον Apache Server να βρίσκεται σε λειτουργία το επόμενο βήμα έιναι η δημιουργία της βάσης δεδομένων. Ανοίγουμε έναν browser (Chrome, Mozilla, Internet Explorer κτλ.) και πληκτρολογούμε την διεύθυνση [http://localhost](http://localhost/) ή [http://127.0.0.1.](http://127.0.0.1/) Εμφανίζεται η κεντρική σελίδα του XAMPP όπως φαίνεται παρακάτω:

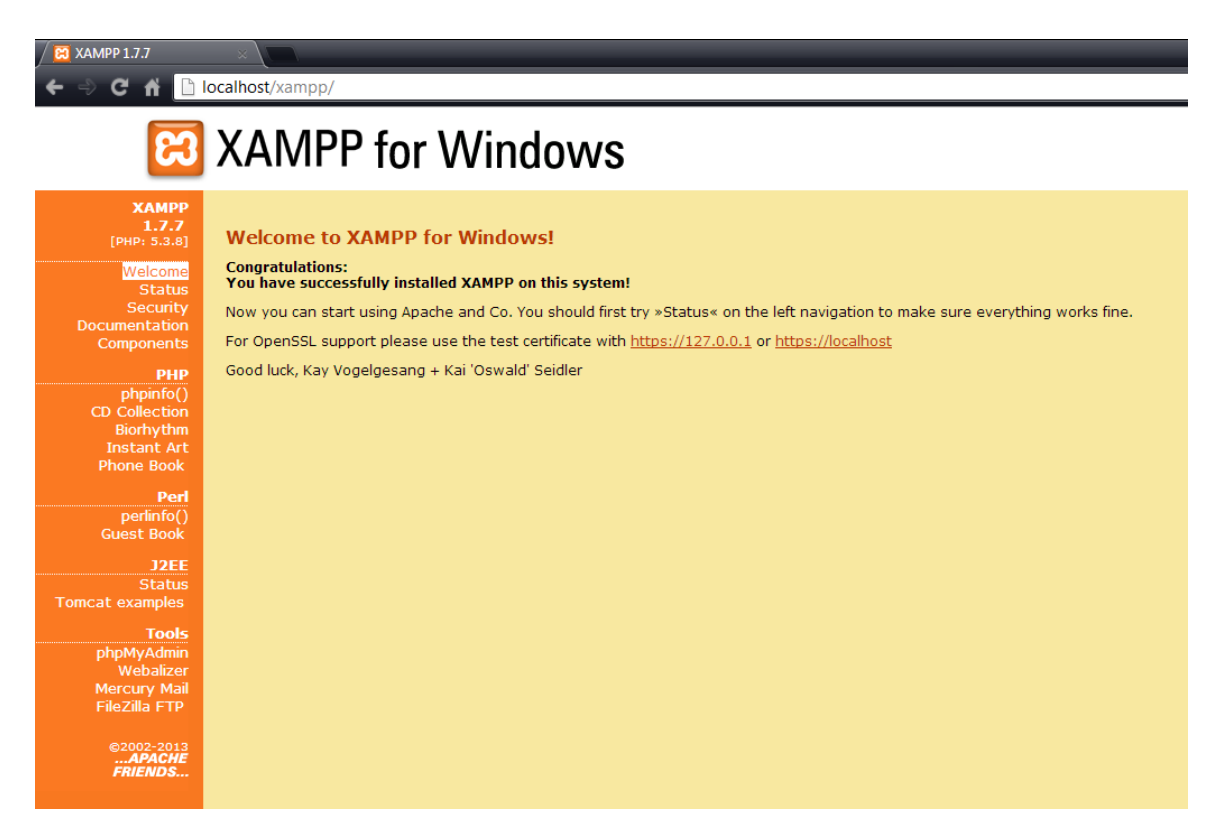

**Σχήμα 7 "Κεντρική σελίδα XAMPP"**

<span id="page-34-0"></span>Στην συνέχεια επιλέγουμε phpMyAdmin στο μενού αριστερά κάτω από τα εργαλεία. Εμφανίζεται το παρακάτω παράθυρο:

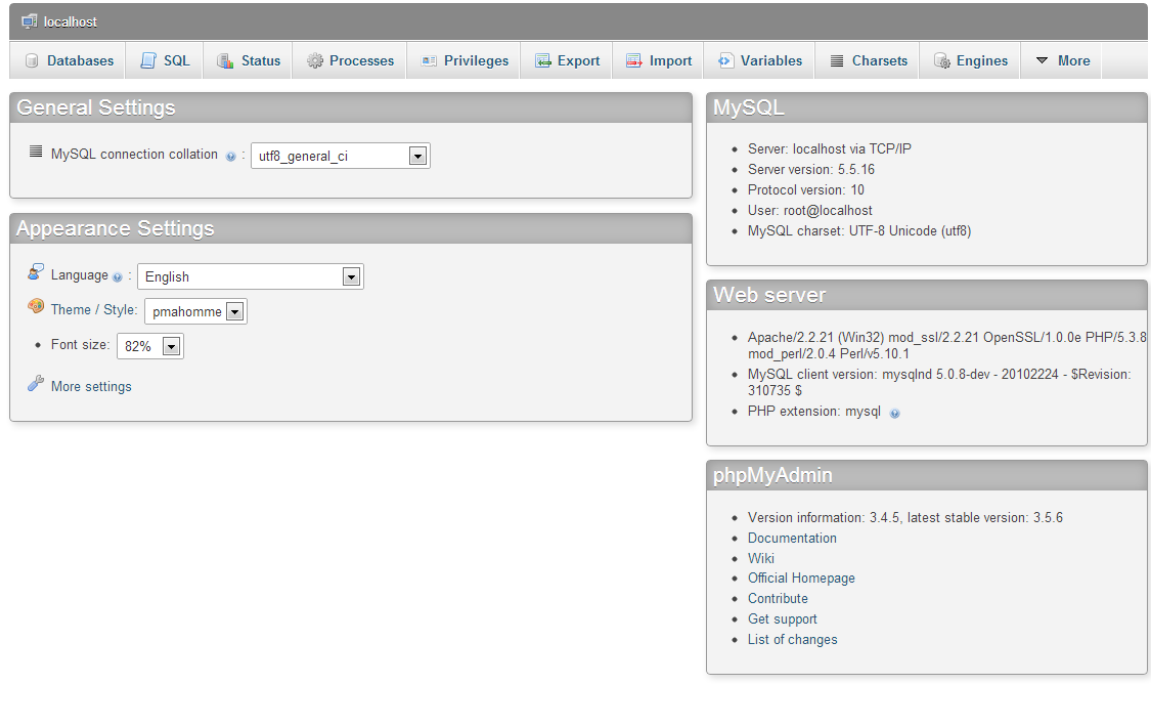

<span id="page-35-0"></span>

Επιλέγουμε βάσεις στο επάνω μενού για να δημιουργήσουμε τη βάση για την ιστοσελίδα μας.

**Σχήμα 8 "PhpMyAdmin"**

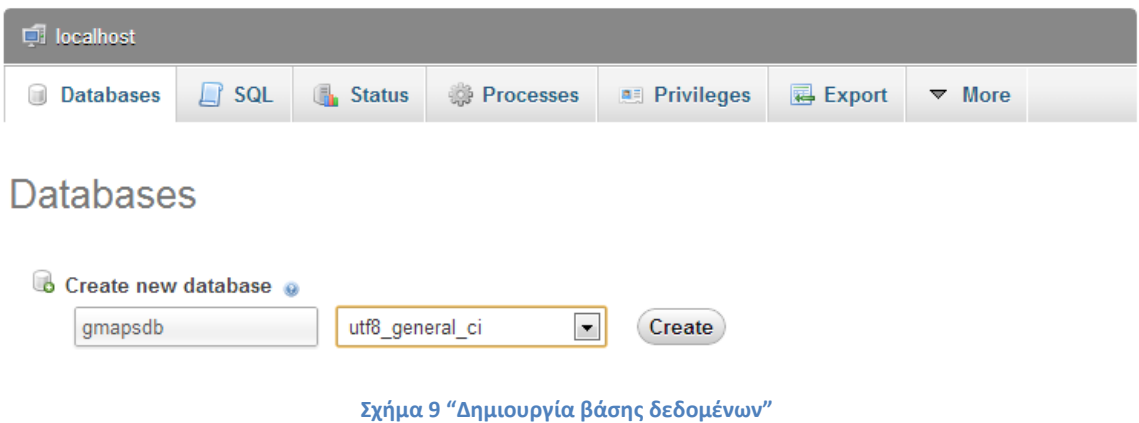

<span id="page-35-1"></span>Δίνουμε το όνομα που επιθυμούμε στη βάση και επιλέγουμε collation. Στη συγκεκριμένη περίπτωση το όνομα της βάσης του site θα είναι "gmapsdb" και το collation θα είναι "utf8\_general\_ci". Πατάμε δημιουργία και η βάση είναι έτοιμη να δεχθεί τους πίνακες με τις εγγραφές που θα δημιουργήσουμε.

Έπειτα δημιουργούμε τους πίνακες που θα "κρατήσουν" τις εγγραφές μας. Πιο συγκεκριμένα δημιουργούνται οι εξής πίνακες:

- 1. Schools
- 2. Buildings
- 3. Devicetypes
- 4. Markers
- 5. Tz\_members
- 6. Waiting\_for\_approval

| cil localhost in gmapsdb                                                             |                                                                                        |              |                 |                 |                        |                     |                                      |                 |          |
|--------------------------------------------------------------------------------------|----------------------------------------------------------------------------------------|--------------|-----------------|-----------------|------------------------|---------------------|--------------------------------------|-----------------|----------|
| SQL<br><b>M</b> Structure<br>LΙ                                                      | <b>Q</b> Search                                                                        | <b>Query</b> | <b>B</b> Export | <b>国</b> Import | P<br><b>Operations</b> |                     | $\blacksquare$ Privileges            | <b>Tracking</b> | 唱 Desig  |
| Table                                                                                | <b>Action</b>                                                                          |              |                 |                 | $Rows$ $\odot$         | Type                | <b>Collation</b>                     | <b>Size</b>     | Overhead |
| buildings<br>$\Box$                                                                  | <b>Example 19 Browse M</b> Structure & Search <b>3-i</b> Insert <b>in Empty O</b> Drop |              |                 |                 |                        | 35 InnoDB           | utf8 unicode ci                      | 16.0 KiB        |          |
| devicetypes<br>F                                                                     | <b>Example 19 Structure &amp; Search 3-i Insert Fill Empty O Drop</b>                  |              |                 |                 |                        | 10 InnoDB           | utf8 unicode ci                      | 16.0 KiB        |          |
| markers<br>$\Box$                                                                    | <b>Example 19 Browse M</b> Structure & Search <b>3-i</b> Insert <b>in Empty O</b> Drop |              |                 |                 |                        | 82 InnoDB           | utf8 unicode ci                      | 64.0 KiB        |          |
| $\blacksquare$ schools                                                               | <b>Example 19 Structure &amp; Search 3-i Insert Fil Empty O Drop</b>                   |              |                 |                 |                        | 7 InnoDB            | utf8 unicode ci                      | 16.0 KiB        |          |
| $\blacksquare$ tz members                                                            | <b>Example 19 Structure &amp; Search 3-i Insert in Empty O Drop</b>                    |              |                 |                 |                        |                     | 5 MyISAM utf8 unicode ci             | 3.5 KiB         |          |
| waiting for approval is Browse Mastructure is Search 3-i Insert in Empty ● Drop<br>F |                                                                                        |              |                 |                 |                        | <sup>o</sup> InnoDB | utf8 unicode ci                      | 16.0 KiB        |          |
| 6 tables                                                                             | <b>Sum</b>                                                                             |              |                 |                 |                        |                     | 139 InnoDB utf8 unicode ci 131.5 KiB |                 | 0B       |

**Σχήμα 10 "Πίνακες βάσης δεδομένων"**

### **Schools**

Ο πίνακας schools περιγράφει όλες τις σχολές του Αλεξάνδρειου Τεχνολογικού Ιδρύματος Θεσσαλονίκης όπως επίσης και τις Αίθουσες (300άρες κτλ.) αλλά και τους διοικητικούς – κοινόχρηστους χώρους του ιδρύματος.

Η δομή του πίνακα περιλαμβάνει το όνομα της σχολής (schoolname) που είναι τύπου varchar με μέγεθος 55 χαρακτήρες καθώς και ένα id (idSchool) που είναι τύπου integer με επιλογή αυτόματης αύξησης και είναι μοναδικό για κάθε σχολή στον πίνακα.

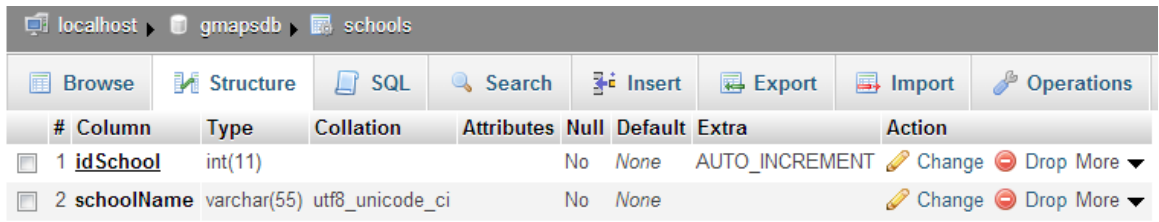

### **Σχήμα 11 "Δομή πίνακα Schools"**

Οι εγγραφές του πίνακα είναι οι εξής:

- 1. Σχολές Τεχνολογικών Εφαρμογών (Σ.Τ.ΕΦ.)
- 2. Σχολές Διοίκησης και Οικονομίας (Σ.Δ.Ο.)
- 3. Σχολές Επαγγελμάτων Υγείας και Πρόνειας (Σ.Ε.Υ.Π.)
- 4. Σχολές Τεχνολογίας Γεωπονίας (Σ.ΤΕ.Γ.)
- 5. Σχολές Τεχνολογίας Τροφίμων Διατροφής (Σ.ΤΕ.ΤΡΟ.Δ.)
- 6. Αίθουσες
- 7. Διοικητικοί Κοινόχρηστοι χώροι

### **Buildings**

Ο πίνακας buildings περιγράφει όλα τα κτίρια του Αλεξάνδρειου Τεχνολογικού Ιδρύματος Θεσσαλονίκης.

Η δομή του πίνακα περιλαμβάνει το όνομα του κτιρίου (buildingname) που είναι τύπου varchar με μέγεθος 80 χαρακτήρες. Ένα id (idBuilding) που είναι τύπου integer με επιλογή αυτόματης αύξησης και είναι μοναδικό για κάθε κτίριο στον πίνακα καθώς και το id του πίνακα schools (idSchool) για να γίνει η απαραίτητη σύνδεση σχολής και κτιρίου.

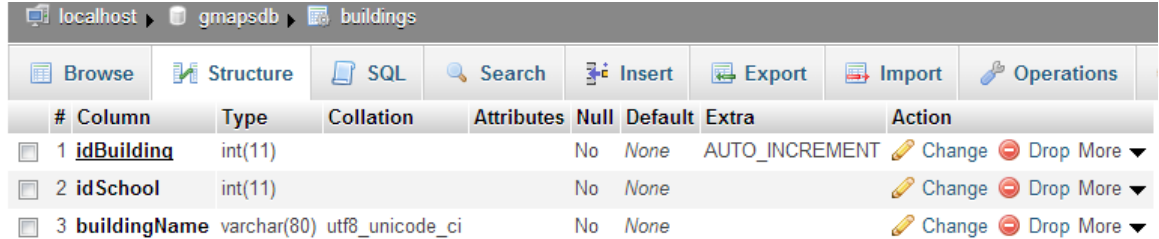

**Σχήμα 12 "Δομή πίνακα Buildings"**

Οι εγγραφές του πίνακα είναι οι εξής:

- 1. Τμήμα Ηλεκτρονικής
- 2. Γραμματείες Πληροφορικής/Αυτοματισμού
- 3. Τμήμα Πολιτικών Έργων Υποδομής
- 4. Τμήμα Πληροφορικής/Αυτοματισμού
- 5. Τμήμα Οχημάτων
- 6. Τμήμα Λογιστικής/Τουριστικών Επιχειρήσεων/Γραμματείες
- 7. Τμήμα Εμπορίας και Διαφήμισης/Βιβλιοθηκονομίας
- 8. Τμήμα Τουριστικών Επιχειρήσεων (Κεντρικός Διάδρομος)
- 9. Τμήμα Αισθητικής/Φυσικοθεραπείας
- 10.Τμήμα Νοσηλευτικής/Ιατρικών Εργαστηρίων
- 11.Τμήμα Μαιευτικής/Βρεφονηπιοκομίας
- 12.Τμήμα Ζωικής Παραγωγής
- 13.Τμήμα Φυτικής Παραγωγής
- 14.Τμήμα Διοίκησης Γεωργικών Εκμεταλλεύσεων/Τεχνολογίας Τροφίμων
- 15.Τμήμα Διοίκησης Γεωργικών Εκμεταλλεύσεων/Εργαστήριο Γεωργικών Μηχανημάτων
- 16.Γραμματείες Σ.ΤΕ.Γ.
- 17.Τμήμα Τεχνολογίας Τροφίμων (Νότιο Κτίριο)
- 18.Τμήμα Τεχνολογίας Τροφίμων (Βόρειο Κτίριο)
- 19.Τμήμα Διατροφής
- 20.Γραμματείες Σ.ΤΕ.ΤΡΟ.Δ.
- 21.Αίθουσες Διδασκαλίας 301 (300άρες)
- 22.Αίθουσες Διδασκαλίας 201 (200άρες)
- 23.Αίθουσες Διδασκαλίας 101 (100άρες)
- 24.Κέντρο Διαχείρισης Δικτύων/Γραφείο Α.Μ.Ε.Α.
- 25.Διοίκηση Τ.Ε.Ι-Θ.
- 26.Μικρό Αμφιθέατρο
- 27.Κεντρική Βιβλιοθήκη
- 28.Μεγάλο Αμφιθέατρο
- 29.Κεντρικό Κυλικείο
- 30.Εστιατόριο Φοιτητών

# **DeviceTypes**

Ο πίνακας deviceTypes περιγράφει όλους τους τύπους δικτυακών συσκευών του Αλεξάνδρειου Τεχνολογικού Ιδρύματος Θεσσαλονίκης που θα ενταχθούν στην εφαρμογή.

Η δομή του πίνακα περιλαμβάνει την ονομασία του τύπου της δικτυακής συσκευής (typeName) που είναι τύπου varchar με μέγεθος 30 χαρακτήρες καθώς και ένα id (idType) που είναι τύπου integer με επιλογή αυτόματης αύξησης και είναι μοναδικό για κάθε τύπο συσκευής στον πίνακα.

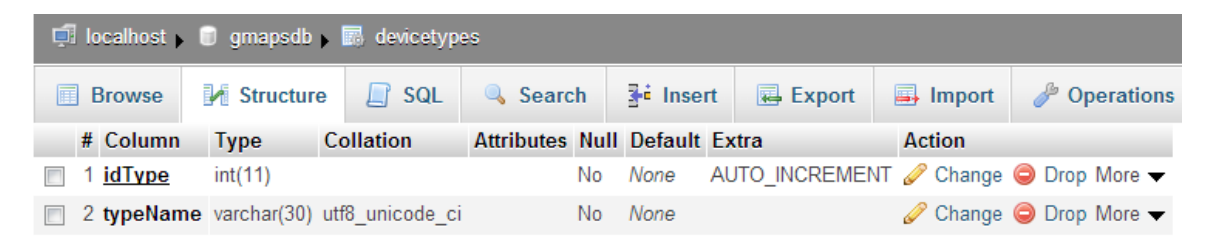

**Σχήμα 13 "Δομή πίνακα DeviceTypes"**

Οι εγγραφές του πίνακα είναι οι εξής:

- 1. Router
- 2. Switch
- 3. Network Module
- 4. Patch Panel
- 5. Hub
- 6. Server
- 7. Access Point
- 8. Backup
- 9. UPS
- 10.Converter

## **Markers**

Ο πίνακας markers περιγράφει όλες τις δικτυακές συσκευές του Αλεξάνδρειου Τεχνολογικού Ιδρύματος Θεσσαλονίκης που θα προστίθενται στην εφαρμογή από τους χρήστες. Ονομάζεται markers λόγο του ότι οι συσκευές αυτές θα εμφανίζονται πάνω στο χάρτη του Ιδρύματος ως σημάνσεις.

Η δομή του πίνακα περιλαμβάνει ένα id (idMaker) που είναι τύπου integer με επιλογή αυτόματης αύξησης και είναι μοναδικό για κάθε δικτυακή συσκευή στον πίνακα. Την ονομασία της σχολής (scool) που είναι τύπου varchar με μέγεθος 70 χαρακτήρες και είναι ουσιαστικά η ονομασία μίας εγγραφής του πίνακα schools. Την ονομασία του κτιρίου (building) που είναι τύπου varchar με μέγεθος 80 χαρακτήρες και είναι ουσιαστικά η ονομασία μίας εγγραφής του πίνακα buildings.

Την τοποθεσία (place) της δικτυακής συσκευής μέσα στο κτίριο, που είναι τύπου varchar με μέγεθος 250 χαρακτήρες. Τον κατασκευαστή (manufacturer) της δικτυακής συσκευής που είναι τύπου varchar με μέγεθος 30 χαρακτήρες. Το μοντέλο (deviceModel) της δικτυακής συσκευής που είναι τύπου varchar με μέγεθος 60 χαρακτήρες. Τον τύπο (type) της δικτυακής συσκευής που είναι τύπου varchar με μέγεθος 30 χαρακτήρες και είναι ουσιαστικά η ονομασία μίας εγγραφής του πίνακα deviceTypes. Τον σειριακό αριθμό (serialNumber) της δικτυακής συσκευής που είναι τύπου varchar με μέγεθος 30 χαρακτήρες. Την ip διεύθυνση (ip) της δικτυακής συσκευής, αν αυτή υπάρχει, που είναι τύπου varchar με μέγεθος 40 χαρακτήρες. Την mac διεύθυνση (mac) της δικτυακής συσκευής, αν αυτή υπάρχει, που είναι τύπου varchar με μέγεθος 20 χαρακτήρες. Το λειτουργικό σύστημα (os) της δικτυακής συσκευής, αν αυτό υπάρχει, που είναι τύπου varchar με μέγεθος 20 χαρακτήρες. Τον ιδιοκτήτη (ownedBy) της δικτυακής συσκευής, αν αυτός υπάρχει, που είναι τύπου varchar με μέγεθος 35 χαρακτήρες. Αν δεν υπάρχει ιδιοκτήτης ορίζεται το Α.Τ.Ε.Ι.-Θ. Τον προμηθευτή (supplier) της δικτυακής συσκευής που είναι τύπου varchar με μέγεθος 35 χαρακτήρες. Τον αριθμό τιμολογίου (invoiceNumber) της δικτυακής συσκευής που είναι τύπου varchar με μέγεθος 20 χαρακτήρες. Το κόστος (cost) της δικτυακής συσκευής που είναι τύπου decimal με δύο δεκαδικά. Τα σχόλια (comments) της δικτυακής συσκευής που είναι τύπου varchar με μέγεθος 255 χαρακτήρες. Τη φύση (deviceCategory) της δικτυακής συσκευής που είναι τύπου enum με μοναδικές τιμές Active, Passive. Τις συντεταγμένες (lat kai lng) της δικτυακής συσκευής που είναι τύπου float με έξι δεκαδικά ώστε να μπορεί αυτή να ορίζεται πάνω στο χάρτη. Τέλος το ονοματεπώνυμο του χρήστη (uploadedBy) που δημιουργεί τη συσκευή που είναι τύπου varchar με μέγεθος 250 χαρακτήρες.

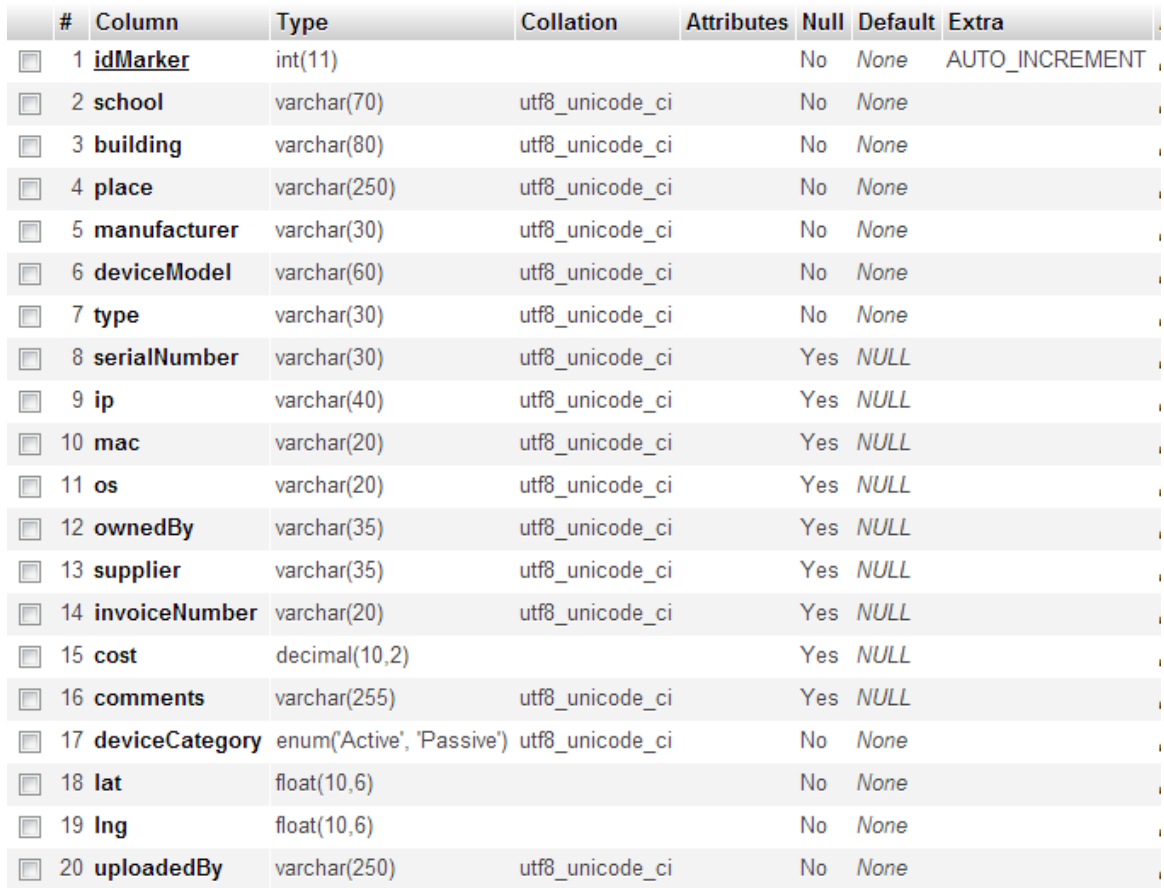

**Σχήμα 14 "Δομή πίνακα Markers"**

### **WaitingForApproval**

Ο πίνακας waiting\_for\_approval περιγράφει όλες εκείνες τις δικτυακές συσκευές του Αλεξάνδρειου Τεχνολογικού Ιδρύματος Θεσσαλονίκης που θα "ανέβουν" από κάποιο χρήστη και θα πρέπει να εγκριθούν από το διαχειριστή προτού να εμφανιστούν στην εφαρμογή. Αρχικά η δικτυακή συσκευή θα δημιουργεί μία εγγραφή στον πίνακα waiting\_for\_approval και έπειτα όταν αυτή θα εγκρίνεται απο το διαχειριστή του συστήματος θα περνάει στον πίνακα markers. Για το λόγο αυτό οι δύο αυτοί πίνακες είναι όμοιοι.

Η δομή του πίνακα περιλαμβάνει ένα id (idMaker) που είναι τύπου integer με επιλογή αυτόματης αύξησης και είναι μοναδικό για κάθε δικτυακή συσκευή στον πίνακα. Την ονομασία της σχολής (scool) που είναι τύπου varchar με μέγεθος 70 χαρακτήρες και είναι ουσιαστικά η ονομασία μίας εγγραφής του πίνακα schools. Την ονομασία του κτιρίου (building) που είναι τύπου varchar με μέγεθος 80 χαρακτήρες και είναι ουσιαστικά η ονομασία μίας εγγραφής του πίνακα buildings. Την τοποθεσία (place) της δικτυακής συσκευής μέσα στο κτίριο, που είναι τύπου varchar με μέγεθος 250 χαρακτήρες. Τον κατασκευαστή (manufacturer) της δικτυακής συσκευής που είναι τύπου varchar με μέγεθος 30 χαρακτήρες. Το μοντέλο (deviceModel) της δικτυακής συσκευής που είναι τύπου varchar με μέγεθος 60 χαρακτήρες. Τον τύπο (type) της δικτυακής συσκευής που είναι τύπου varchar με μέγεθος 30 χαρακτήρες και είναι ουσιαστικά η ονομασία μίας εγγραφής του πίνακα deviceTypes. Τον σειριακό αριθμό (serialNumber) της δικτυακής συσκευής που είναι τύπου varchar με μέγεθος 30 χαρακτήρες. Την ip διεύθυνση (ip) της δικτυακής συσκευής, αν αυτή υπάρχει, που είναι τύπου varchar με μέγεθος 40 χαρακτήρες. Την mac διεύθυνση (mac) της δικτυακής συσκευής, αν αυτή υπάρχει, που είναι τύπου varchar με μέγεθος 20 χαρακτήρες. Το λειτουργικό σύστημα (os) της δικτυακής συσκευής, αν αυτό υπάρχει, που είναι τύπου varchar με μέγεθος 20 χαρακτήρες. Τον ιδιοκτήτη (ownedBy) της δικτυακής συσκευής, αν αυτός υπάρχει, που είναι τύπου varchar με μέγεθος 35 χαρακτήρες. Αν δεν υπάρχει ιδιοκτήτης ορίζεται το Α.Τ.Ε.Ι.-Θ. Τον προμηθευτή (supplier) της δικτυακής συσκευής που είναι τύπου varchar με μέγεθος 35 χαρακτήρες. Τον αριθμό τιμολογίου (invoiceNumber) της δικτυακής συσκευής που είναι τύπου varchar με μέγεθος 20 χαρακτήρες. Το κόστος (cost) της δικτυακής συσκευής που είναι τύπου decimal με δύο δεκαδικά. Τα σχόλια (comments) της δικτυακής συσκευής που είναι τύπου varchar με μέγεθος 255 χαρακτήρες. Τη φύση (deviceCategory) της δικτυακής συσκευής που είναι τύπου enum με μοναδικές τιμές Active, Passive. Τις συντεταγμένες (lat kai lng) της δικτυακής συσκευής που είναι τύπου float με έξι δεκαδικά ώστε να μπορεί αυτή να ορίζεται πάνω στο χάρτη. Τέλος το ονοματεπώνυμο του χρήστη (uploadedBy) που δημιουργεί τη συσκευή που είναι τύπου varchar με μέγεθος 250 χαρακτήρες.

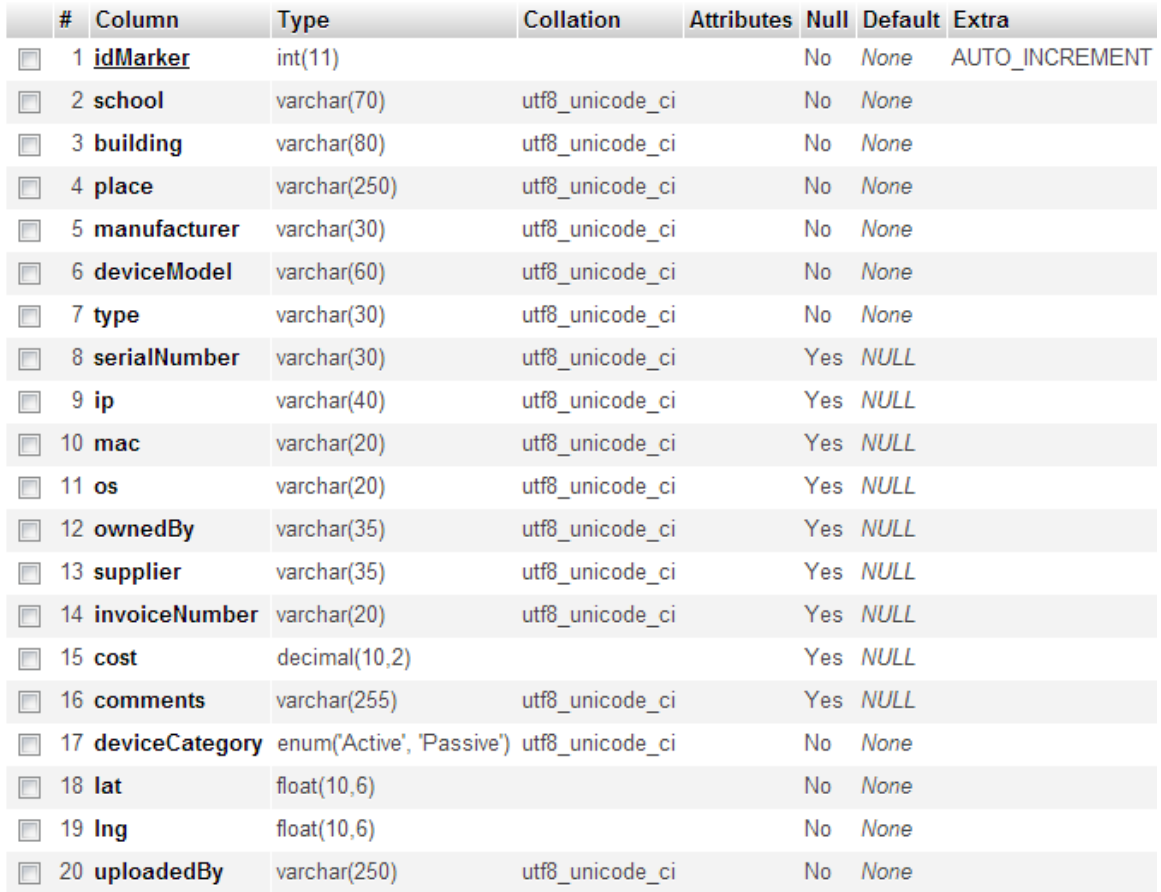

**Σχήμα 15 "Δομή πίνακα WaitingForApproval"**

### **Tz\_members**

Ο πίνακας tz\_members περιγράφει όλους τους χρήστες του συστήματος ώστε να μπορούμε να διαχειριζόμαστε τις εγγραφές.

Η δομή του πίνακα περιλαμβάνει ένα id (id) που είναι τύπου integer με επιλογή αυτόματης αύξησης και είναι μοναδικό για κάθε εγγραφή χρήστη στον πίνακα. Το username (usr) του χρήστη που είναι τύπου varchar με μέγεθος 32 χαρακτήρες. Το password (pass) του χρήστη που είναι τύπου varchar με μέγεθος 32 χαρακτήρες και είναι κρυπτογραφημένο με κωδικοποίηση md5. Το e-mail (email) του χρήστη που είναι τύπου varchar με μέγεθος 255 χαρακτήρες. Τον τύπο χρήστη (userType) που είναι τύπου varchar με μέγεθος 10 χαρακτήρες και δέχεται τις μοναδικές τιμές admin, user (η υλοποίηση για τις τιμές αυτές γίνεται προγραμματιστικά και όχι στη βάση). Το όνομα (name) του χρήστη που είναι τύπου varchar με μέγεθος 32 χαρακτήρες. Το επώνυμο (surname) του χρήστη που είναι τύπου varchar με μέγεθος 32 χαρακτήρες. Την ip (regIP) από την οποία γίνεται η εγγραφή που είναι τύπου varchar με μέγεθος 15 χαρακτήρες και τέλος την ώρα και την ημερομηνία (dt) εγγραφής που είναι τύπου datetime.

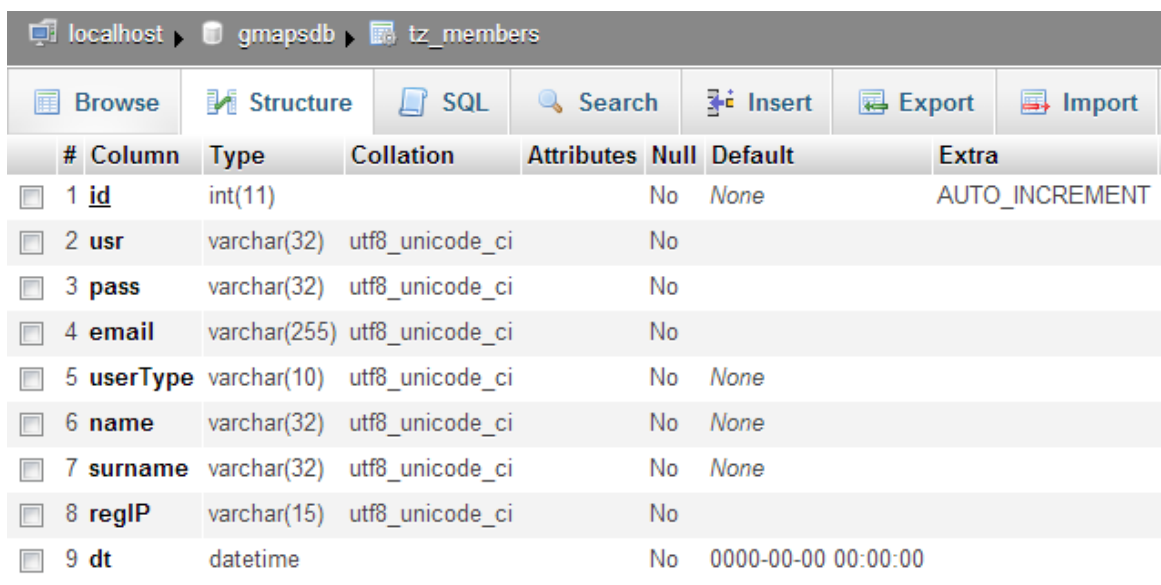

**Σχήμα 16 "Δομή πίνακα Tz\_members"**

## **2.2 Δημιουργία αρχείου Configure.php**

Το αρχείο configure.php δημιουργήθηκε για να γίνεται πιο εύκολη η τροποποίηση μεταβλητών που χρειάζονται για να λειτουργήσει το site σε ένα server. Η λογική του είναι απλή. Ορίζονται όλες οι μεταβλητές που χρειάζονται σε ένα αρχείο και έπειτα αυτό συμπεριλαμβάνεται σε άλλα αρχεία php προκειμένου να χρησιμοποιηθούν οι μεταβλητές που περιέχει.

Την πρώτη φορά που θα εγκατασταθεί το site σε ένα server είναι απαραίτητο να τροποποιήσουμε το αρχείο configure.php. Περιέχει τις μεταβλητές για τη σύνδεση στη βάση όπως database localhost, database username, database password και database name. Επίσης περιέχει μία μεταβλητή our admin email με την οποία ορίζουμε το e-mail που θέλουμε να χρησιμοποιούμε προκειμένου να στέλνουμε emails στους χρήστες απο το site.

```
<?php
?>
```
## **2.3 Δημιουργία χάρτη**

Για την εμφάνιση του χάρτη δημιουργήθηκε η μέθοδος initialize() η οποία φορτώνεται με το event onload στο body της σελίδας. Παρακάτω φαίνεται η δημιουργία του χάρτη και όλα τα χαρακτηριστικά του.

```
function initialize() {
    var myLatlng = new google.maps.LatLng(40.657136, 22.804119);
    var myOptions = {
           zoom: 17,
            center: myLatlng,
            mapTypeId: google.maps.MapTypeId.SATELLITE
  map = new google.maps.Map(document.getElementById('map canvas'),
myOptions);
   infowindow = new Google maps.Hifowindow({});
   var dropDownControl = document.createElement('dropdown div');
map.controls[google.maps.ControlPosition.TOP_RIGHT].push(dropDownControl)
    dropDownControl.style.width = '120px';
   dropDownControl.innerHTML = '<div id="dropdown-holder">'+
                                 '<div class="button-selected" 
style="display: none">'+
                                '<div class="dropdown-item" 
id="buildings" onclick="ktiriaToggle()">Κτίρια <img 
                                '</div>';
   dropDownControl.index = 3; 
    google.maps.event.addListener(map, 'click', function() {
              window.setTimeout(function() {
               infowindow.close();
               });
   });
    geoXml = new geoXML3.parser({
                                 map: map,
                                 zoom: false,
                                 infoWindow: infowindow,
                                 singleInfoWindow: true
 });
                            geoXml.parse(
```
Αρχικά ορίζονται οι ρυθμίσεις εμφάνισης του χάρτη όπως η τοποθεσία, το αρχικό zoom, το κέντρο του χάρτη και ο τύπος του. Έπειτα δημιουργούμε ένα κουμπί στο επάνω δεξί μέρος του χάρτη στο στυλ των default κουμπιών του Google Maps. Η λειτουργία του είναι η εναλλαγή μεταξύ του χάρτη με τα πολύγωνα και με το χάρτη με τις δικτυακές συσκευές. Στη συνέχεια ακολουθεί κώδικας για να κλείνει τις γνωστές φούσκες πληροφοριών του Google Map με κλικ στο χάρτη και τέλος με τη βοήθεια της geoxml3 javascript βιβλιοθήκης φορτώνεται το TeitheFinal.KML που απεικονίζει τα πολύγωνα των κτιρίων του Ιδρύματος.

# **2.4 Δημιουργία μενού πλοήγησης**

Το μενού πλοήγησης μας δίνει τη δυνατότητα να πλοηγηθούμε στα κτίρια για την περίπτωση του χάρτη με τα πολύγωνα, και στις δικτυακές συσκευές για την περίπτωση του χάρτη με τις συσκευές. Ακολουθεί την δενδρική μορφή με κατηγορίες και υποκατηγορίες. Όταν ανοίγουμε μία κατηγορία κτιρίων οι συσκευών αυτόματα εμφανίζονται στο μενού και στο χάρτη οι υποκατηγορίες που περιέχονται. Για παράδειγμα αν επιλέξουμε τις Σχολές Τεχνολογικών Εφαρμογών θα ανοίξουν στο μενού τα αντίστοιχα τμήματα, τα οποία θα εμφανίζονται και στο χάρτη αποκρύπτοντας τα υπόλοιπα τμήματα άλλων σχολών. Πηγαίνοντας τον δείκτη του ποντικιού επάνω σε ένα τμήμα στο μενού αυτομάτως φωτίζεται το αντίστοιχο κτίριο στο χάρτη. Το ίδιο ισχύει και στο χάρτη των δικτυακών συσκευών. Αν επιλέξουμε για παράδειγμα να εμφανίσουμε τα Switches τότε στο μενού και στο χάρτη μας εμφανίζονται οι αντίστοιχες συσκευές με τις ονομασίες των μοντέλων τους αποκρύπτοντας τις υπόλοιπες μη σχετικές συσκευές.

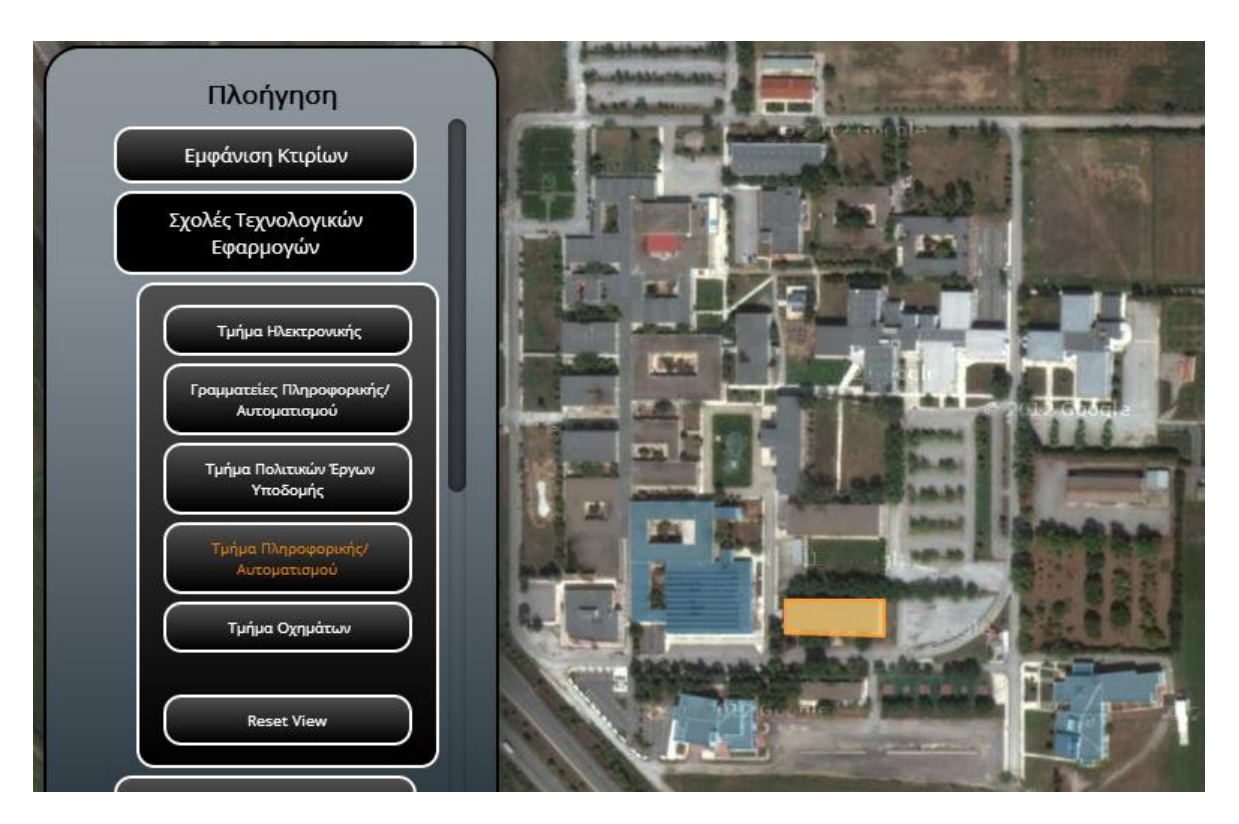

**Σχήμα 17 "Μενου πλοήγησης - Κτίρια"**

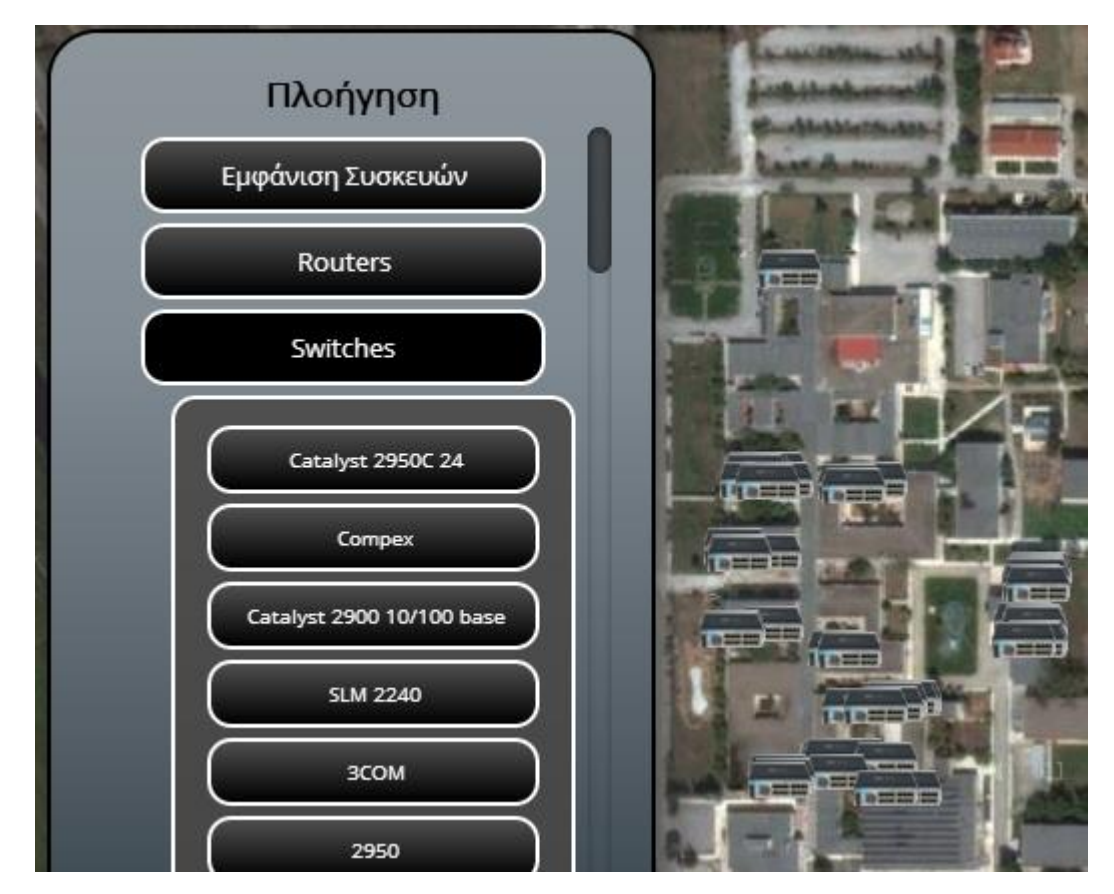

**Σχήμα 18 "Μενου πλοήγησης - Συσκευές"**

Η δημιουργία του μενού πλοήγησης γίνεται με συγκεκριμένα <div> τα οποία αναφέρονται στις κατηγορίες (πχ. σχολές ή τύποι συσκευών) και έπειτα τα

περιεχόμενα δημιουργούνται ανάλογα με τον αριθμό τους σε εσωτερικά <div> με javascript. Κάθε κλικ που κάνουμε σε μία κατηγορία καλεί την function showBuildigns() με όρισμα έναν αριθμό. Παρακάτω φαίνεται η δημιουργία του μενού σε html.

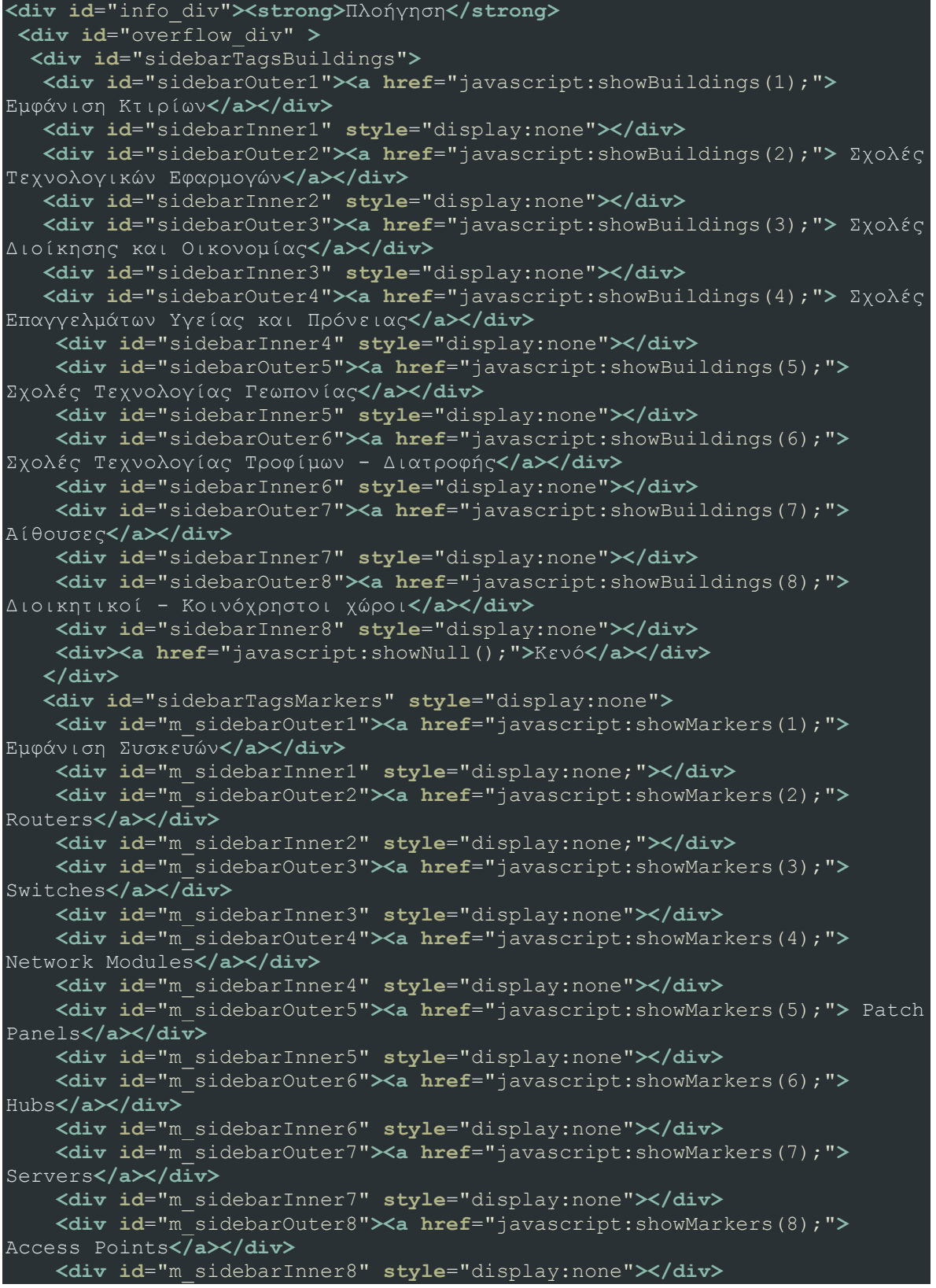

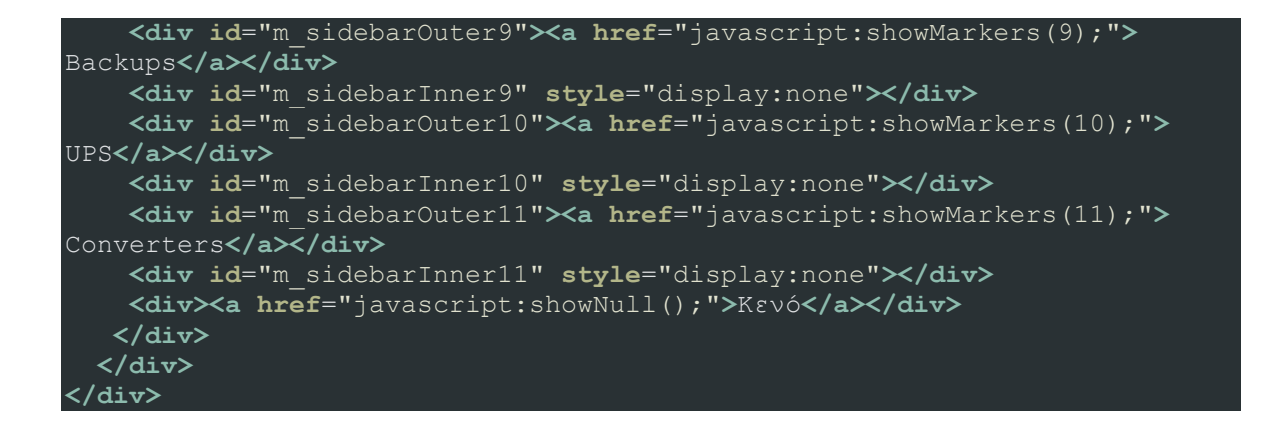

Η function showBuildings() έιναι υπεύθυνη να βρει και να ανοίξει το σωστό KML αρχείο αφού εκτελέσει κάποιες λειτουργίες κίνησης στο μενού ανοίγοντας και κλείνοντας τις κατηγορίες.

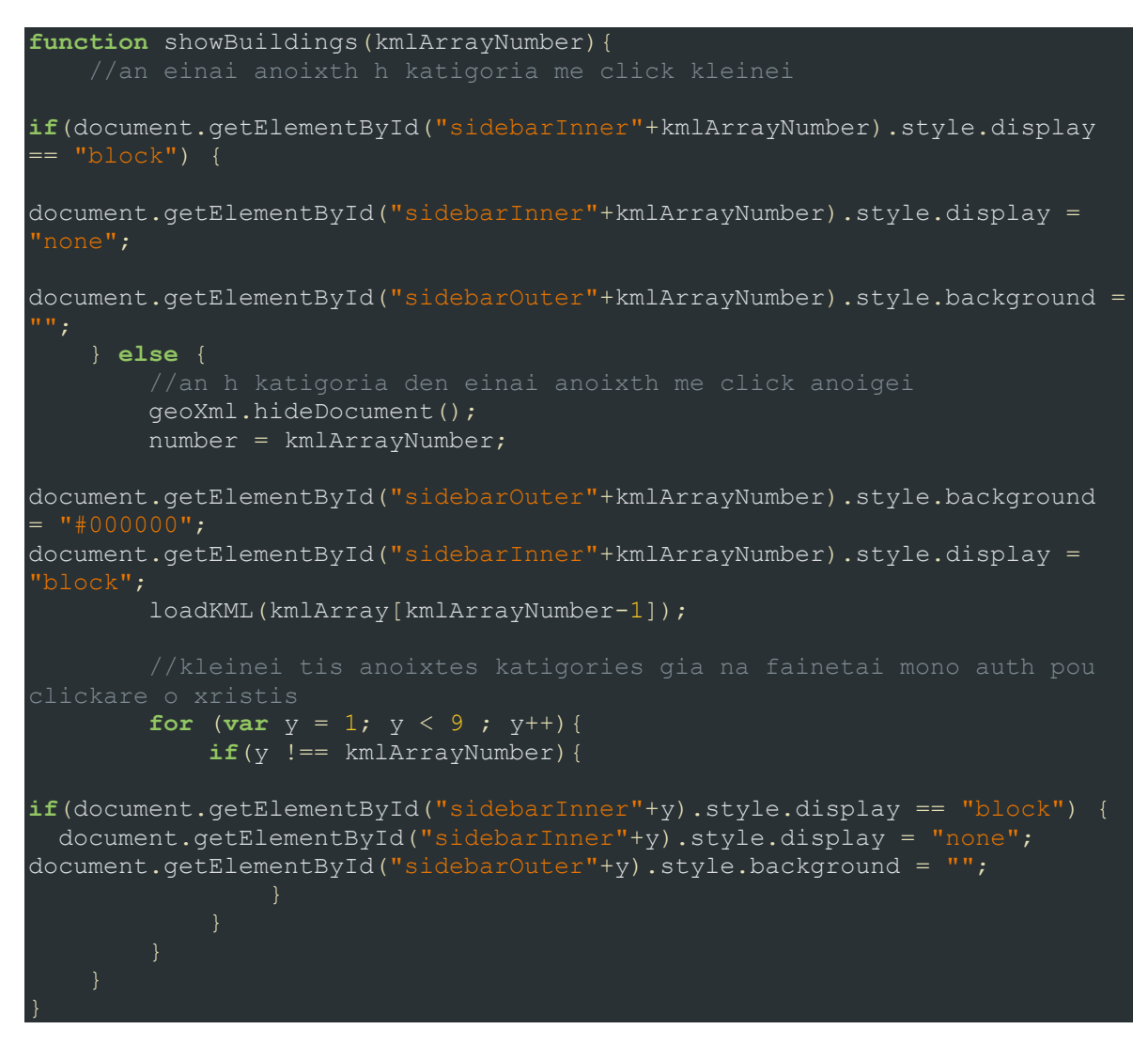

Όλα τα kml αρχεία αποθηκεύονται σε ένα πίνακα kmlArray[]. Ο αριθμός στο όρισμα της showBuildings() είναι το αντίστοιχο kml αρχείο από τον πίνακα αυτό. Στη συνέχεια καλείται η loadKml() με όρισμα το KML αρχείο και με τη βοήθεια της geoxml3 βιβλιοθήκης φορτώνει και εμφανίζει το αρχείο πάνω στο χάρτη. Η ίδια διαδικασία ακολουθείτε για τα KML με τα πολύγωνα κτιρίων και για τα KML με τις δικτυακές συσκευές.

Το μενού πλοήγησης έχει δημιουργηθεί έτσι ώστε να μπορεί να κινηθεί μέσα στο χώρο του χάρτη ώστε να διευκολύνει τον χρήστη. Αυτό γίνεται με το παρακάτω javascript σκριπτάκι:

```
$(document).ready(function(){
$("#info_div").draggable( {containment: "#map_canvas", scroll: false} );
$( "#info div" ).draggable({ cancel: "#overflow div" });
});
```
## **2.5 Εισαγωγή εγγραφής και μετατροπή σε KML**

Όπως αναφέρθηκε και παραπάνω, η εμφάνιση των δικτυακών συσκευών στον χάρτη γίνεται με τη βοήθεια KML αρχείων. Κάθε τύπος συσκευής έχει το δικό του KML αρχείο. Με κάθε καινούργια εγγραφή δικτυακής συσκευής στη βάση δεδομένων του site, ανανεώνεται αυτόματα το αντίστοιχο KML αρχείο με τη βοήθεια της μεθόδου genDeviceTypeKML() η οποία δέχεται ως ορίσματα τον τύπο της συσκευής και το όνομα του KML αρχείου.

Ο τρόπος με τον οποίο λειτουργεί η συγκεκριμένη μέθοδος είναι αρκετά απλός. Γίνεται ένα ερώτημα στον πίνακα της βάσης δεδομένων markers, με τις δικτυακές συσκευές, και για κάθε τύπο συσκευής που δέχεται ως όρισμα η μέθοδος επιστρέφονται τα αντίστοιχα αποτελέσματα. Έπειτα δημιουργείται ένας πίνακας array ο οποίος δέχεται τις γραμμές του KML και μέσα σαυτόν με ένα βρόγχο επανάληψης δημιουργούμε για κάθε εγγραφή τους αντίστοιχους κόμβους. Πιο συγκεκριμένα δημιουργείτε ένα <Placemark> το οποίο περιέχει <name> με τον τύπο της συσκευής, <description> με πληροφορίες όπως σχολή, κτίριο, τοποθεσία, τύπος συσκευής, κατασκευαστής, μοντέλο, κατηγορία συσκευής, serial number, ip, mac address, λειτουργικό σύστημα και σχόλια, <type> με τον τύπο συσκευής, <deviceModel> με το μοντέλο συσκευής, <styleUrl> που δηλώνει κάποια στοιχεία εμφάνισης όπως το εικονίδιο που θα έχει το marker πάνω στο χάρτη και τέλος ακολουθεί το <Point> με το <coordinates> που δηλώνει την τοποθεσία που θα βρίσκεται το marker.

Αφού ολοκληρωθεί η σύνταξη του KML αρχείου, ορίζεται το path στο οποίο θα γίνει η αποθήκευση του αρχείου και αυτό δημιουργείται. Παρακάτω φαίνεται η λειτουργία της μεθόδου καθώς και στιγμιότυπα της φόρμας που εμφανίζεται στνο χρήστη προκειμένου να εισάγει μια νέα συσκευή:

```
function genDeviceTypeKML($device type, $file name) {
require('connect.php');
 \text{Squery} = \text{VSELECT} * \text{FROM markers WHERE type} = \text{Sdevice type} \cdot \text{W};$result = mysql_query($query);
 if (!$result)
```

```
 die('Invalid query: ' . mysql_error());
$km1 = array('<?xm1 version="1.0" encoding="UTF-8"?;
$kml[] = '<kml xmlns="http://earth.google.com/kml/2.1">';
$kml[] = ' <Document>';
$kml[] = ' <Style id="RouterStyle">';
$kml[] = ' <IconStyle id="RouterIcon">';
$kmI[] = ' <Icon>';
$kml[] = ' <href>images/markers/router.png</href>';
$kmI[] = ' </Icon>';$kml[] = ' </IconStyle>';
$kml[] = ' </Style>';
$kml[] = ' <Style id="SwitchStyle">';
$kml[] = ' <IconStyle id="SwitchIcon">';
$km1[] = ' <Icon>';
$kml[] = ' </Icon;
$kml[] = ' </Iconstyle>';$km1[] = ' </Style>';
$km1[] = ' <Style id="HubStyle">';
$kml[] = ' <IconStyle id="HubIcon">';
\frac{1}{\sinh 1} = ' <Icon>';
$kml[] = ' <href>images/markers/hub.png</href>';
$km1[] = ' </Icon >';$kml[] = ' </IconStyle>';
$kml[] = ' </Style>';
while ($row = @mysql_fetch_assoc($result))
 $kml[] = ' <Placemark id="placemark' . $row['idMarker'] . '">';
 $kml[] = ' <name>' . htmlspecialchars($row['type']) . '</name>';
 $kml[] = ' <description>' ."<![CDATA[<strong>Σχολή: </strong>]]>".
htmlspecialchars($row['school']) ." <![CDATA[</br><strong>Κτίριο: 
</strong>]]> ". htmlspecialchars($row['building']) ." 
htmlspecialchars($row['place']) ." <![CDATA[</br><strong>Τύπος συσκευής: 
</strong>]]> ". htmlspecialchars($row['type'])." 
htmlspecialchars($row['manufacturer']) ." <![CDATA[</br><strong>Μοντέλο: 
</strong>]]> ". htmlspecialchars($row['deviceModel']) ." 
htmlspecialchars($row['deviceCategory']) ." <![CDATA[</br><strong>Serial 
Number: </strong>]]> ". htmlspecialchars($row['serialNumber']) .'
<![CDATA[</br><strong>IP: </strong>]]> ". htmlspecialchars($row['ip']) ."
htmlspecialchars($row['mac']) ." <![CDATA[</br><strong>OS: </strong>]]>
". htmlspecialchars($row['os']) ." <![CDATA[</br><strong>Σχόλια: 
</strong>]]> ". htmlspecialchars($row['comments']).'</description>';
 $kml[] = ' <type>' . ($row['type']) . '</type>';
 $kml[] = ' <deviceModel>' . ($row['deviceModel']) . '</deviceModel>';
  $kml[] = ' <styleUrl>#' . ($row['type']) .'Style</styleUrl>';
 $kml[] = ' <Point>' $kml[] = ' <coordinates>' . $row['lng'] . ',' . $row['lat'] .
  $km1[] = ' </Point>';
  $km1[] = ' </Placemark;
```

```
$kml[] = ' </Document>';
$km1[] = '</km1>';$kmlOutput = join("n", $kml);$fh = fopen("../" . $myFile, 'w') or die("can't open file");
fwrite($fh, $kmlOutput);
fclose($fh);
```
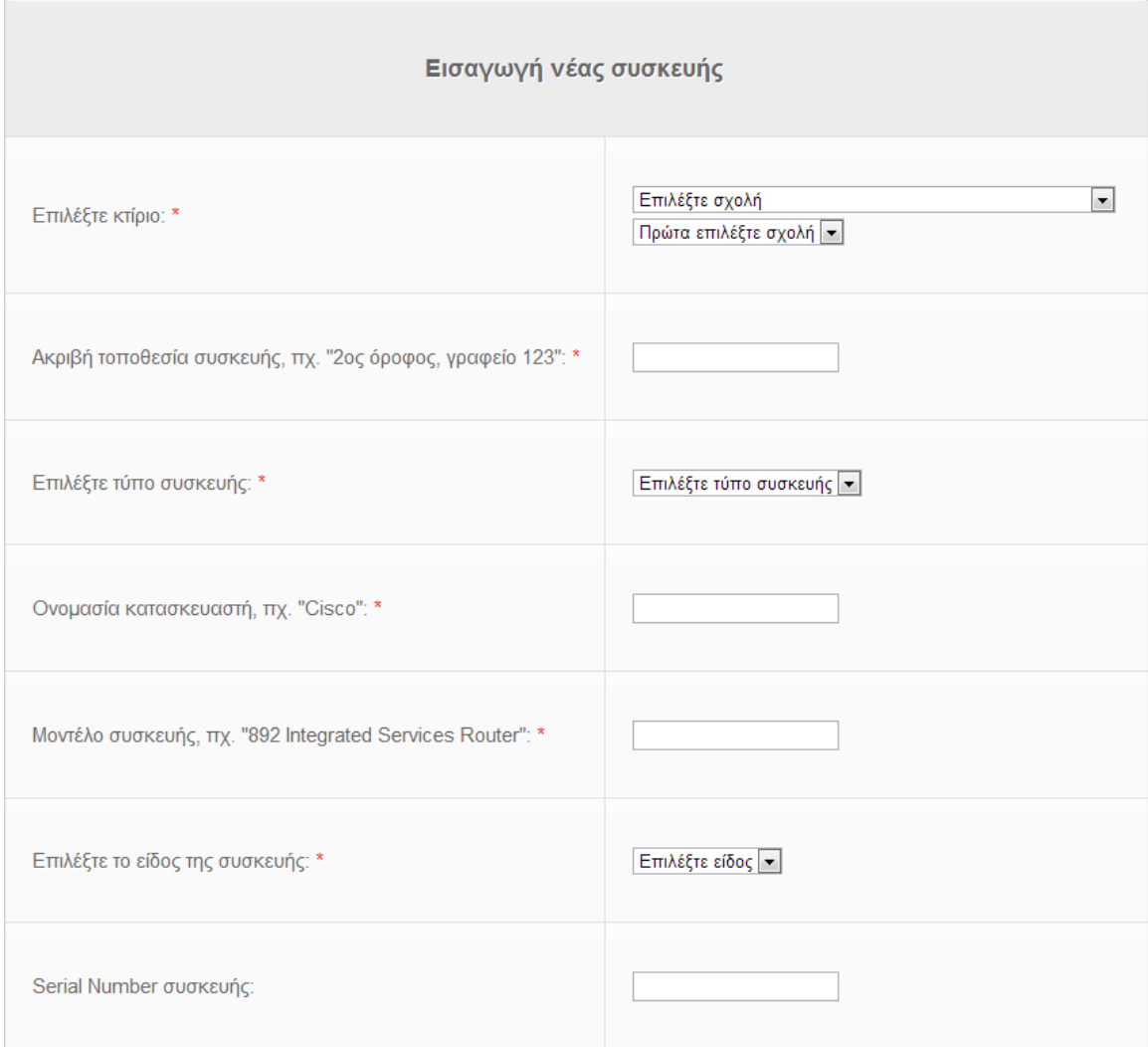

**Σχήμα 19 "Φόρμα εισαγωγής νέας συσκευής - Μέρος 1"**

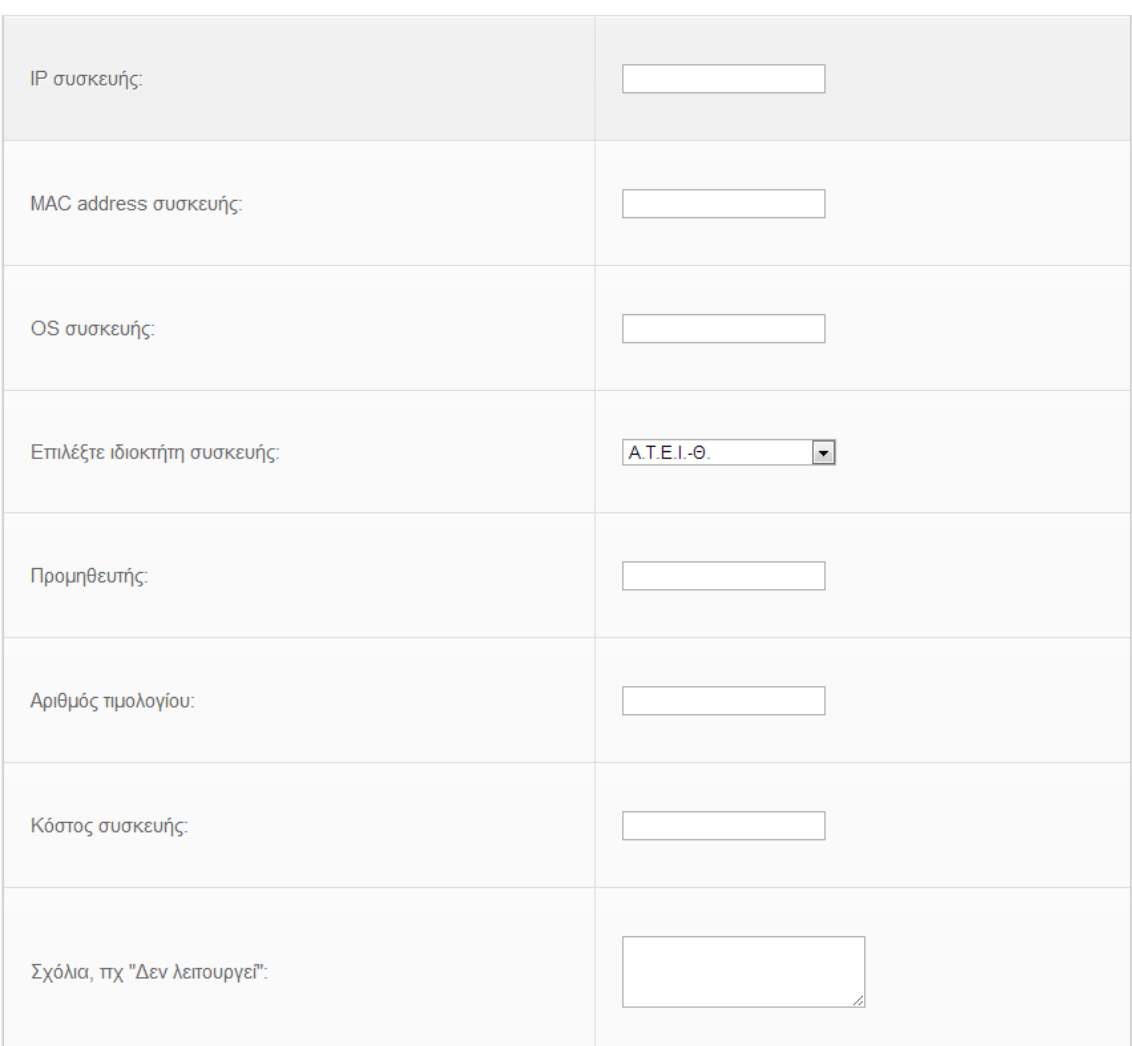

**Σχήμα 20 "Φόρμα εισαγωγής νέας συσκευής – Μέρος 2"**

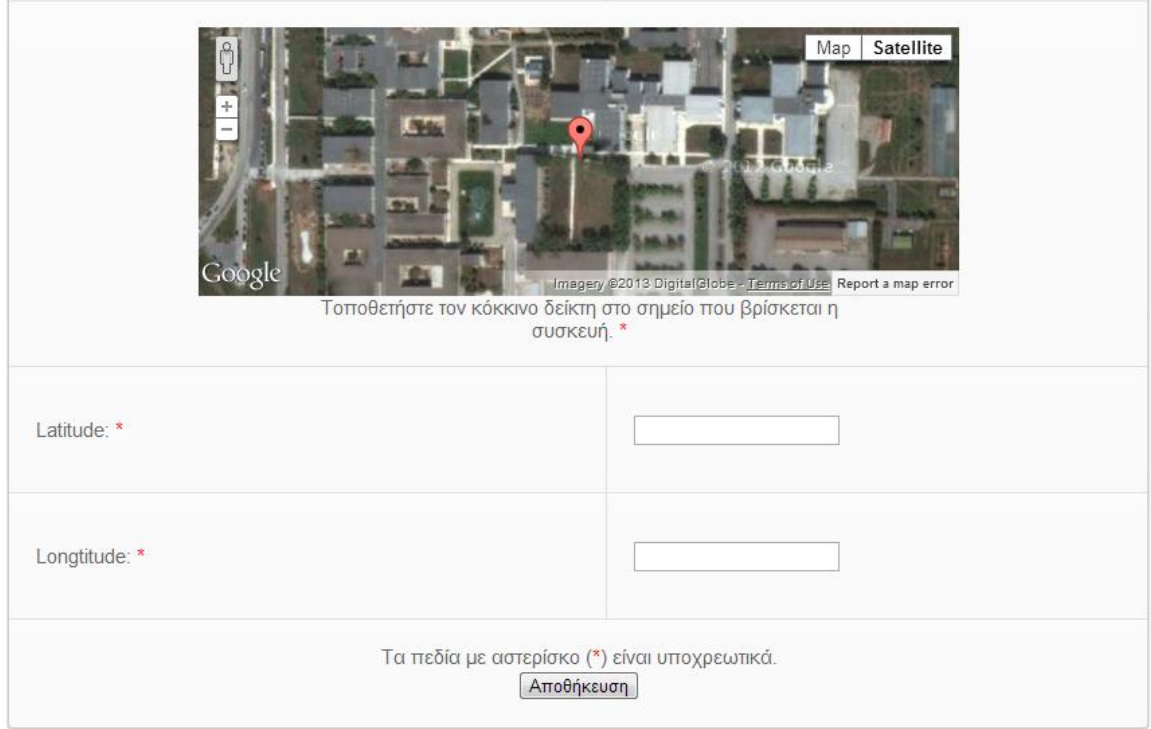

**Σχήμα 21 "Φόρμα εισαγωγής νέας συσκευής - Μέρος 3"**

## **2.6 Σύστημα ταυτοποίησης και καταγραφής χρήστη**

Προκειμένου ο χρήστης να μπορεί να ενημερωθεί για λεπτομέρειες όπως για παράδειγμα ποιές δικτυακές συσκευές του ανήκουν ή κόστη συσκευών και προμηθευτές ήταν ανάγκη να δημιουργηθεί ένα σύστημα ταυτοποίησης. Έτσι θα μπορούσε να γίνει η ταυτοποίηση του χρήστη και να του παρουσιάζονται συγκεκριμένες πληροφορίες που σε άλλους χρήστες δεν θα είναι διαθέσιμες. Για το λόγο αυτό δημιουργήθηκαν τρεις τύποι χρηστών : admin, user, guest. Παρακάτω θα γίνει ανάλυση του τι δυνατότητες έχει ο κάθε τύπος χρήστη.

Χρησιμοποιήθηκε ένα έτοιμο σύστημα καταχώρησης χρηστών από το [http://tutorialzine.com](http://tutorialzine.com/) και παραμετροποιήθηκε ώστε να ταιριάξει στις ανάγκες μας. Στο αρχείο panel.php δημιουργείται μία φόρμα εισόδου και μία φόρμα επικοινωνίας ώστε να μπορεί να δημιουργηθεί ένας καινούργιος λογαριασμός. Μέλημά μας ήταν να μην μπορούν να δημιουργούνται χρήστες ανεξέλεγκτα αλλά να τους δημιουργεί ο διαχειριστής του site κατόπιν επικοινωνίας.

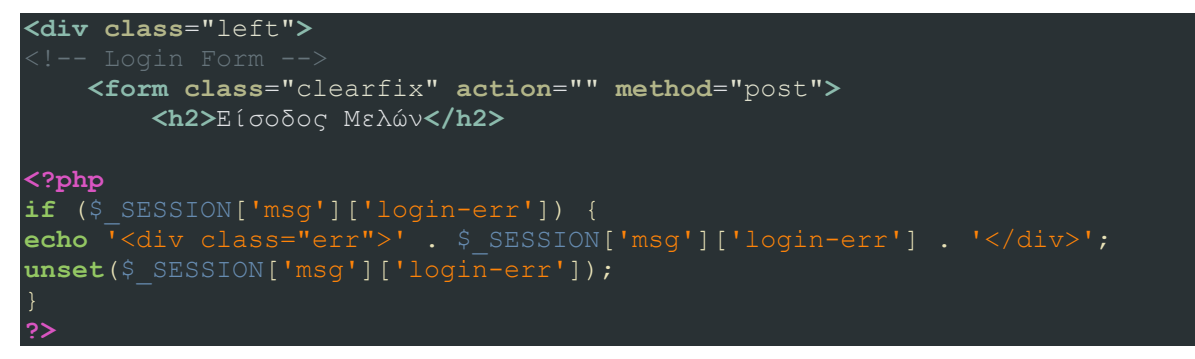

```
 <label class="grey" for="username">Username:</label>
         <input class="field" type="text" name="username" id="username"
value="" size="23" />
         <label class="grey" for="password">Password:</label>
         <input class="field" type="password" name="password"
id="password" size="23" /> 
         <div class="clear"></div>
         <input type="submit" name="submit" value="Σύνδεση"
class="bt_login" />
     </form>
```

```
</div>
<div class="left right">
     <h2>Επικοινωνήστε μαζί μας για να αποκτήσετε πρόσβαση.</h2> 
     <form id='contactus' action='<?php echo $formproc->GetSelfScript();
?>' method='post' accept-charset='UTF-8'>
         <input type='hidden' name='submitted' id='submitted' value='1'/>
         <input type='hidden' name='<?php echo $formproc-
>GetFormIDInputName(); ?>' value='<?php echo $formproc-
>GetFormIDInputValue(); ?>'/>
         <input type='text' class='spmhidip' name='<?php echo $formproc-
>GetSpamTrapInputName(); ?>' />
         <div><span class='error'><?php echo $formproc->GetErrorMessage();
?></span></div>
         <div>
 <label class="grey" for='name' >Όνομα*: </label><br/>
 <input type='text' name='name' class="field" value='<?php echo
$formproc->SafeDisplay('name') ?>' maxlength="50" /><br/>
         <span id='contactus_name_errorloc' class='error'></span>
         </div>
         <div>
         <label class="grey" for='email' >Email*:</label><br/>
         <input type='text' name='email' class="field" value='<?php echo
$formproc->SafeDisplay('email') ?>' maxlength="50" /><br/>
         <span id='contactus_email_errorloc' class='error'></span>
         </div>
         <div >
         <label class="grey" for='message' >Μήνυμα:</label><br/>
         <span id='contactus_message_errorloc' class='error'></span>
         <textarea name='message' class="field" id='message'><?php echo
$formproc->SafeDisplay('message') ?></textarea>
         </div>
         <div>
         <input class="bt_register" type='submit' name='Submit'
value='Αποστολή' />
         </div>
    </form>
     <script type='text/javascript'>
    // <! [CDATA]
    var frmvalidator = new Validator("contactus");
     frmvalidator.EnableOnPageErrorDisplay();
     frmvalidator.EnableMsgsTogether();
     frmvalidator.addValidation("name","req","Εισάγετε όνομα.");
```
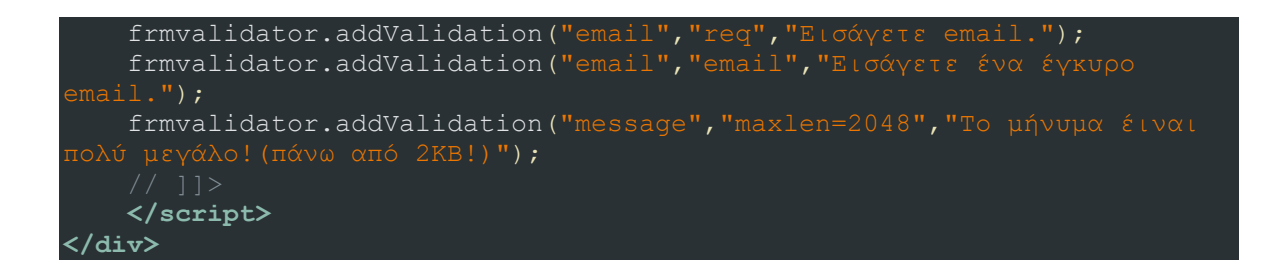

Παρακάτω φαίνονται στιγμιότυπα της μπάρας εισόδου των χρηστών στο site:

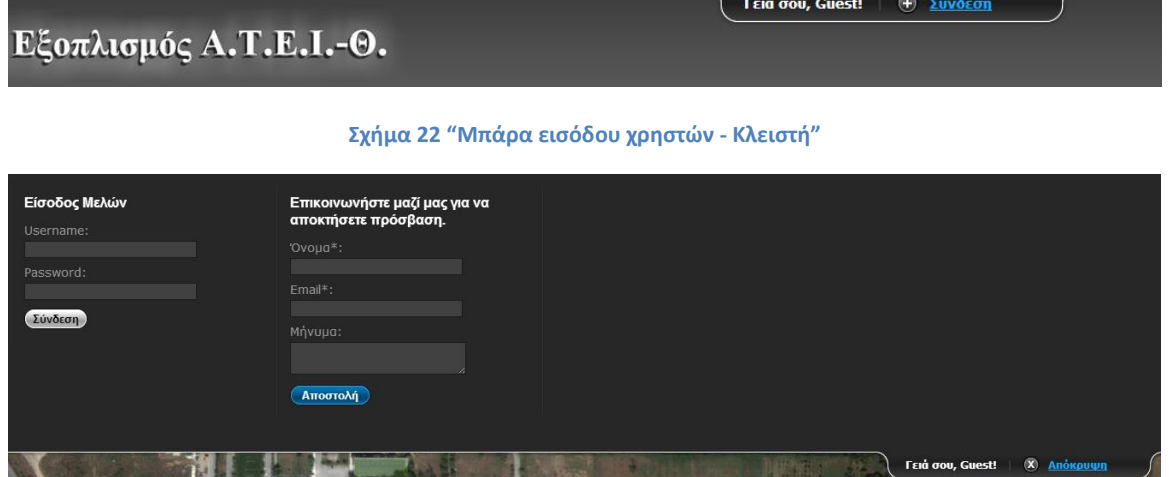

**Σχήμα 23 "Μπάρα εισόδου χρηστών - Ανοιχτή"**

## **2.7 Σύστημα διαχείρισης περιεχομένων (CMS)**

Το σύστημα διαχείρισης περιεχομένων δημιουργήθηκε ώστε να μπορεί ο διαχειριστής να δημιουργεί – τροποποιεί χρήστες και να εγκρίνει τις εισαγωγές συσκευών που θα γίνονται από τους χρήστες αυτούς. Η είσοδος στο σύστημα αυτό επιτρέπεται μόνο για τύπο χρήστη admin.

Ο διαχειριστής είναι υπεύθυνος για την δημιουργία χρηστών από το σύστημα διαχείρισης. Δημιουργώντας ένα καινούργιο χρήστη το σύστημα δημιουργεί ένα τυχαίο κωδικό (password) με κωδικοποίηση md5 και τον αποστέλλει στον χρήστη με e-mail. Ο χρήστης είναι ο μόνος που γνωρίζει αυτό το τυχαίο κωδικό και μπορεί αφού συνδεθεί για πρώτη φορά στο σύστημα να τον αλλάξει.

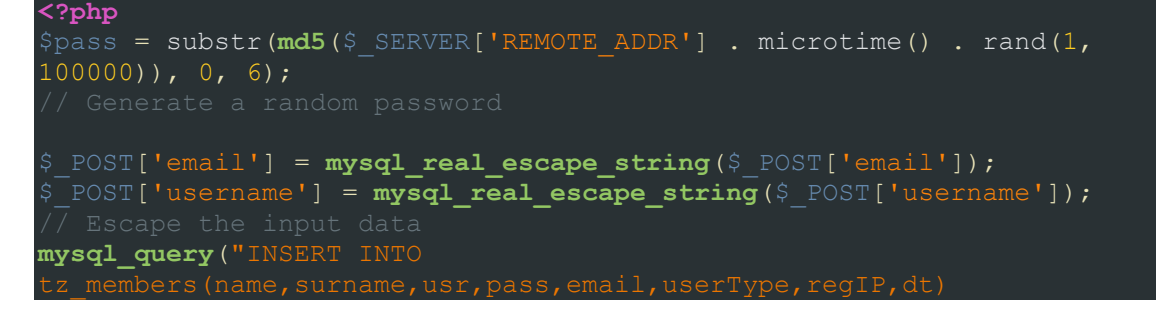

```
'" . md5($pass) . "',
"" . $ POST['user type'] . "',
if (mysql_affected_rows($link) == 1) {
send mail('our-email@mail.com', $ POST['email'], 'Δικτυακός εξοπλισμός
$_SESSION['msg']['reg-success'] = "Στάλθηκε με επιτυχία ο κωδικός στο " .
else
$err[] = 'Το όνομα χρήστη χρησιμοποιείται!';
?>
```
Επίσης ο διαχειριστής είναι υπεύθυνος για την έγκριση των δικτυακών συσκευών που θα ανεβάζουν οι χρήστες στο σύστημα. Αυτό έχει ως αποτέλεσμα μεγαλύτερη εγκυρότητα στα δεδομένα καθώς έτσι αποφεύγονται λάθη και δεν εισάγονται ψευδή στοιχεία. Η διαδικασία με την οποία γίνεται αυτό είναι αρκετά απλή. Τα δεδομένα των χρηστών εισάγονται σε ένα προσωρινό πίνακα waiting for approval όμοιο με τον πίνακα markers. Ο διαχειριστής κάνει τις απαραίτητες αλλαγές στον πίνακα waiting\_for\_approval και όταν αποφασίσει να εγκρίνει και να δημοσιεύσει την δικτυακή συσκευή αυτή μεταφέρεται στον πίνακα markers και διαγράφεται από τον πίνακα waiting\_for\_approval.

```
<?php
\dots \frac{1}{10} = "SELECT * FROM waiting for approval WHERE idMarker = '$id'";
$result = mysql_query($sql);
if (!$result) {
die('Invalid select-query : ' . mysql_error());
while ($row_wfa_marker = mysql_fetch_array($result)) {
$uploadedBy = $row wfa marker["uploadedBy"];
$school = $row wfa marker["school"];
$ip = $row wfa marker["ip"];
$mac = $row wfa marker["mac"];
\frac{1}{5}os = \frac{1}{5}row wfa marker["os"];
$owner = $row_wfa_marker["ownedBy"];
$supplier = \sqrt{s}row wfa marker["supplier"];
$devicecategory = $row wfa marker["deviceCategory"];
```
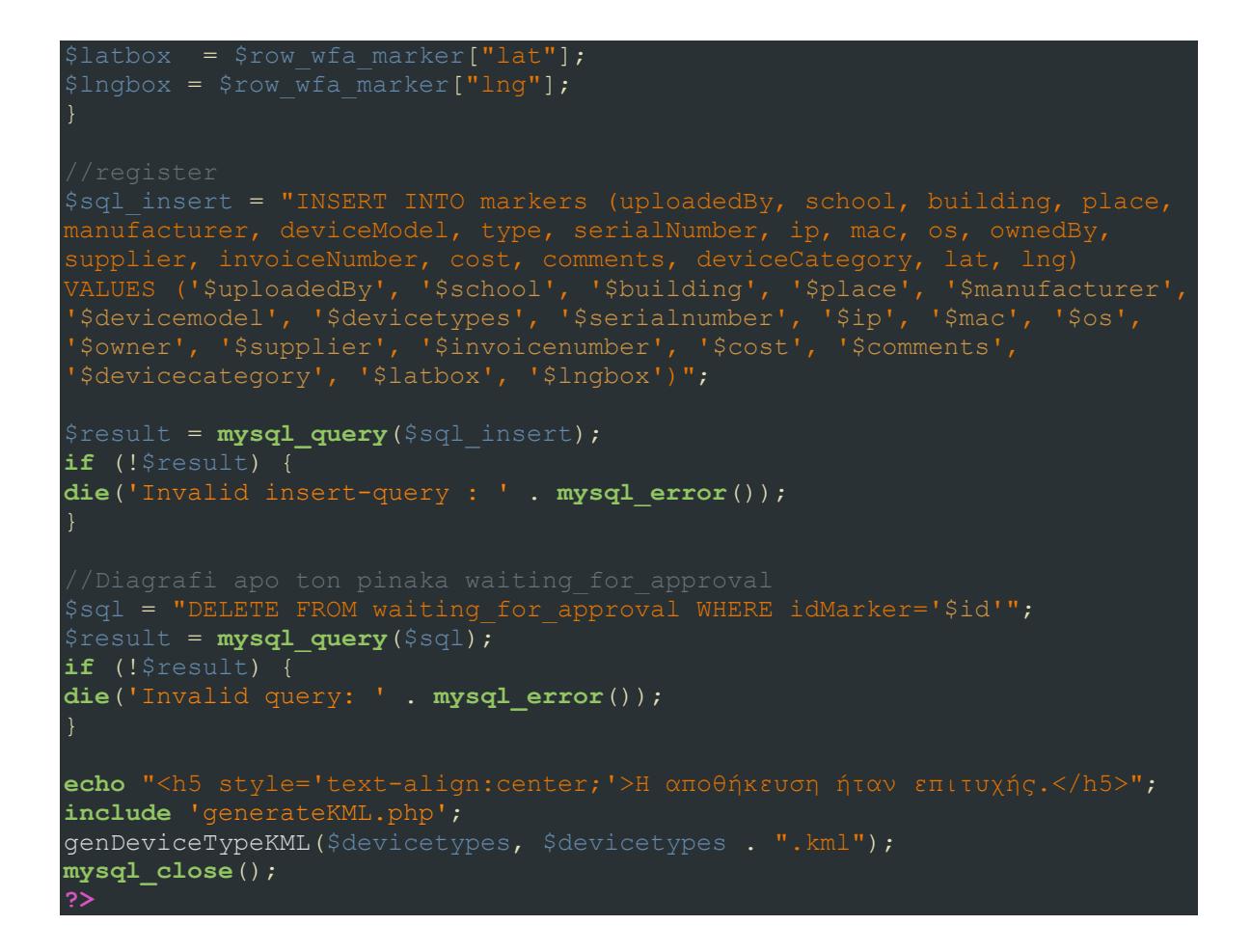

Παρακάτω φαίνονται στιγμιότυπα από τη σελίδα εισόδου στο διαχειριστικό περιβάλλον και κάποιες σελίδες αυτού:

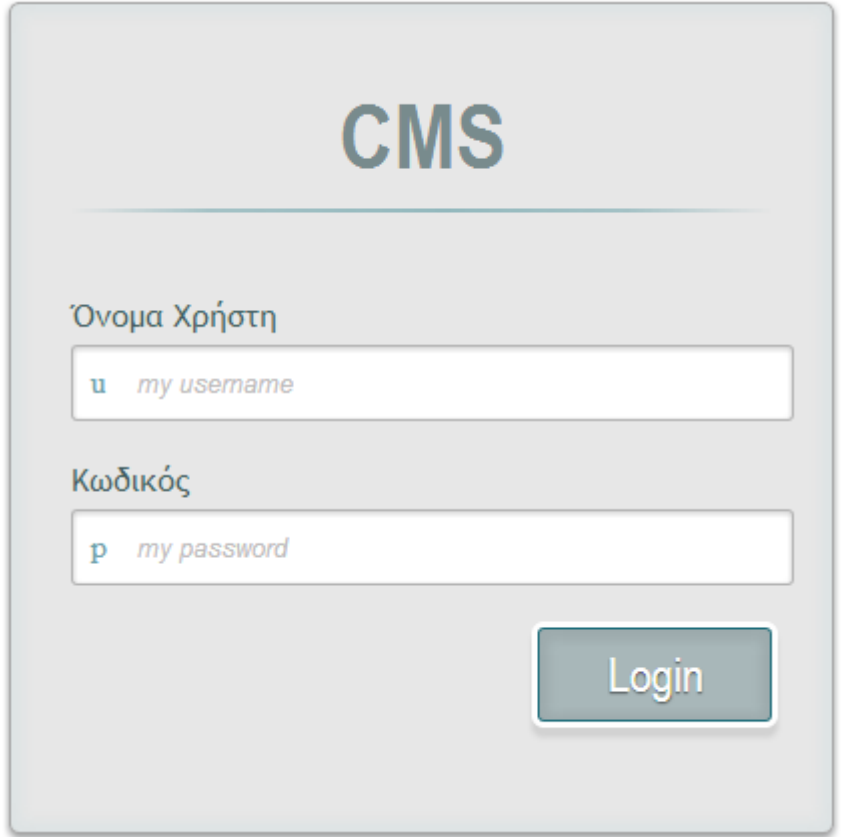

**Σχήμα 24 "CMS - Είσοδος"**

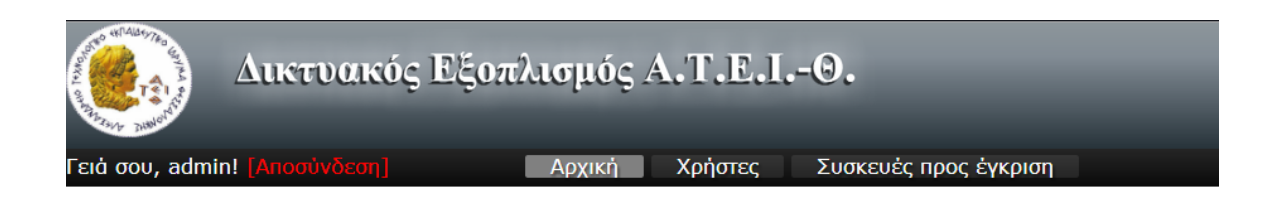

Δέν υπάρχουν συσκευές προς έγκριση.

**Σχήμα 25 "CMS - Αρχική"**

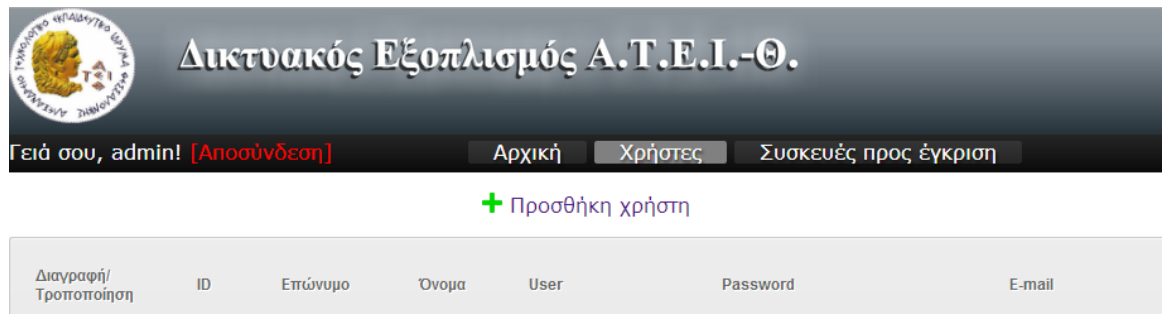

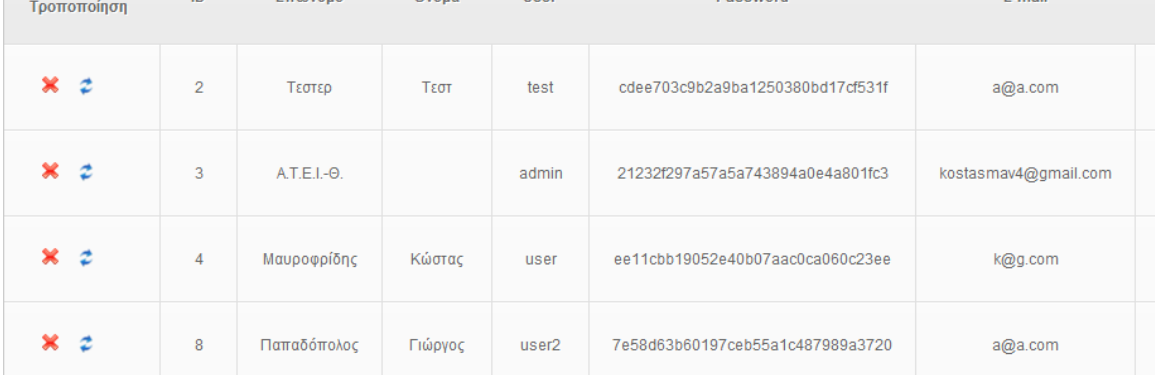

**Σχήμα 26 "CMS - Χρήστες"**

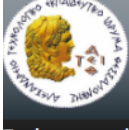

# Δικτυακός Εξοπλισμός Α.Τ.Ε.Ι.-Θ.

Γε<mark>ιά σου, admin!</mark> [Αποσύνδ

Αρχική Χρήστες

Συσκευές προς έγκριση

### + Προσθήκη χρήστη

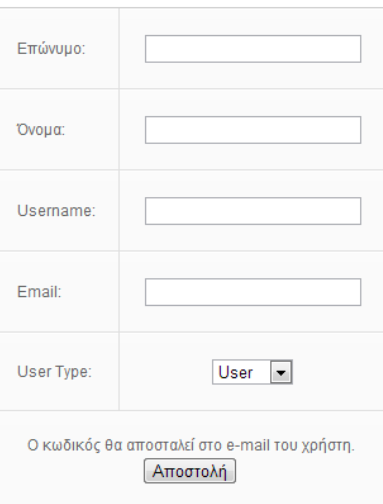

**Σχήμα 27 "CMS - Προσθήκη χρήστη"**

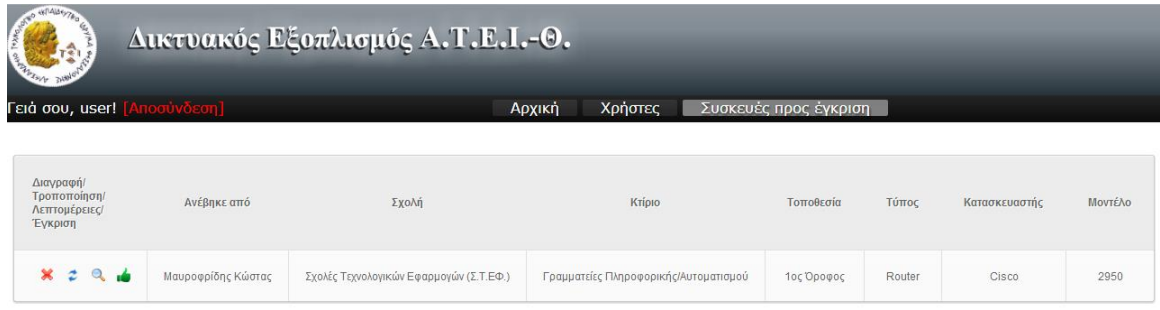

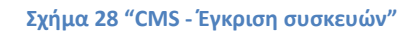

# **2.8 Φόρμα επικοινωνίας**

Η φόρμα επικοινωνίας είναι ένας τρόπος για να μπορεί κάθε χρήστης της ιστοσελίδας να έρθει σε επαφή με τον διαχειριστή για κάποιο πιθανό πρόβλημα ή γενικά οποιοδήποτε άλλο θέμα προκύψει. Είναι εύκολα προσβάσιμη για όλους τους τύπους χρηστών, από το κεντρικό μενού πατώντας το link "Επικοινωνία".

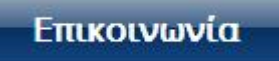

**Σχήμα 29 "Link Επικοινωνία"**

Στη φόρμα που εμφανίζεται ο χρήστης είναι υποχρεωμένος να συμπληρώσει όλα τα πεδία προκειμένου να αποσταλεί το μήνυμά του στον διαχειριστή με επιτυχία. Εάν κάποιο πεδίο μείνει κενό ή δοθεί μη έγκυρο email εμφανίζονται αντίστοιχα μηνύματα λάθους που δείχνουν στο χρήστη που βρίσκεται το λάθος προκειμένου να διορθωθεί. Τέλος πατώντας "Αποστολή", το email με τα στοιχεία που πληκτρολόγησε ο χρήστης αποστέλλεται στο διαχειριστή.

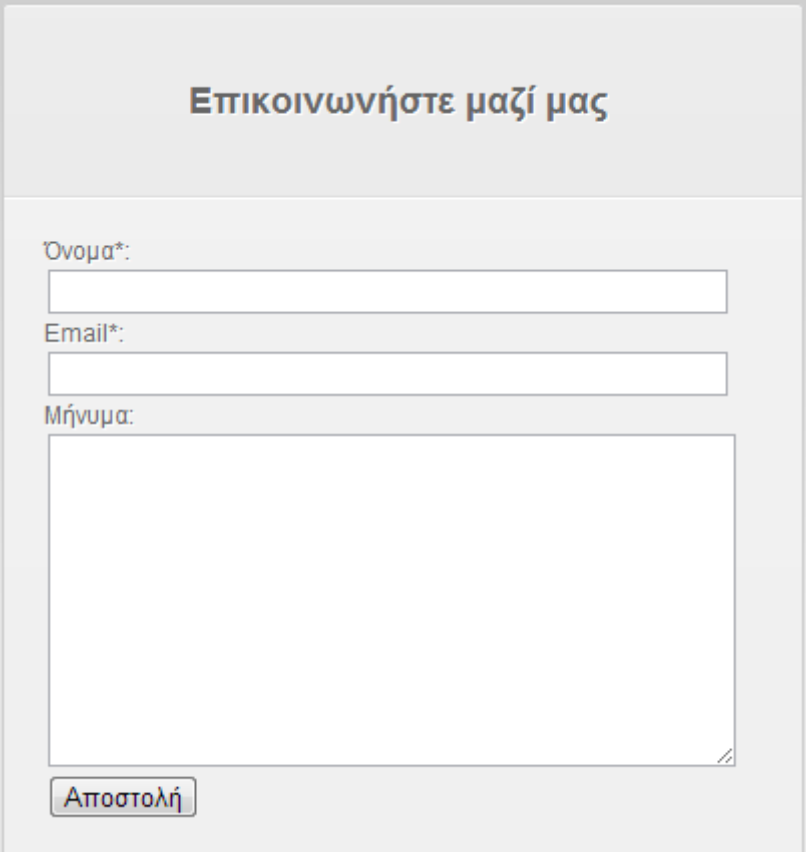

**Σχήμα 30 "Φόρμα επικοινωνίας"**

## **ΚΕΦΑΛΑΙΟ 3**

## **Οδηγός χρήσης ιστοσελίδας**

## **ΕΙΣΑΓΩΓΗ**

Στο κεφάλαιο αυτό περιγράφεται ο τρόπος χρήσης της ιστοσελίδας και για τους τρεις τύπους χρηστών που θα χειρίζονται το site. Τα δικαιώματα και οι δυνατότητες για κάθε τύπο χρήστη διαφέρουν προκειμένου να υπάρχει μια ιεραρχία και να μπορεί να ελέγχεται η πρόσβαση στην πληροφορία. Παρακάτω αναλύονται συγκεκριμένα οι λειτουργίες στις οποίες έχει πρόσβαση ένας απλός χρήστης – επισκέπτης (Guest), ο οποίος θα μπορούσε για παράδειγμα να είναι ένας φοιτητής ή γενικά ένας επισκέπτης, ένας χρήστης μέλος της ιστοσελίδας (User), ο οποίος θα μπορούσε για παράδειγμα να είναι ένας καθηγητής του Ιδρύματος και ο διαχειριστής του συστήματος, ο οποίος θα μπορούσε να είναι το Κέντρο Διαχείρισης Δικτύων.

# **Απλός χρήστης - επισκέπτης (Guest)**

Με την πρώτη είσοδο στο site ένας χρήστης αναγνωρίζεται ως επισκέπτης ή Guest. Σαφέστατα μπορεί να περιηγηθεί στο site αλλά έχοντας μειωμένα δικαιώματα σε σχέση με τους άλλους χρήστες. Μπορεί να πλοηγηθεί στο χάρτη με τα πολύγωνα κτιρίων και να αντλήσει πληροφορίες για κάθε σχολή και τμήμα. Αρχικά στο μενού πλοήγησης εμφανίζονται οι σχολές σαν κατηγορίες. Κάθε κατηγορία περιέχει κτίρια τα οποία είναι τμήματα σχολών στις οποίες ανήκουν. Πηγαίνοντας τον δείκτη του ποντικιού πάνω από ένα κουμπί με ονομασία κτιρίου αυτομάτως επισημαίνεται το αντίστοιχο κτίριο στο χάρτη για να μας υποδείξει γρήγορα την τοποθεσία του. Κάνοντας κλικ στο κουμπί με την ονομασία του κτιρίου ή στο ίδιο το κτίριο στο χάρτη ανοίγει ένα "μπαλόνι" με τις πληροφορίες του κτιρίου πάνω στο χάρτη.

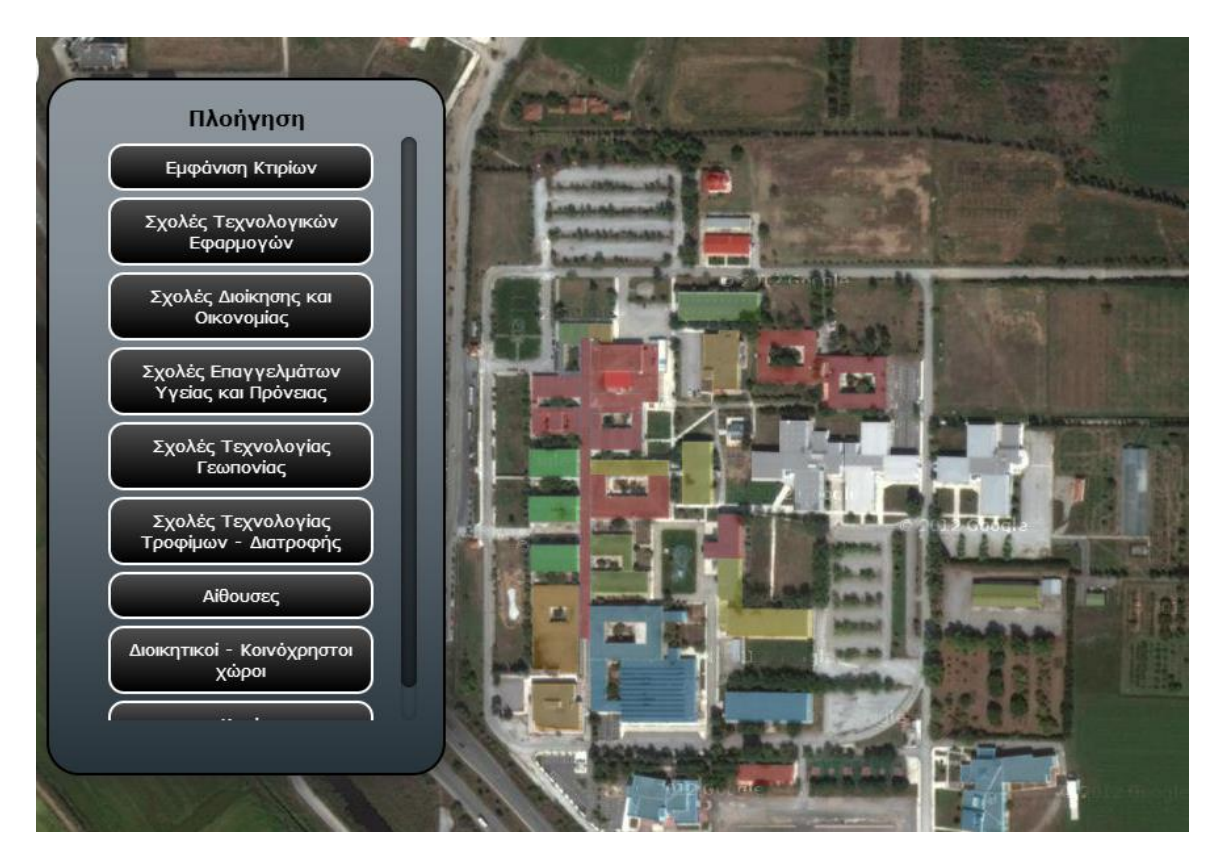

**Σχήμα 31 "Μενού πλοήγησης - Κτίρια"**

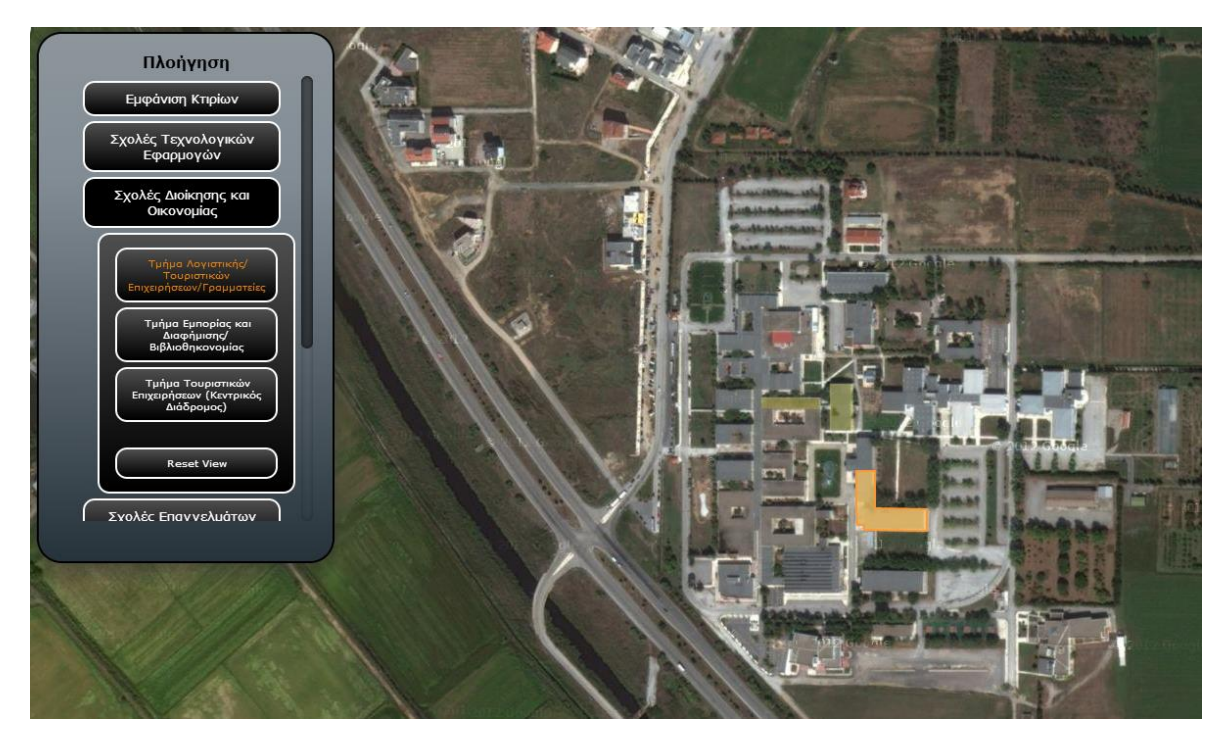

**Σχήμα 32 "Μενού πλοήγησης - Κτίρια με υπογράμμιση"**

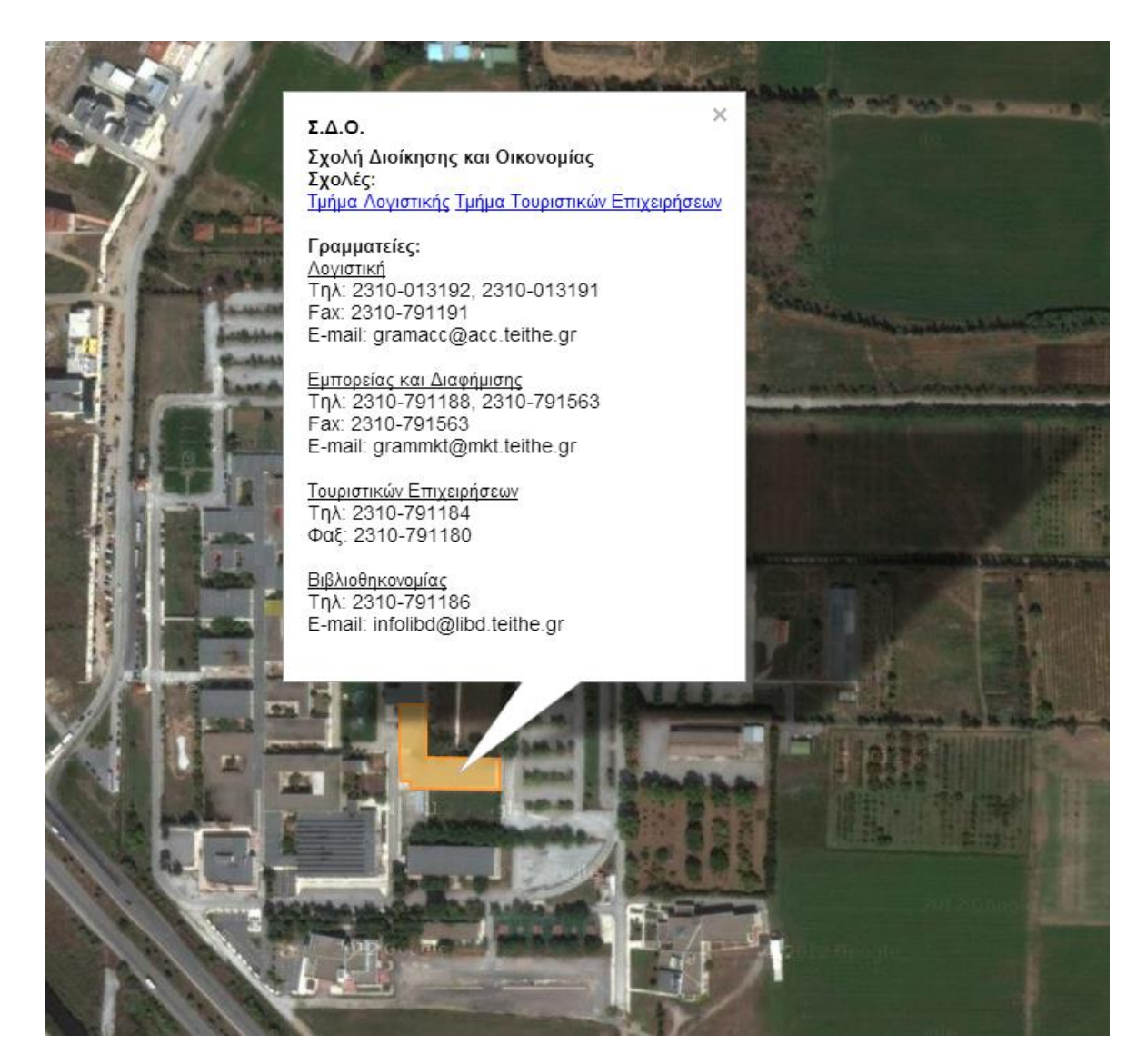

**Σχήμα 33 "Πληροφορίες κτιρίων"**

Επίσης μπορεί να πλοηγηθεί στο χάρτη με τις δικτυακές συσκευές. Αυτό γίνεται κάνοντας κλικ στο μενού "Κατηγορίες" επάνω και δεξιά στο χάρτη και επιλέγοντας "Συσκευές".

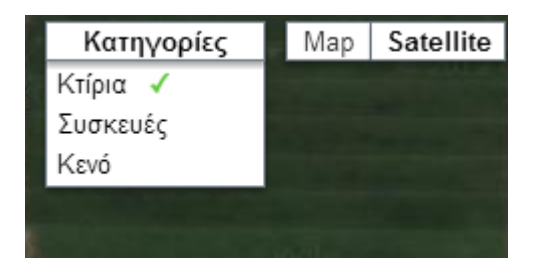

### **Σχήμα 34 "Επιλογή κατηγορίας "**

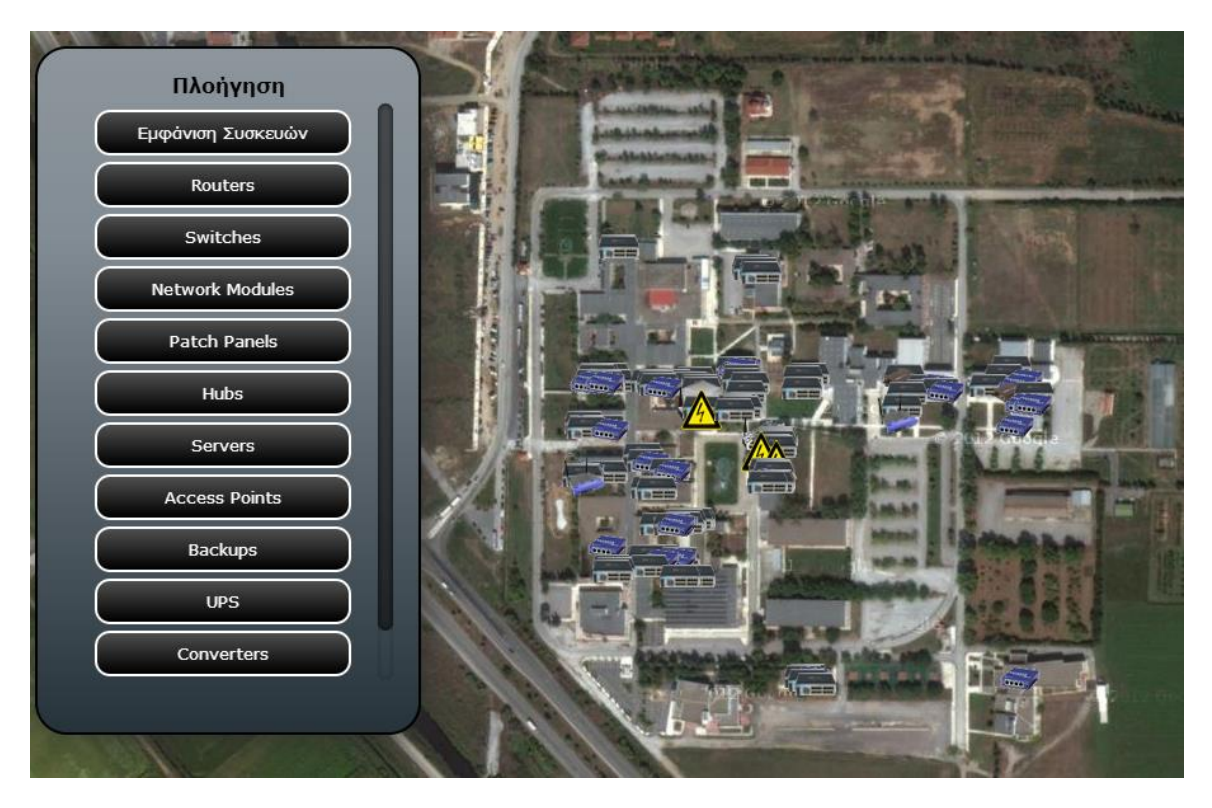

**Σχήμα 35 "Μενού πλοήγησης - Συσκευές"**

Στις πληροφορίες που θα εμφανιστούν σχετικά με την κάθε συσκευή όταν αυτή επιλεγεί δεν θα εμφανιστούν σημαντικές πληροφορίες όπως ο ιδιοκτήτης της συσκευής, το κόστος, ο προμηθευτής και ο αριθμός τιμολογίου. Αρχικά στο μενού πλοήγησης εμφανίζονται οι διαφορετικοί τύποι δικτυακών συσκευών σαν κατηγορίες. Κάθε κατηγορία περιέχει δικτυακές συσκευές αυτού του τύπου και μας εμφανίζονται οι ονομασίες των μοντέλων τους. Κάνοντας κλικ στην ονομασία μοντέλου της συσκευής ή στην ίδια τη συσκευή πάνω στο χάρτη ανοίγει ένα "μπαλόνι" με τις πληροφορίες της δικτυακής συσκευής πάνω στο χάρτη.

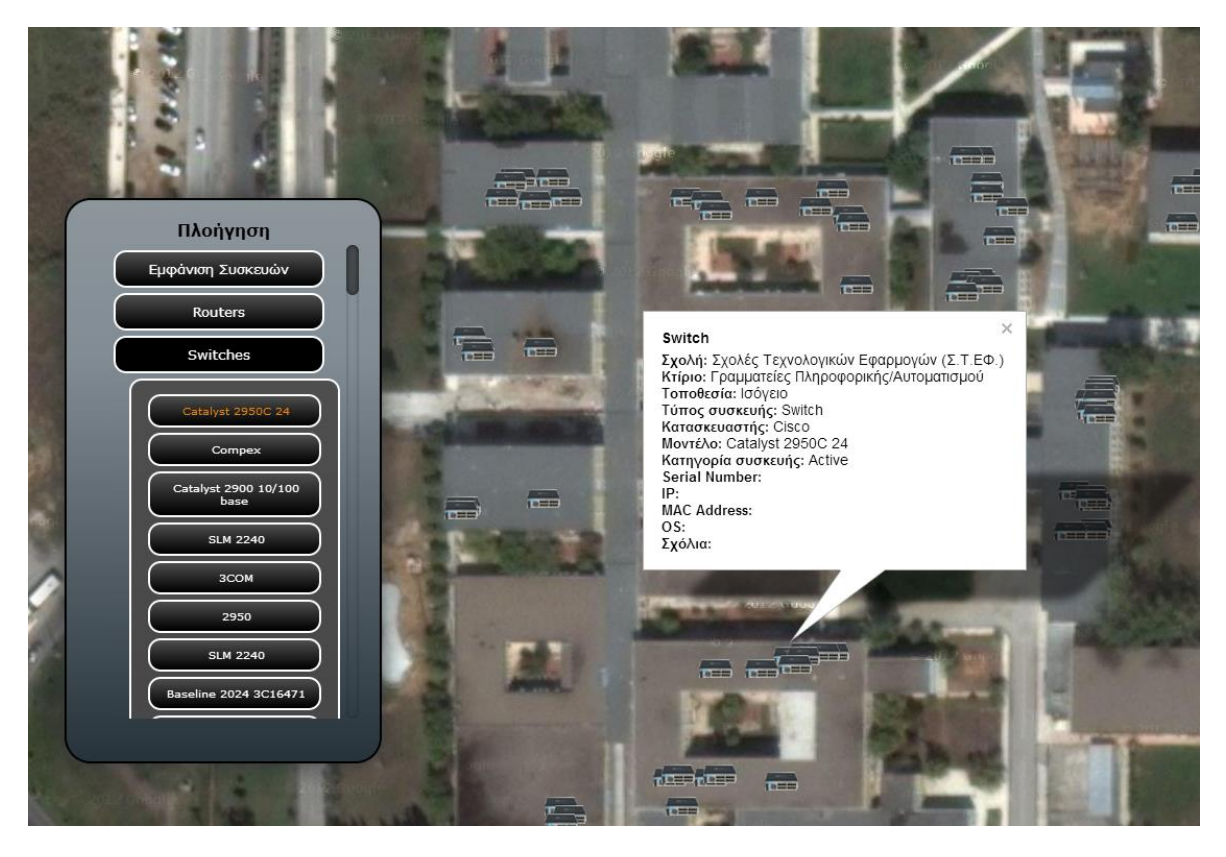

**Σχήμα 36 "Πληροφορίες συσκευής"**

Ο χρήστης μπορεί να περιηγηθεί στις δικτυακές συσκευές σε μορφή πίνακα κάνοντας κλικ στο "Συσκευές" στο κεντρικό μενού του site. Στο συγκεκριμένο πίνακα μπορεί να δει όλες τις συσκευές που υπάρχουν στο χάρτη. Αρχικά εμφανίζονται κάποιες βασικές πληροφορίες για κάθε δικτυακή συσκευή όπως σε ποιά σχολή βρίσκεται, σε ποιό κτίριο, ποιά είναι η ακριβής τοποθεσία της, τι τύπος συσκευής είναι, ποιός είναι ο κατασκευαστής και ποιά η ονομασία του μοντέλου της. Κάνοντας κλικ στην πρώτη στήλη στο εικονίδιο με το μεγεθυντικό φακό μπορεί να δει λεπτομέρειες για τη συσκευή όπως serial number, ip, mac, λειτουργικό σύστημα, ποια είναι η φύση της (Active, Passive) και κάποια σχόλια που μπορεί να έχουν γίνει. Πατώντας στο βελάκι στη πρώτη στήλη μπορεί να επιστρέψει πίσω.

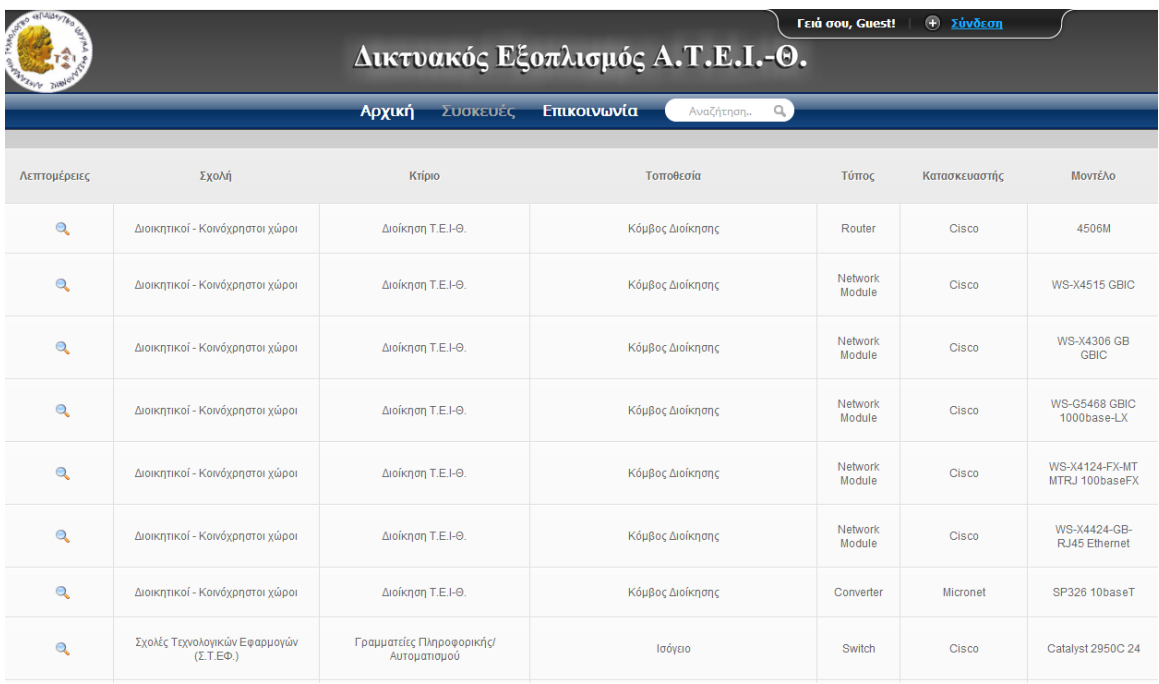

**Σχήμα 37 "Πίνακας δικτυακών συσκευών"**

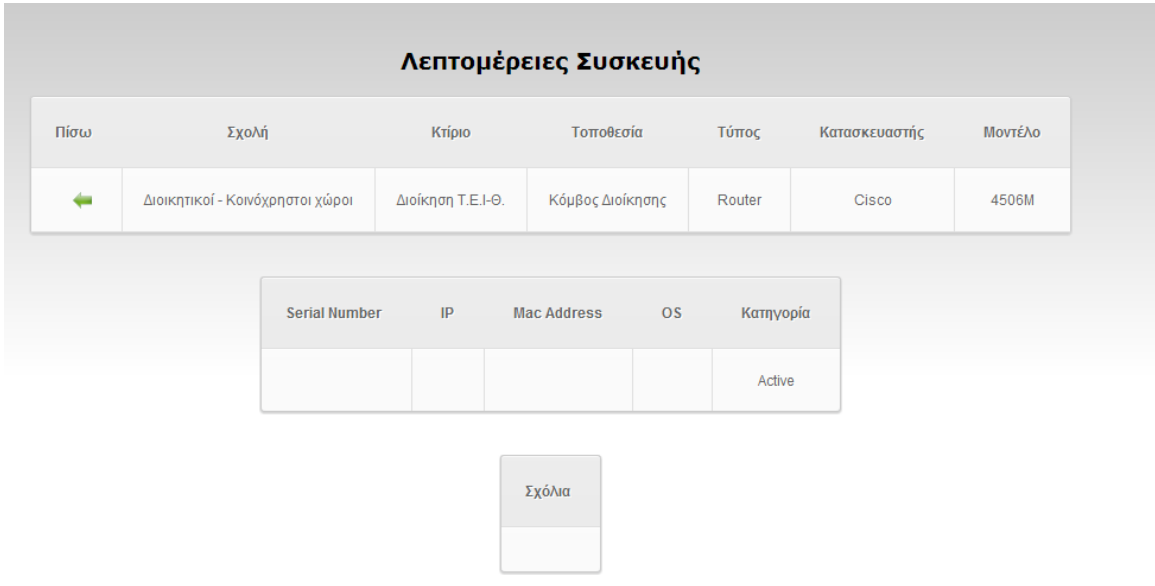

### **Σχήμα 38 "Λεπτομέρειες δικτυακών συσκευών"**

Οπουδήποτε και αν βρίσκεται ο χρήστης στο site μπορεί να κάνει αναζήτηση από το κεντρικό μενού γράφοντας το ερώτημα στο αντίστοιχο πεδίο με την ένδειξη "Αναζήτηση" και πατώντας "enter". Μπορεί να γίνει αναζήτηση για οποιαδήποτε πληροφορία δικτυακής συσκευής όπως για παράδειγμα για κατασκευαστή, ονομασία μοντέλου συσκευής, τοποθεσία κ.α. Αν για παράδειγμα αναζητήσουμε για την λέξη "Cisco" θα εμφανιστούν όλες εκείνες οι συσκευές που έχουν σαν

κατασκευαστή την Cisco. Ενώ αν αναζητήσουμε για τη φράση "Σχολές Τεχνολογικών Εφαρμογών" θα μας εμφανιστούν όλες οι συσκευές που βρίσκονται στα κτίρια της συγκεκριμένης σχολής. Το αποτέλεσμα θα εμφανιστεί με όποιον τρόπο και αν γράψουμε τις λέξεις, με πεζά ή κεφαλαία, ακόμα και αν δεν έχουμε σωστό τονισμό.

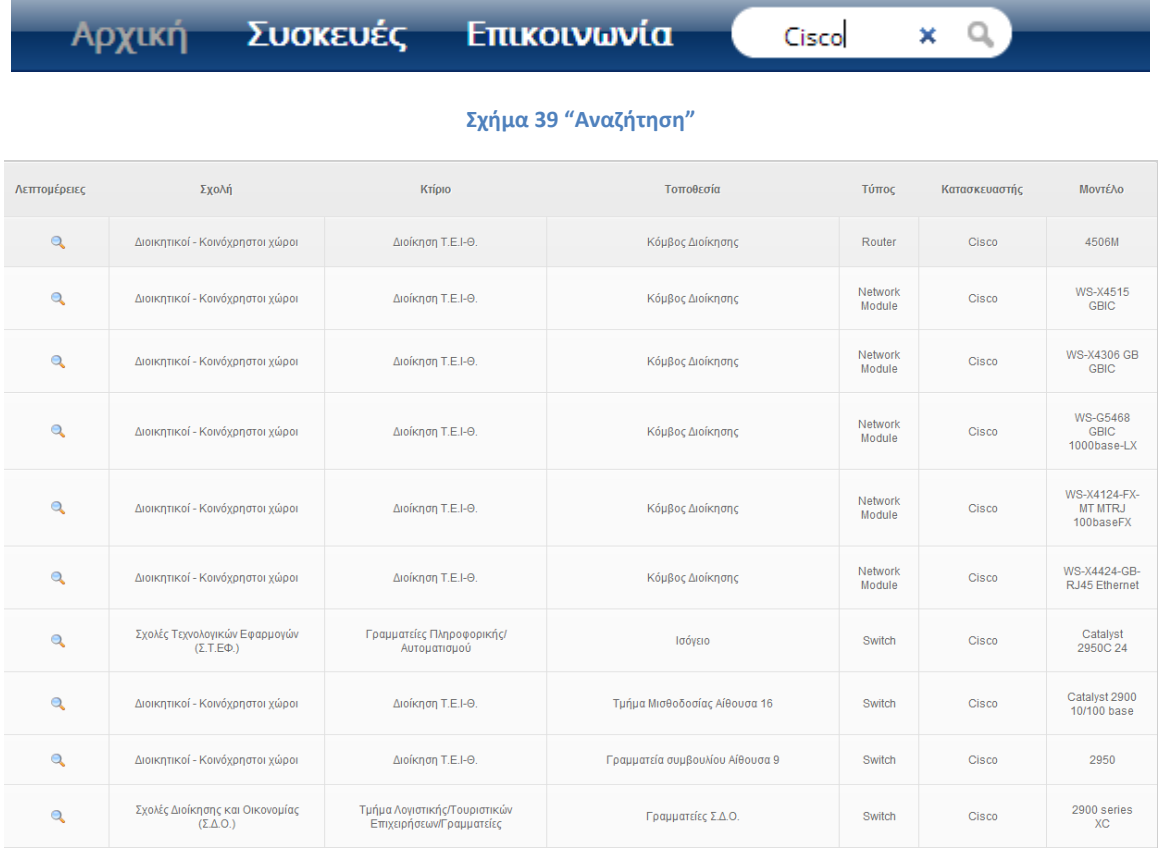

### **Σχήμα 40 "Εμφάνιση αποτελεσμάτων αναζήτησης"**

Σε περίπτωση που ο χρήστης επισκέπτης επιθυμεί την εγγραφή του στο site θα πρέπει να πατήσει επάνω δεξιά στο κουμπί "Σύνδεση". Αυτόματα θα εμφανιστεί η φόρμα εισαγωγής στο site και η φόρμα επικοινωνίας. Συμπληρώνοντας στη φόρμα επικοινωνίας υποχρεωτικά ένα όνομα ένα e-mail και προαιρετικά το μήνυμα του, αποστέλλει μήνυμα στο διαχειριστή του συστήματος μπορεί να αιτηθεί την εγγραφή του στο site.

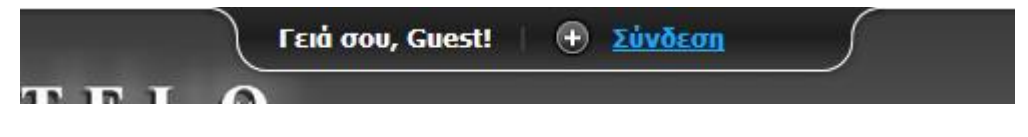

#### **Σχήμα 41 "Μπάρα εισόδου χρηστών - Σύνδεση"**

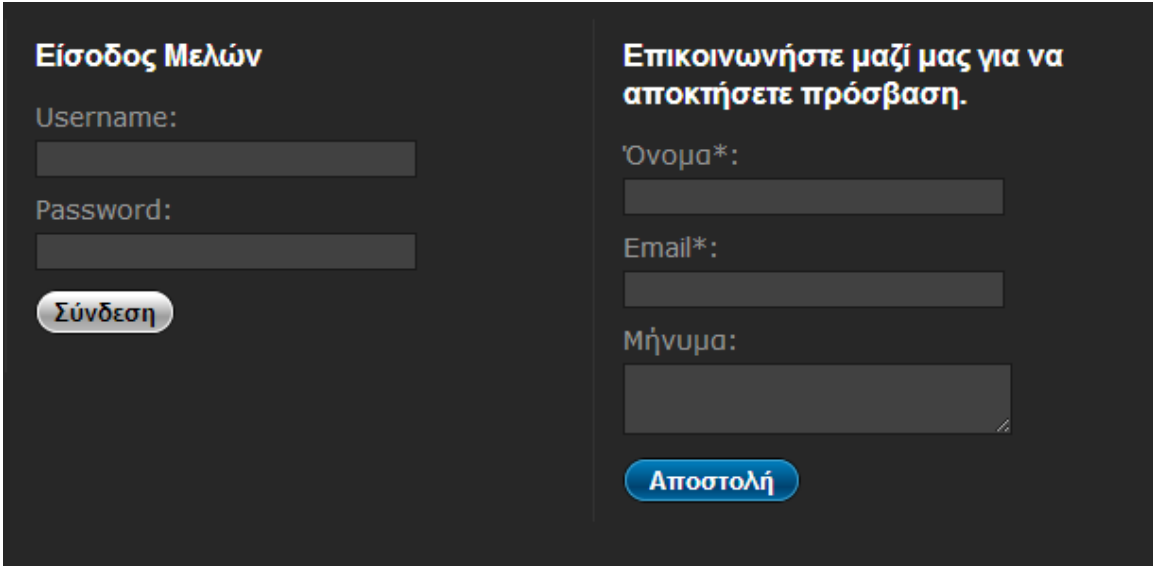

**Σχήμα 42 "Μπάρα εισόδου χρηστών – Φόρμα Επικοινωνίας"**

# **3.2 Xρήστης μέλος (User)**

Προκειμένου ένας χρήστης να συνδεθεί στο site θα πρέπει να πατήσει "Σύνδεση" επάνω δεξιά. Αυτόματα θα εμφανιστεί η φόρμα εισαγωγής στο site και η φόρμα επικοινωνίας. Στη φόρμα εισαγωγής θα πληκτρολογήσει το username και το password που του έχει σταλεί με e-mail. Αφού γίνει η ταυτοποίηση ο χρήστης συνδέεται στο site. Η επιτυχής σύνδεση φαίνεται επάνω δεξιά όπου το site καλωσορίζει τον χρήστη με το μήνυμα "Γειά σου, <username>!". Ο χρήστης μέλος έχει αρκετά δικαιώματα στο site σε σχέση με τον χρήστη επισκέπτη τα οποία θα αναλυθούν παρακάτω.

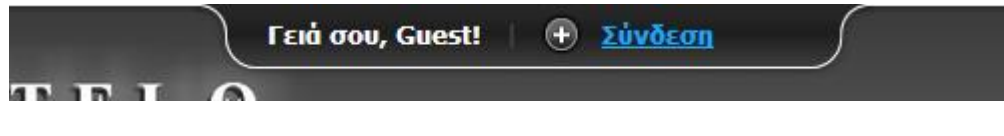

**Σχήμα 43 "Μπάρα εισόδου χρηστών - Σύνδεση"**

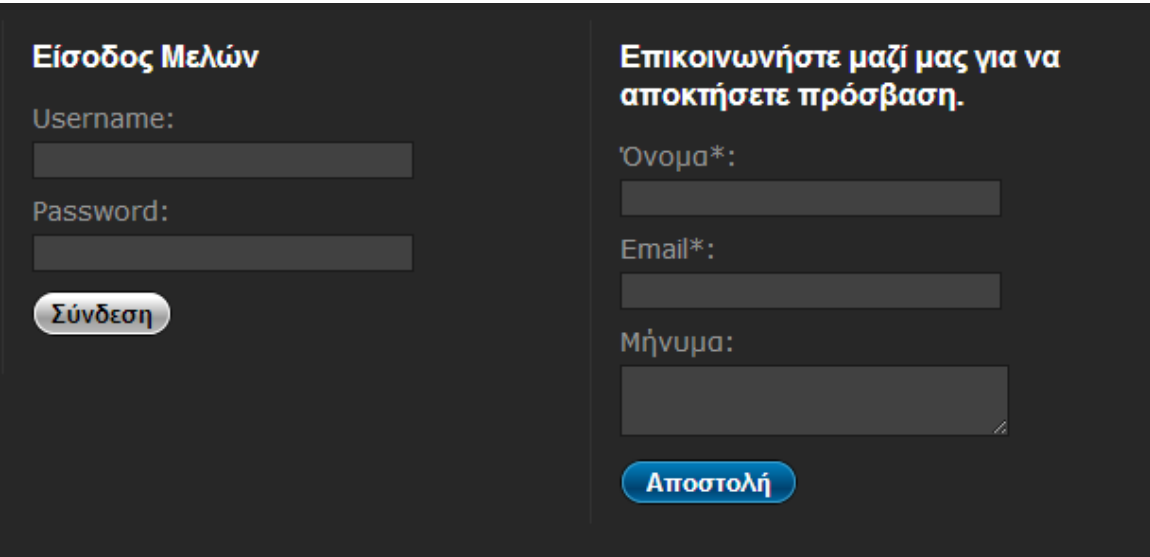

**Σχήμα 44 "Φόρμα εισόδου χρηστών"**

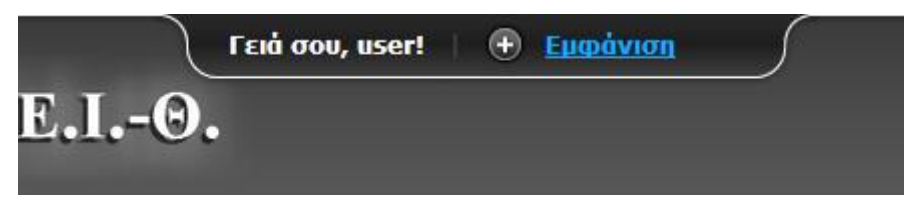

**Σχήμα 45 "Γειά σου, <<username>>!"**

Μπορεί να πλοηγηθεί στο χάρτη με τα πολύγωνα κτιρίων και να αντλήσει πληροφορίες για κάθε σχολή και τμήμα. Αρχικά στο μενού πλοήγησης εμφανίζονται οι σχολές σαν κατηγορίες. Κάθε κατηγορία περιέχει κτίρια τα οποία είναι τμήματα σχολών στις οποίες ανήκουν. Πηγαίνοντας τον δείκτη του ποντικιού πάνω από ένα κουμπί με ονομασία κτιρίου αυτομάτως επισημαίνεται το αντίστοιχο κτίριο στο χάρτη για να μας υποδείξει γρήγορα την τοποθεσία του. Κάνοντας κλικ στο κουμπί με την ονομασία του κτιρίου ή στο ίδιο το κτίριο στο χάρτη ανοίγει ένα "μπαλόνι" με τις πληροφορίες του κτιρίου πάνω στο χάρτη.

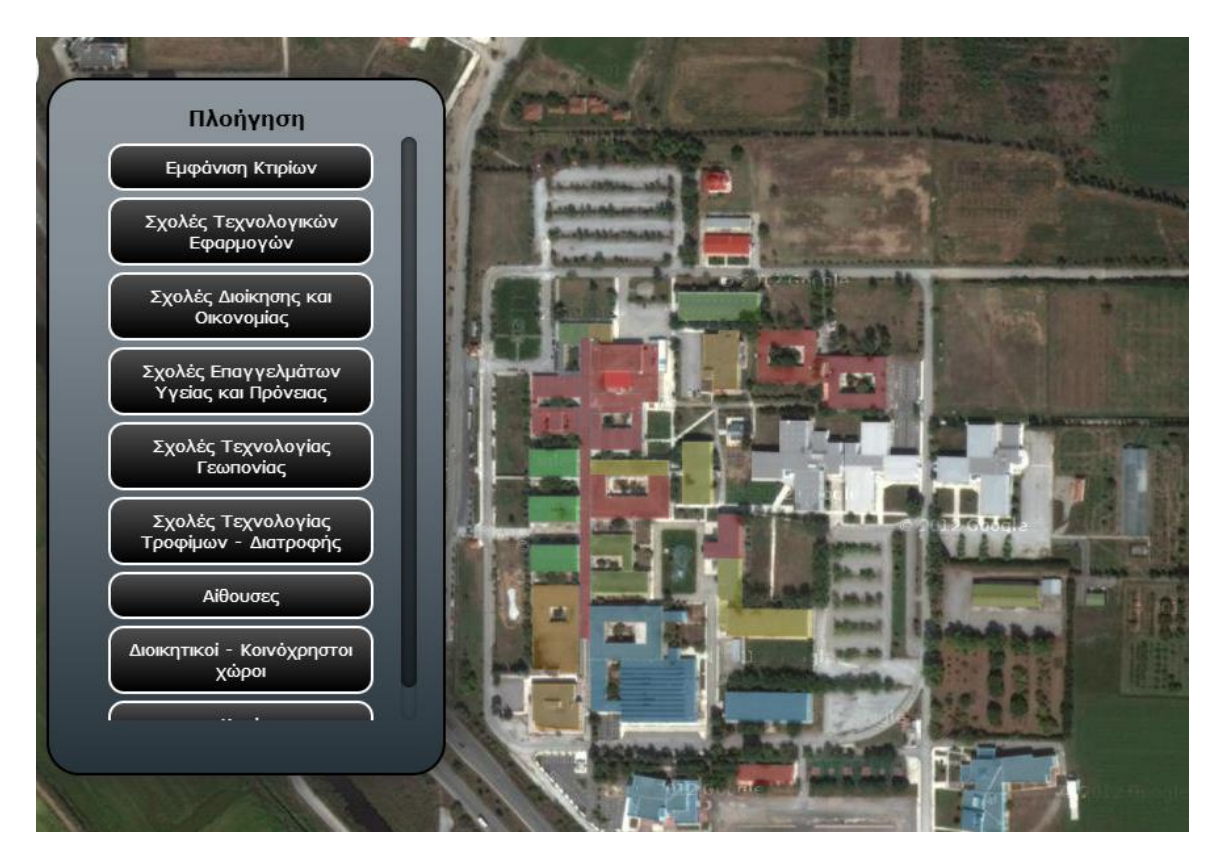

**Σχήμα 46 "Μενού πλοήγησης - Κτίρια"**

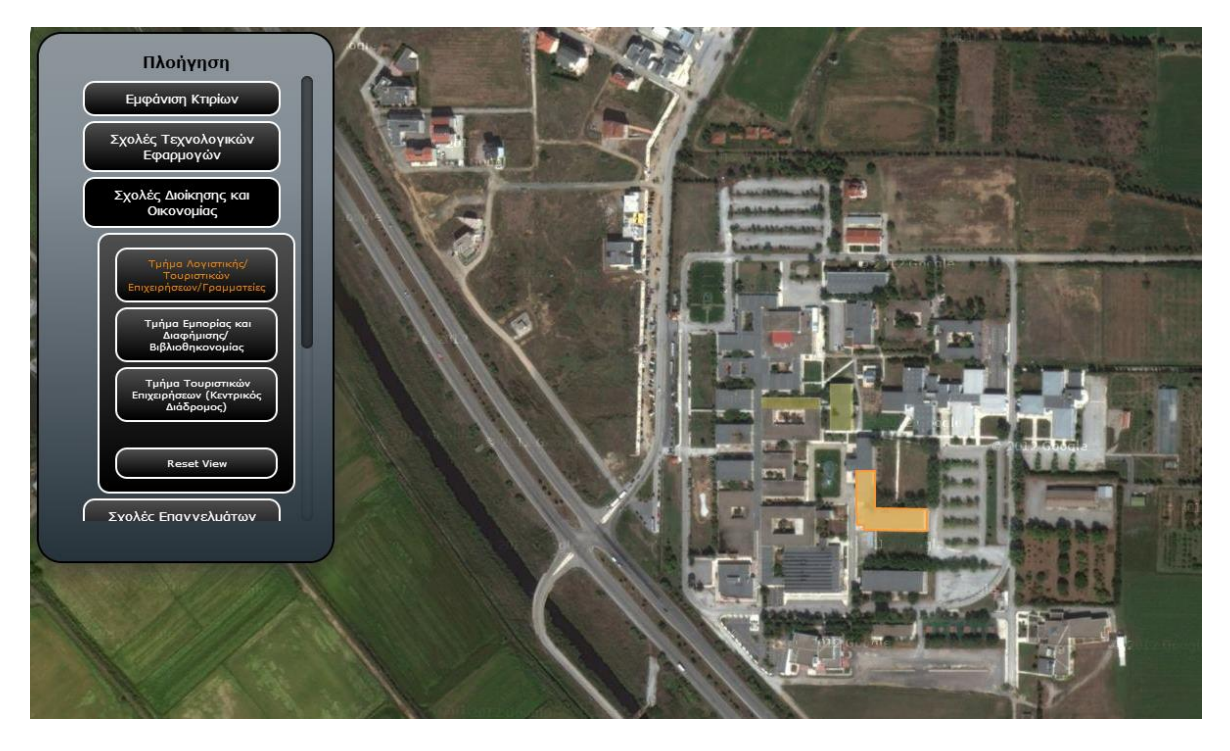

**Σχήμα 47 "Μενού πλοήγησης - Κτίρια με υπογράμμιση"**
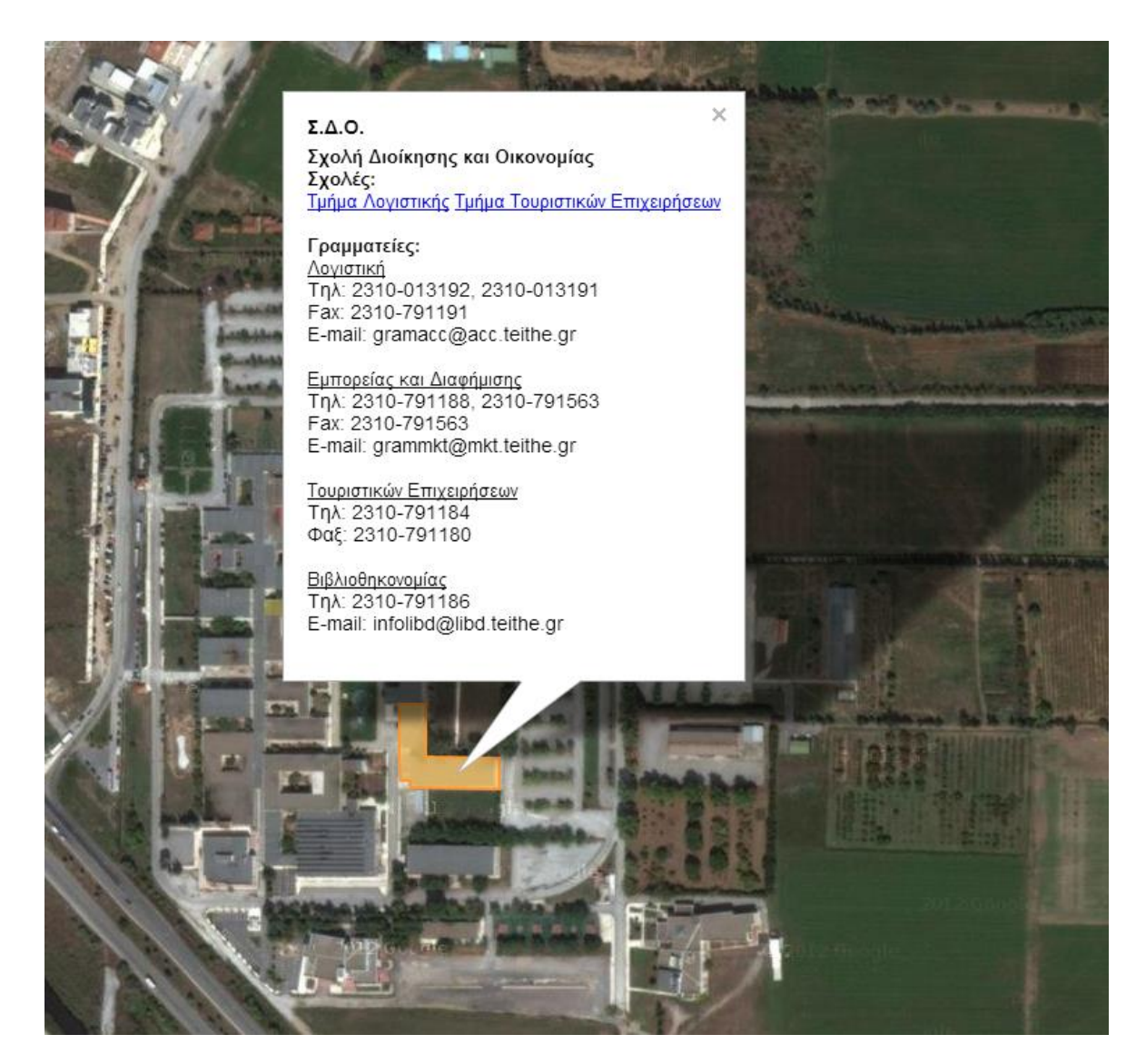

**Σχήμα 48 "Πληροφορίες κτιρίων"**

Επίσης μπορεί να πλοηγηθεί στο χάρτη με τις δικτυακές συσκευές. Αυτό γίνεται κάνοντας κλικ στο μενού "Κατηγορίες" επάνω και δεξιά στο χάρτη και επιλέγοντας "Συσκευές".

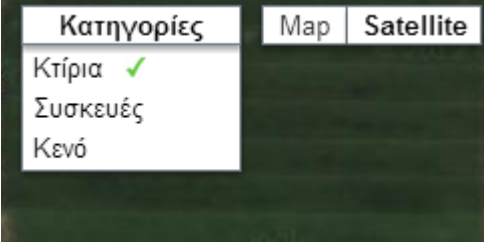

**Σχήμα 49 "Επιλογή κατηγορίας"**

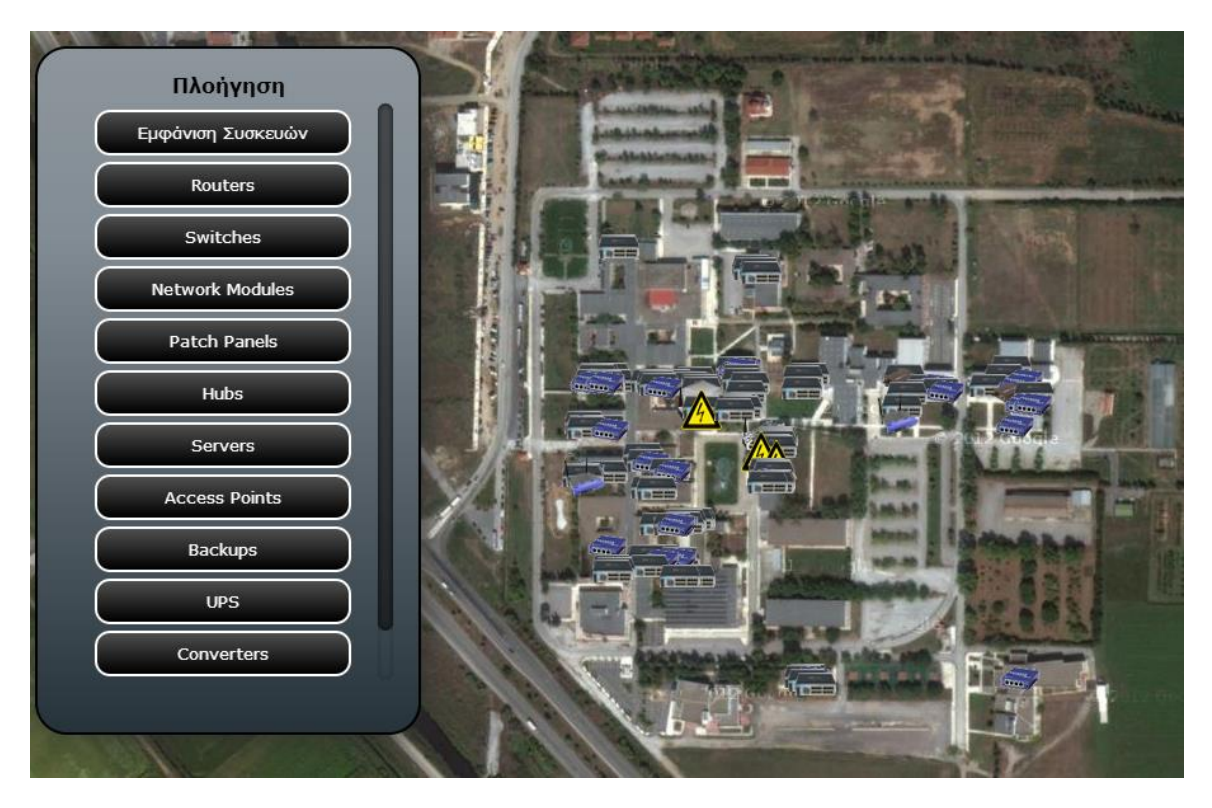

**Σχήμα 50 "Μενού πλοήγησης - Συσκευές"**

Στις πληροφορίες που θα εμφανιστούν σχετικά με την κάθε συσκευή όταν αυτή επιλεγεί δεν θα εμφανιστούν σημαντικές πληροφορίες όπως ο ιδιοκτήτης της συσκευής, το κόστος, ο προμηθευτής και ο αριθμός τιμολογίου. Αρχικά στο μενού πλοήγησης εμφανίζονται οι διαφορετικοί τύποι δικτυακών συσκευών σαν κατηγορίες. Κάθε κατηγορία περιέχει δικτυακές συσκευές αυτού του τύπου και μας εμφανίζονται οι ονομασίες των μοντέλων τους. Κάνοντας κλικ στην ονομασία μοντέλου της συσκευής ή στην ίδια τη συσκευή πάνω στο χάρτη ανοίγει ένα "μπαλόνι" με τις πληροφορίες της δικτυακής συσκευής πάνω στο χάρτη.

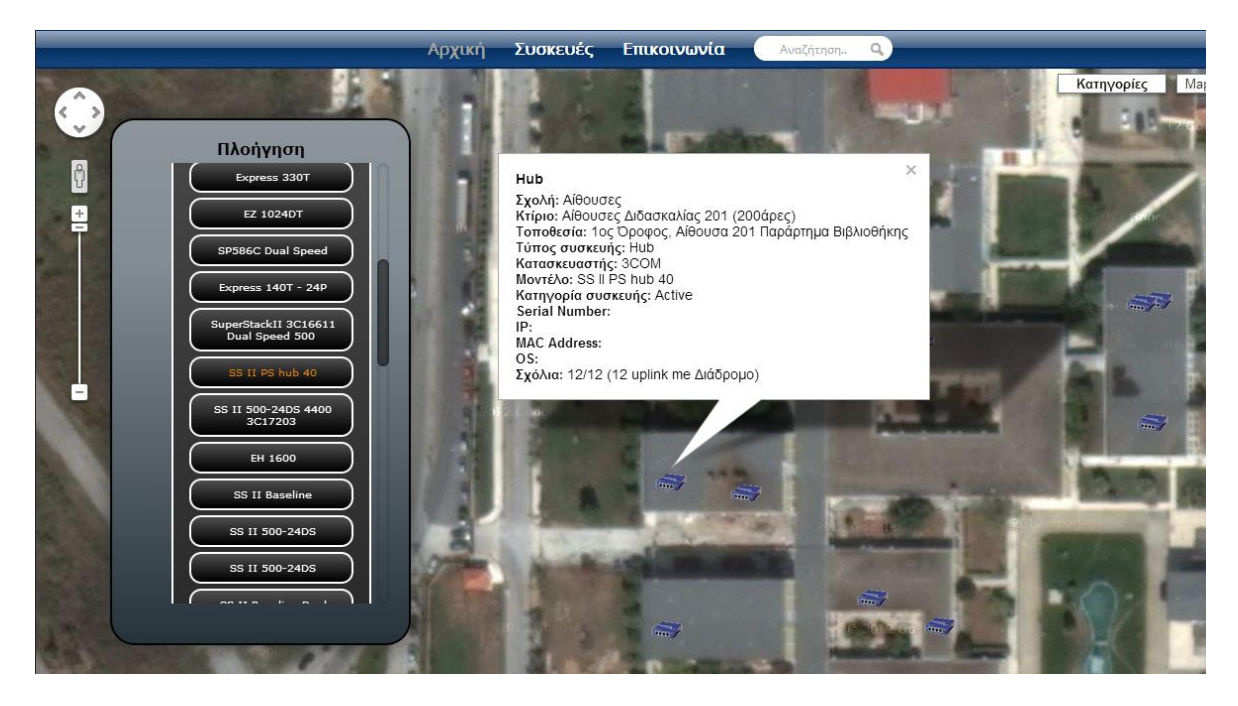

**Σχήμα 51 "Πληροφορίες συσκευής"**

Ο χρήστης μέλος μπορεί να περιηγηθεί στις δικτυακές συσκευές σε μορφή πίνακα κάνοντας κλικ στο "Συσκευές" στο κεντρικό μενού του site. Στο συγκεκριμένο πίνακα μπορεί να δεί όλες τις συσκευές που υπάρχουν στο χάρτη. Αρχικά εμφανίζονται κάποιες βασικές πληροφορίες για κάθε δικτυακή συσκευή όπως σε ποιά σχολή βρίσκεται, σε ποιό κτίριο, ποιά είναι η ακριβής τοποθεσία της, τι τύπος συσκευής είναι, ποιός είναι ο κατασκευαστής και ποιά η ονομασία του μοντέλου της. Κάνοντας κλικ στην πρώτη στήλη στο εικονίδιο με το μεγεθυντικό φακό μπορεί να δει λεπτομέρειες για τη συσκευή όπως serial number, ip, mac, λειτουργικό σύστημα, ποια είναι η φύση της (Active, Passive) και κάποια σχόλια που μπορεί να έχουν γίνει. Πατώντας στο βελάκι στη πρώτη στήλη μπορεί να επιστρέψει πίσω.

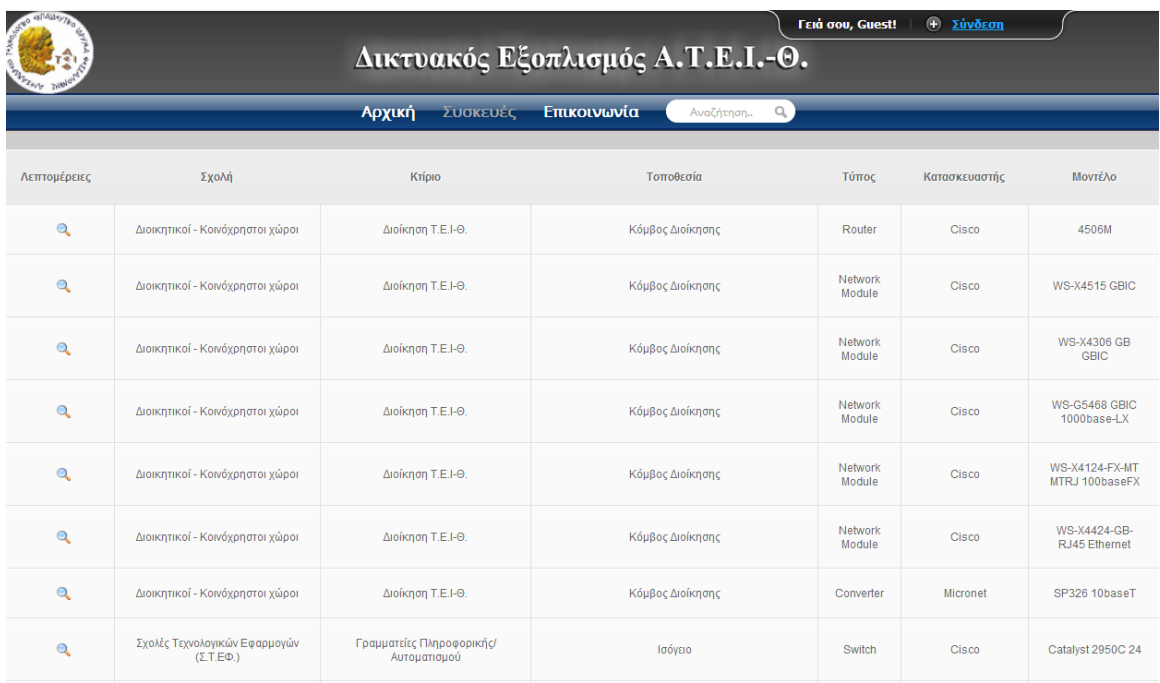

**Σχήμα 52 "Πίνακας δικτυακών συσκευών"**

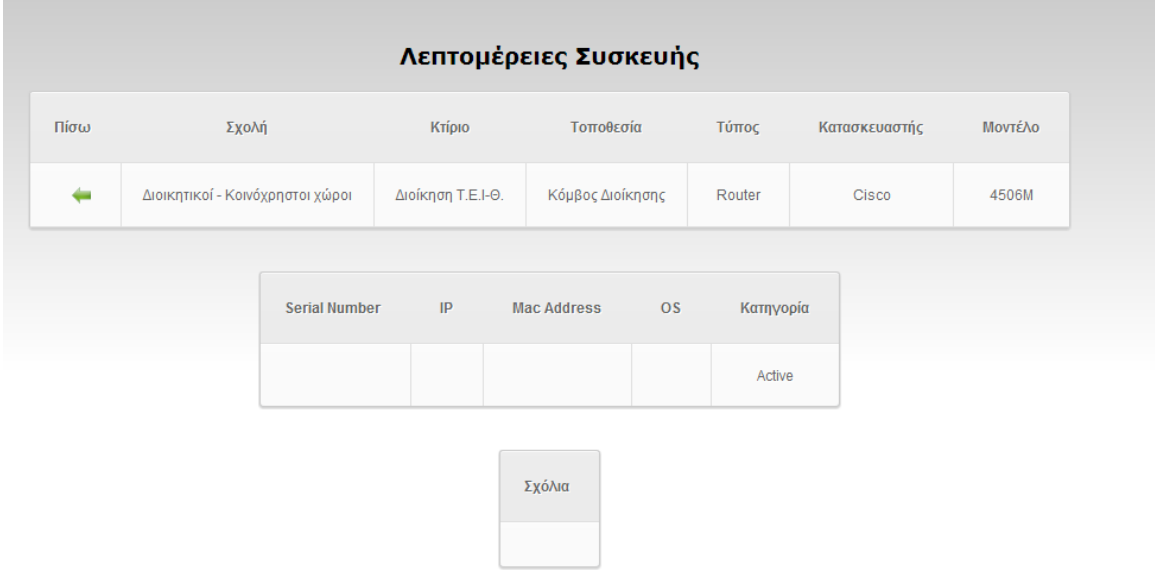

Οπουδήποτε και αν βρίσκεται ο χρήστης μέλος στο site μπορεί να κάνει αναζήτηση από το κεντρικό μενού γράφοντας το ερώτημα στο αντίστοιχο πεδίο με την ένδειξη "Αναζήτηση" και πατώντας "enter". Μπορεί να γίνει αναζήτηση για οποιαδήποτε πληροφορία δικτυακής συσκευής όπως για παράδειγμα για

**Σχήμα 53 "Λεπτομέρειες δικτυακής συσκευής"**

κατασκευαστή, ονομασία μοντέλου συσκευής, τοποθεσία κ.α. Αν για παράδειγμα αναζητήσουμε για την λέξη "Cisco" θα εμφανιστούν όλες εκείνες οι συσκευές που έχουν σαν κατασκευαστή την Cisco. Ενώ αν αναζητήσουμε για τη φράση "Σχολές Τεχνολογικών Εφαρμογών" θα μας εμφανιστούν όλες οι συσκευές που βρίσκονται στα κτίρια της συγκεκριμένης σχολής. Το αποτέλεσμα θα εμφανιστεί με όποιον τρόπο και αν γράψουμε τις λέξεις, με πεζά ή κεφαλαία, ακόμα και αν δεν έχουμε σωστό τονισμό.

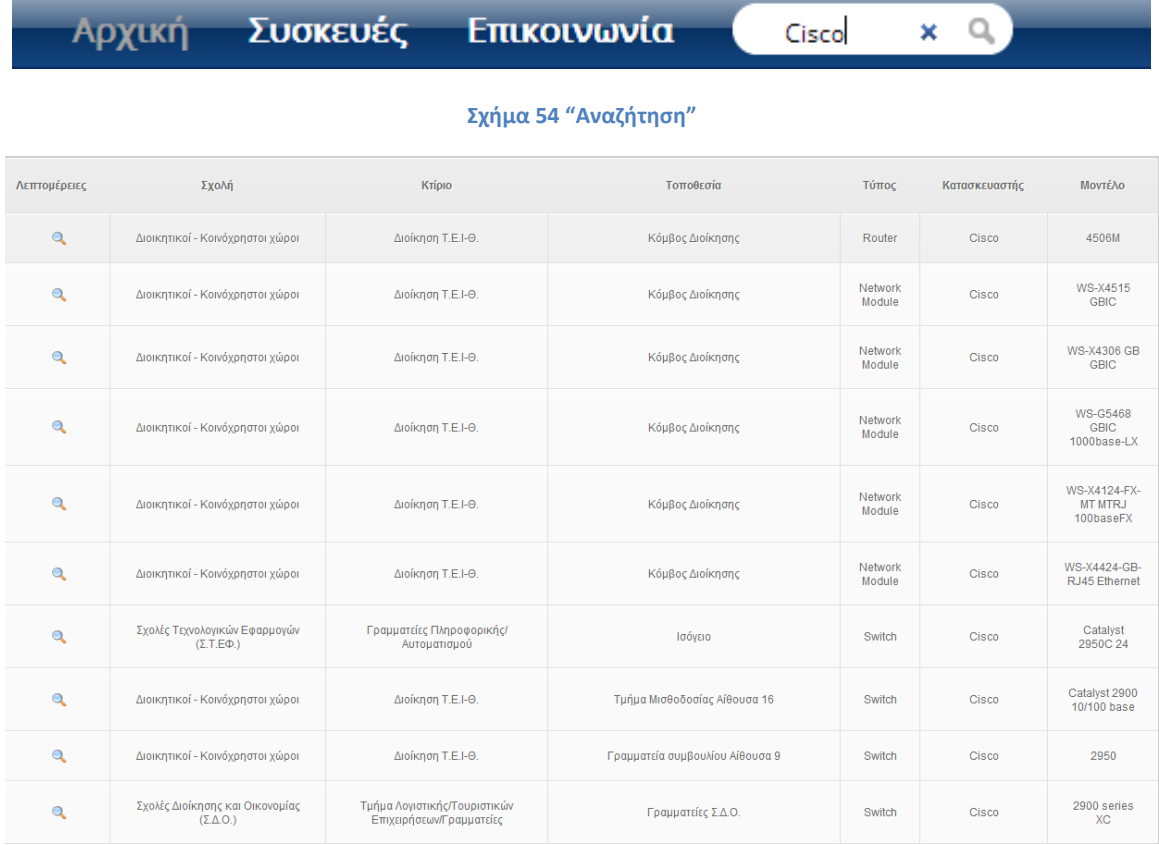

#### **Σχήμα 55 "Εμφάνιση αποτελεσμάτων αναζήτησης"**

Κάνοντας κλικ στο κουμπί "Εμφάνιση" επάνω δεξιά εμφανίζεται το "Πάνελ χρήστη". Εδώ μπορούν να γίνουν αλλαγές στον λογαριασμό του χρήστη, εισαγωγή νέων συσκευών καθώς επίσης υπάρχει και η δυνατότητα να ελέγξει ποιές δικτυακές συσκευές του αντιστοιχούν. Τέλος μπορεί να γίνει αποσύνδεση από το σύστημα.

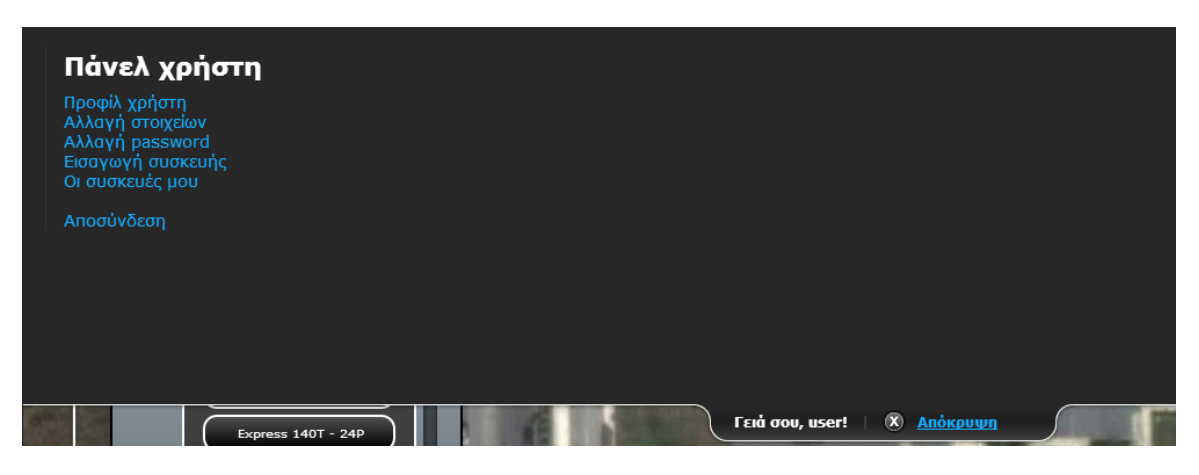

**Σχήμα 56 "Πάνελ χρήστη"**

Πατώντας στο κουμπί "Προφίλ χρήστη", ο χρήστης μέλος μπορεί να δεί τα στοιχεία με τα οποία έχει καταχωρηθεί στο σύστημα, δηλαδή το όνομα και το επώνυμο, το username και το email του.

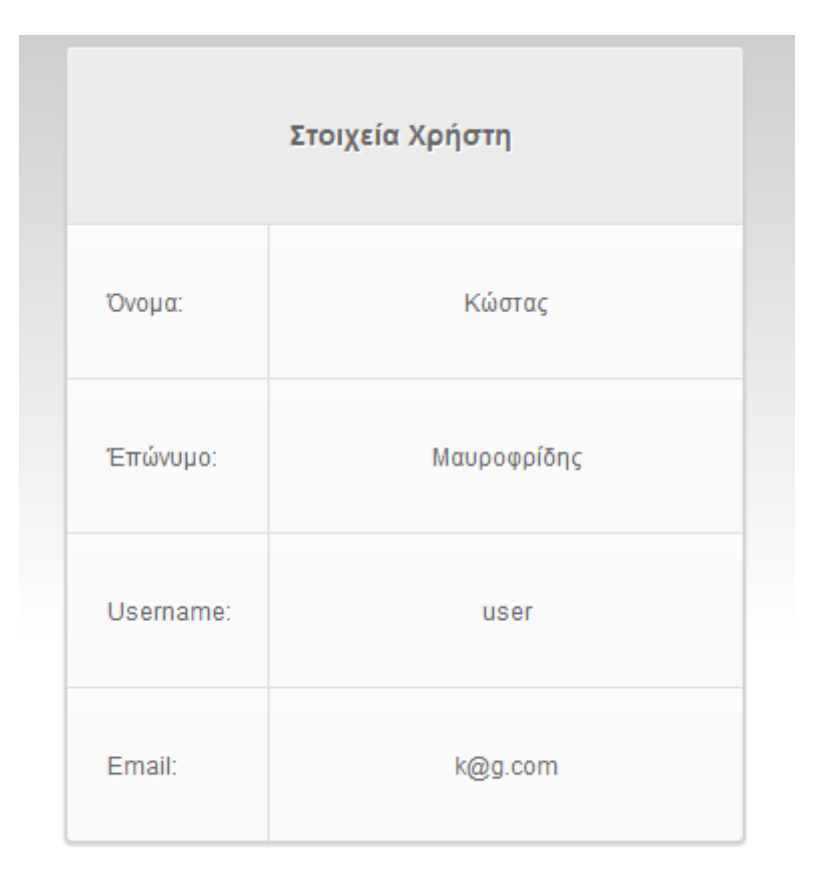

#### **Σχήμα 57 "Στοιχεία χρήστη"**

Κάνοντας κλικ στην "Αλλαγή στοιχείων" του δίνεται η δυνατότητα να αλλάξει μερικά απο τα στοιχεία του. Μπορούν να γίνουν αλλαγές στο username και το e-mail αλλά όχι στο όνομα και το επώνυμο τα οποία καταχωρούνται στην αρχή από το διαχειριστή. Αυτό γίνεται για να διασφαλιστεί η ακεραιότητα των δεδομένων.

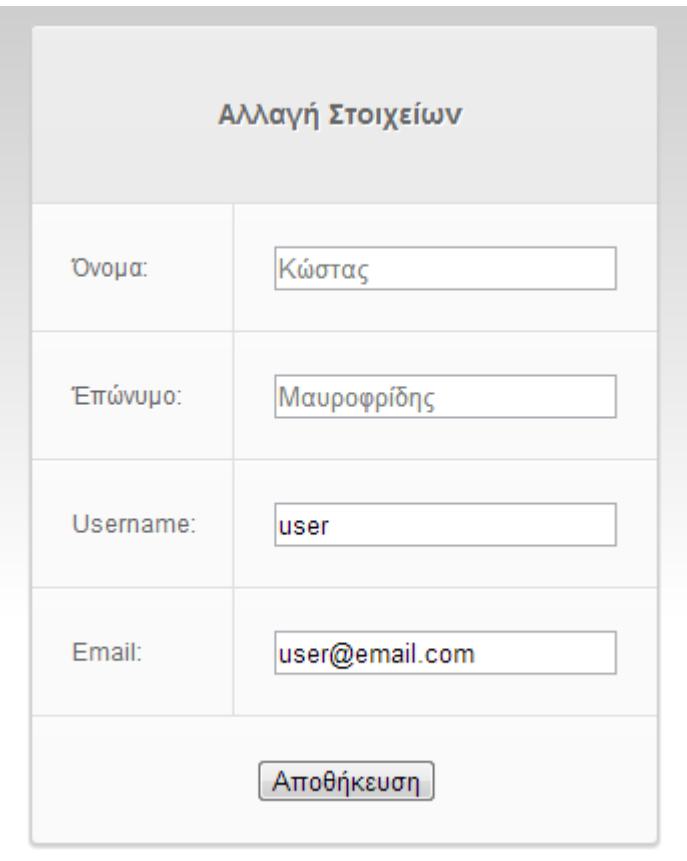

#### **Σχήμα 58 "Αλλαγή στοιχείων χρήστη"**

Επιλέγοντας "Αλλαγή password" ο χρήστης μπορεί να αλλάξει, αν επιθυμεί, το password του. Στην φόρμα που του εμφανίζεται πρέπει να συμπληρώσει το παλιό password και έπειτα να πληκτρολογήσει το νέο δύο φορές. Τέλος πατάει "Αποθήκευση".

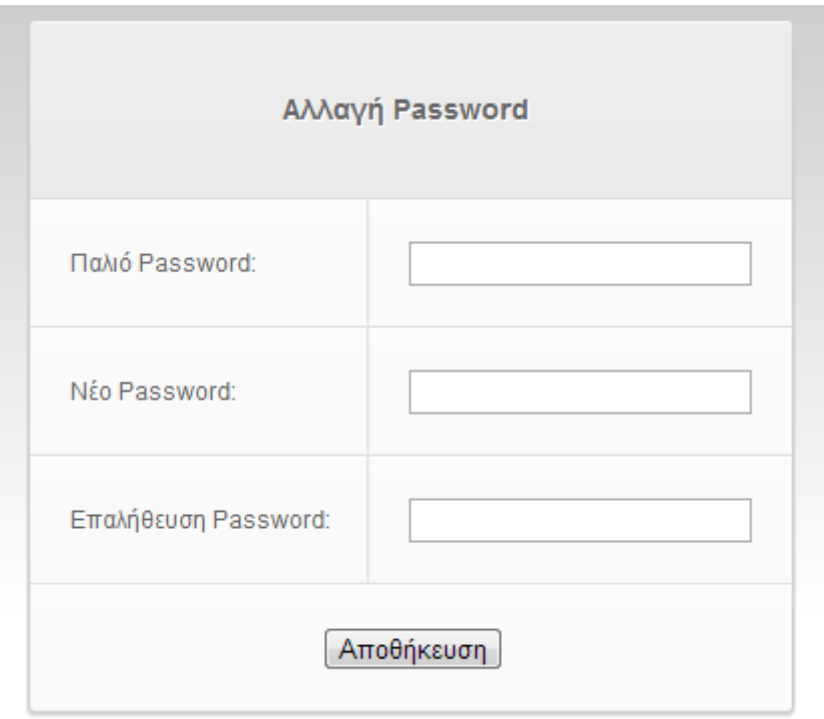

**Σχήμα 59 "Αλλαγή password χρήστη"**

Μία σημαντική διαφορά με τον απλό χρήστη - επισκέπτη είναι ότι ο χρήστης μέλος μπορεί να εισάγει στο σύστημα μία νέα δικτυακή συσκευή. Αυτό γίνεται επιλέγοντας από το πάνελ χρήστη "Εισαγωγή συσκευής". Έπειτα εμφανίζεται η φόρμα εισαγωγής νέας συσκευής και ο χρήστης πρέπει να συμπληρώσει τουλάχιστον τα πεδία που είναι απαραίτητα προκειμένου να την αποστείλει. Τα πεδία αυτά είναι τα εξής:

Επιλέξτε κτίριο: Ο χρήστης επιλέγει σχολή και έπειτα από την ανανεωμένη λίστα από κάτω επιλέγει κτίριο.

Ακριβή τοποθεσία συσκευής: Ο χρήστης επιλέγει την ακριβή τοποθεσία της συσκευής μέσα στο κτίριο. Για παράδειγμα "2ος όροφος, γραφείο 123".

Επιλέξτε τύπο συσκευής: Ο χρήστης επιλέγει τον τύπο της δικτυακής συσκευής από την λίστα.

Ονομασία κατασκευαστή: Ο χρήστης πληκτρολογεί την ονομασία του κατασκευαστή της δικτυακής συσκευής.

Μοντέλο συσκευής: Ο χρήστης πληκτρολογεί την ονομασία του μοντέλου της δικτυακής συσκευής.

Επιλέξτε το είδος της συσκευής: Ο χρήστης επιλέγει τη φύση της δικτυακής συσκευής από την λίστα.

Τοποθέτηση συσκευής στο χάρτη με την βοήθεια του κόκκινου marker: Ο χρήστης τοποθετώντας το κόκκινο marker στο χάρτη αυτόματα ενημερώνει τα πεδία

Latitude και Longtitude που είναι υποχρεωτικά. Στα δύο αυτά πεδία παρόλο που είναι υποχρεωτικά δεν μπορεί ο χρήστης να γράψει. Ενημερώνονται μόνο με την τοποθέτηση του κόκκινου marker στο χάρτη.

Τα υπόλοιπα μη υποχρεωτικά πεδία είναι τα εξής:

Serial Number συσκευής: Ο χρήστης πληκτρολογεί το serial number της δικτυακής συσκευής

IP συσκευής: Ο χρήστης πληκτρολογεί την ip της συσκευής, εφ' όσον είναι διαθέσιμη.

Mac address συσκευής: Ο χρήστης πληκτρολογεί την mac address της συσκευής, εφ'όσον είναι διαθέσιμη.

OS συσκευής: Ο χρήστης πληκτρολογεί την έκδοση λειτουργικού συστήματος της συσκευής, εφ' όσον είναι διαθέσιμη.

Επιλέξτε ιδιοκτήτη συσκευής: Ο χρήστης επιλέγει το όνομα του ιδιοκτήτη της συσκευής ανάμεσα στο όνομα του και στο όνομα του Α.Τ.Ε.Ι.-Θ. Το προεπιλεγμένο είναι το όνομα του Α.Τ.Ε.Ι.-Θ.

Προμηθευτής: Ο χρήστης πληκτρολογεί το όνομα του προμηθευτή της συσκευής, εφ' όσον είναι διαθέσιμο.

Αριθμός τιμολογίου: Ο χρήστης πληκτρολογεί τον αριθμό τιμολογίου της συσκευής, εφ' όσον είναι διαθέσιμο.

Κόστος συσκευής: Ο χρήστης πληκτρολογεί το κόστος της συσκευής, εφ' όσον είναι διαθέσιμο.

Σχόλια: Ο χρήστης πληκτρολογεί επιπλέον σχόλια για την συσκευή αν το επιθυμεί.

Κάνοντας κλικ στο "Αποθήκευση" οι παραπάνω πληροφορίες αποστέλλονται στον διαχειριστή του συστήματος και αυτός είναι υπεύθυνος για να τις εμφανίσει στο χάρτη. Οι πληροφορίες που αποθήκευσε ο χρήστης ενδέχεται να δεχθούν αλλαγές από τον διαχειριστή πριν τη δημοσιοποίηση τους.

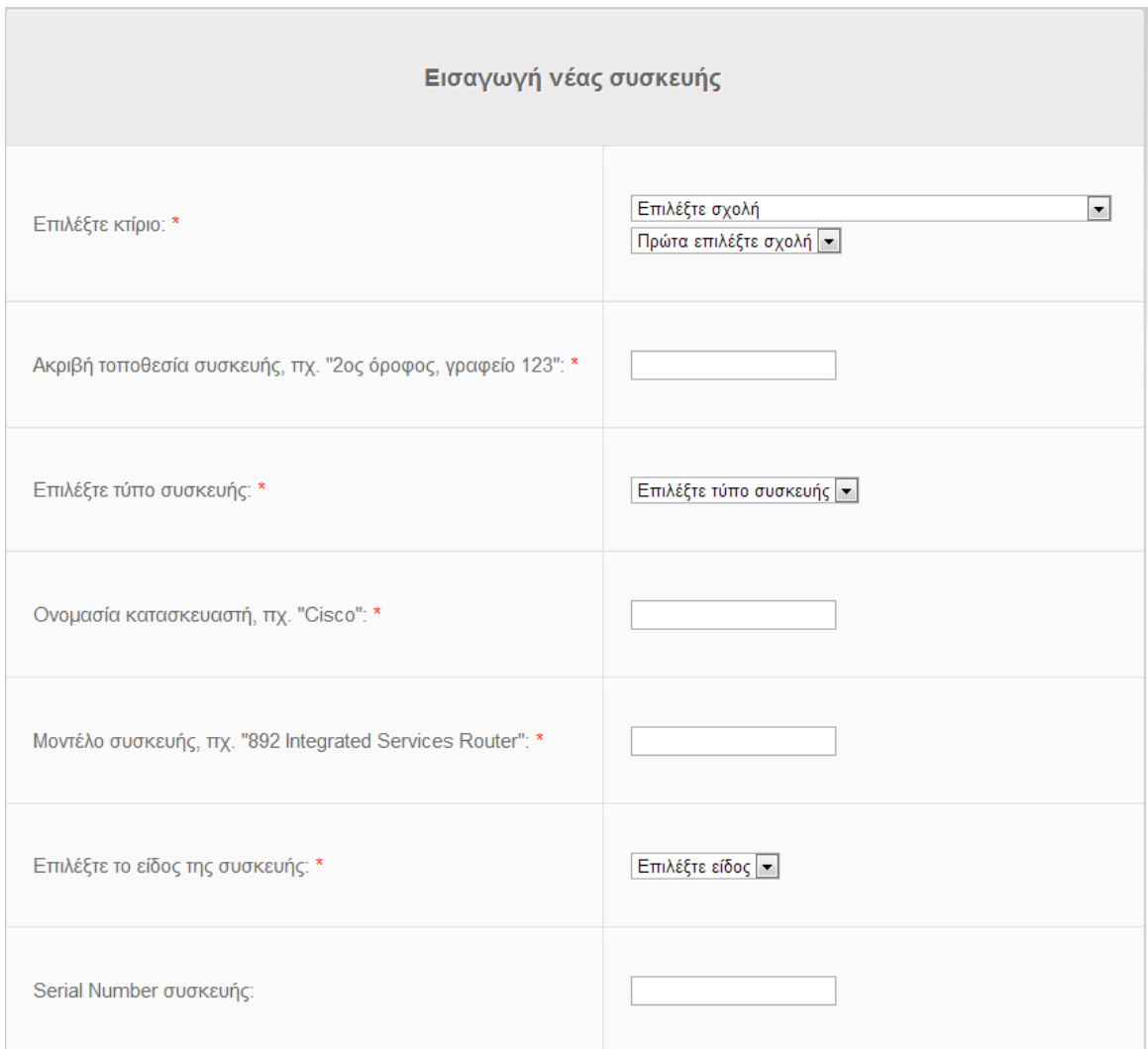

**Σχήμα 60 "Φόρμα εισαγωγής συσκευής - Μέρος 1"**

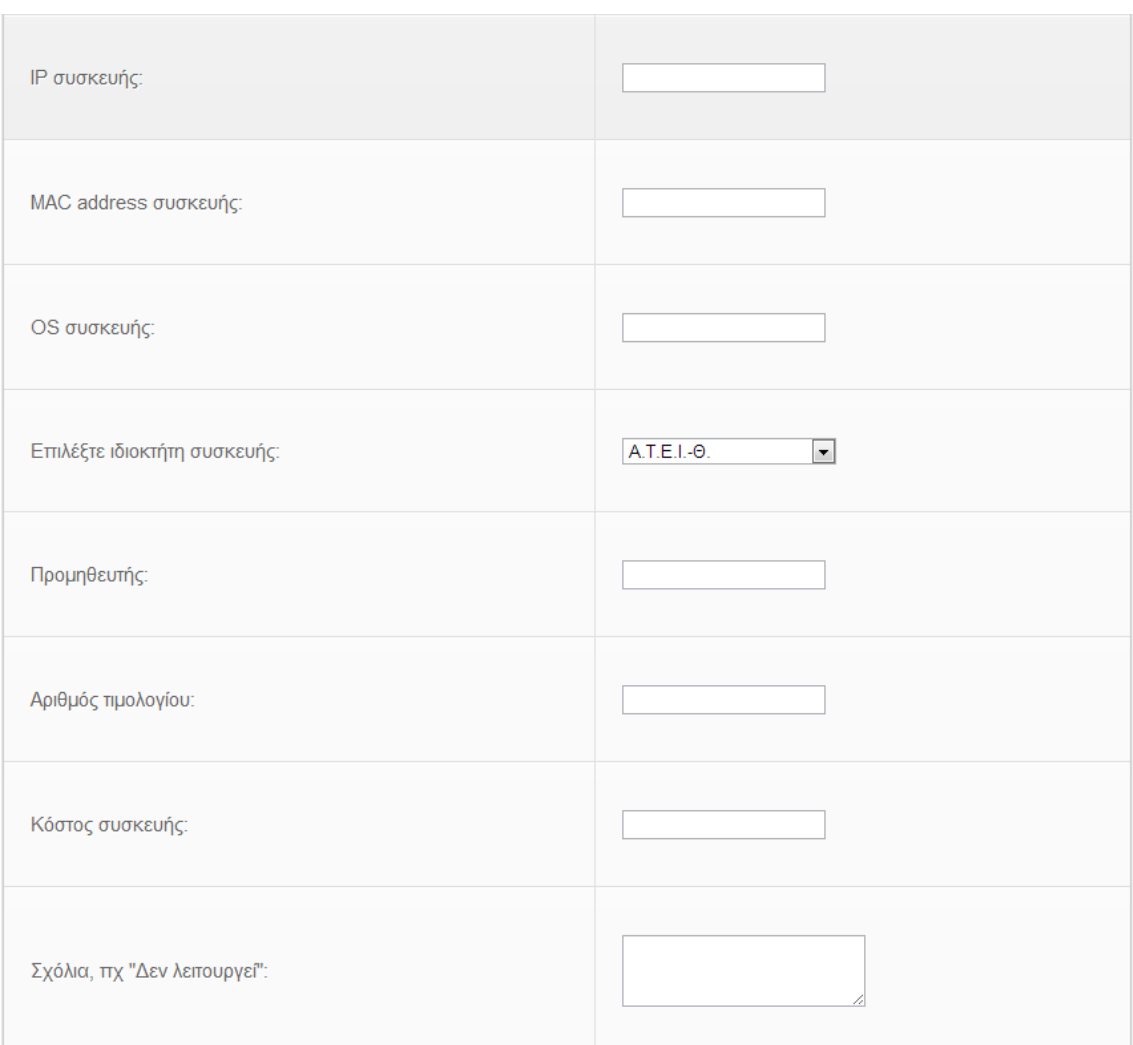

**Σχήμα 61 "Φόρμα εισαγωγής συσκευής - Μέρος 2"**

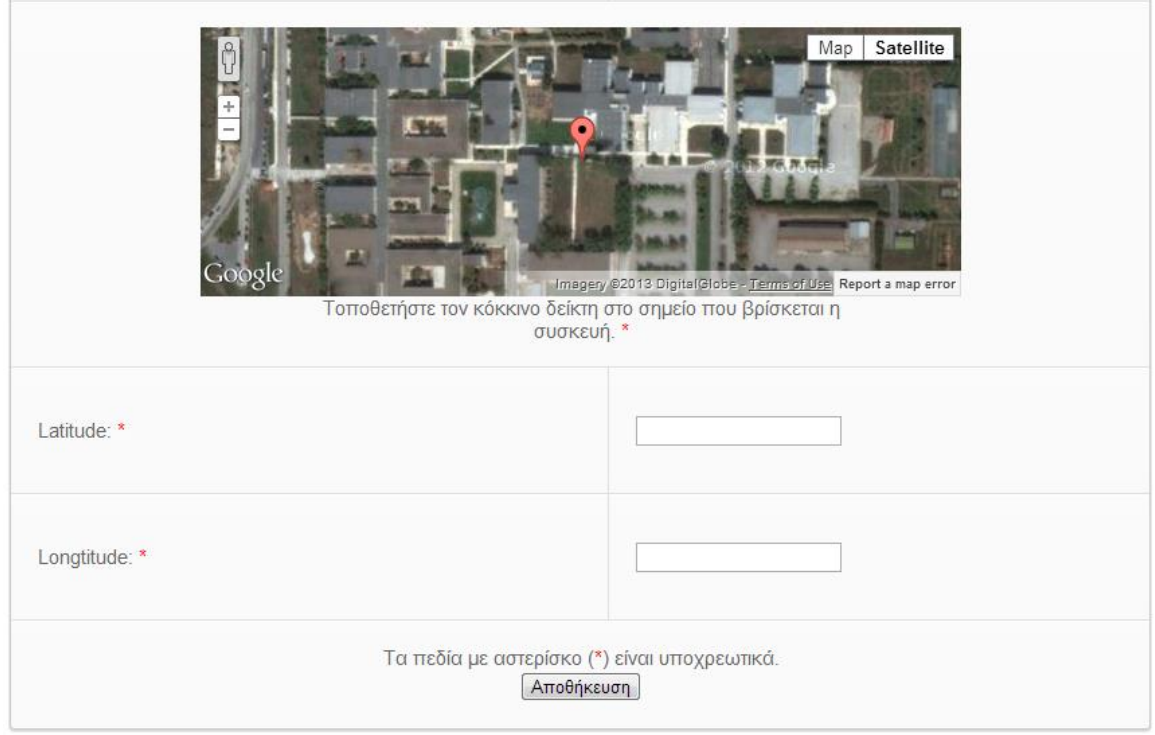

**Σχήμα 62 "Φόρμα εισαγωγής συσκευής - Μέρος 3"**

Επιλέγοντας "Οι συσκευές μου" από το "πάνελ χρήστη" ο χρήστης μέλος μπορεί να πληροφορηθεί για το ποιές συσκευές του αντιστοιχούν. Αυτή η πληροφορία δεν φαίνεται σε άλλους χρήστες παρά μόνο στον ίδιο. Αν δεν έχει συσκευές στην ιδιοκτησία του τότε του εμφανίζεται το αντίστοιχο μήνυμα.

Τέλος πατώντας "Αποσύνδεση" μπορεί να αποσυνδεθεί από το σύστημα.

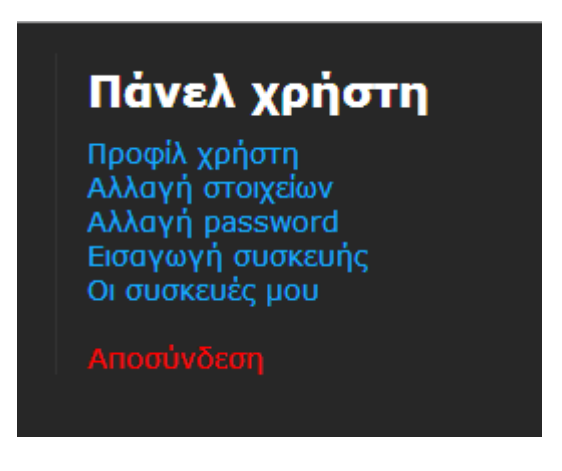

**Σχήμα 63 "Αποσύνδεση"**

### **3.3 Διαχειριστής (Admin)**

Ο διαχειριστής έχει πλήρη δικαιώματα στην ιστοσελίδα. Μπορεί να διαγράψει και να τροποποιήσει δικτυακές συσκευές, να προσθέσει και να τροποποιήσει χρήστες, να εγκρίνει συσκευές που "ανέβηκαν" από χρήστες και άλλες λειτουργίες που αναλύονται παρακάτω.

Προκειμένου ο διαχειριστής να συνδεθεί στο site θα πρέπει να πατήσει "Σύνδεση" επάνω δεξιά. Αυτόματα θα εμφανιστεί η φόρμα εισαγωγής στο site και η φόρμα επικοινωνίας. Στη φόρμα εισαγωγής θα πληκτρολογήσει το username και το password του. Αφού γίνει η ταυτοποίηση ο διαχειριστής συνδέεται στο site. Η επιτυχής σύνδεση φαίνεται επάνω δεξιά όπου το site τον καλωσορίζει με το μήνυμα "Γειά σου, <username>!". Ο διαχειριστής έχει πλήρη δικαιώματα στο site σε σχέση με τον χρήστη επισκέπτη και τον χρήστη μέλος τα οποία θα αναλυθούν παρακάτω.

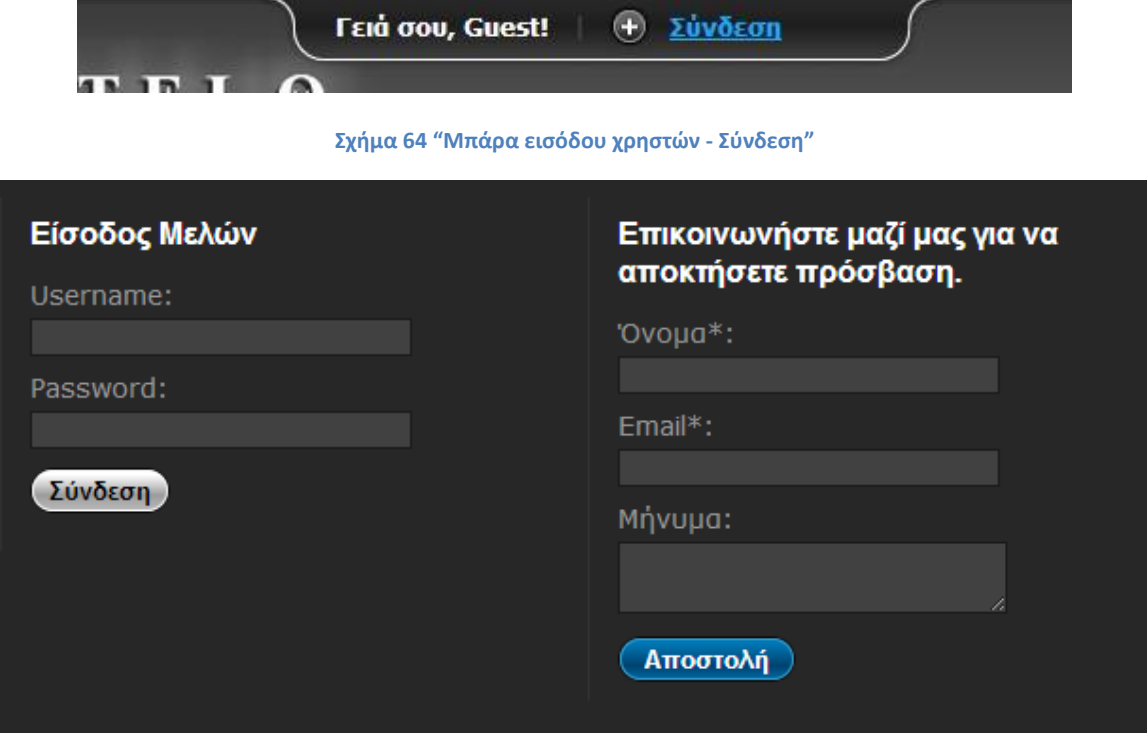

#### **Σχήμα 65 "Φόρμα εισόδου"**

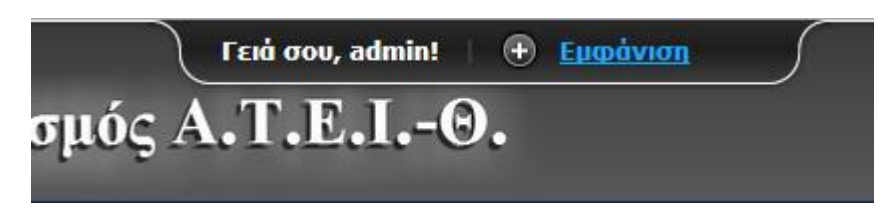

**Σχήμα 66 "Γειά σου, <<username>>!"**

Μπορεί να πλοηγηθεί στο χάρτη με τα πολύγωνα κτιρίων και να αντλήσει πληροφορίες για κάθε σχολή και τμήμα. Αρχικά στο μενού πλοήγησης εμφανίζονται οι σχολές σαν κατηγορίες. Κάθε κατηγορία περιέχει κτίρια τα οποία είναι τμήματα σχολών στις οποίες ανήκουν. Πηγαίνοντας τον δείκτη του ποντικιού πάνω από ένα κουμπί με ονομασία κτιρίου αυτομάτως επισημαίνεται το αντίστοιχο κτίριο στο χάρτη για να μας υποδείξει γρήγορα την τοποθεσία του. Κάνοντας κλικ στο κουμπί με την ονομασία του κτιρίου ή στο ίδιο το κτίριο στο χάρτη ανοίγει ένα "μπαλόνι" με τις πληροφορίες του κτιρίου πάνω στο χάρτη.

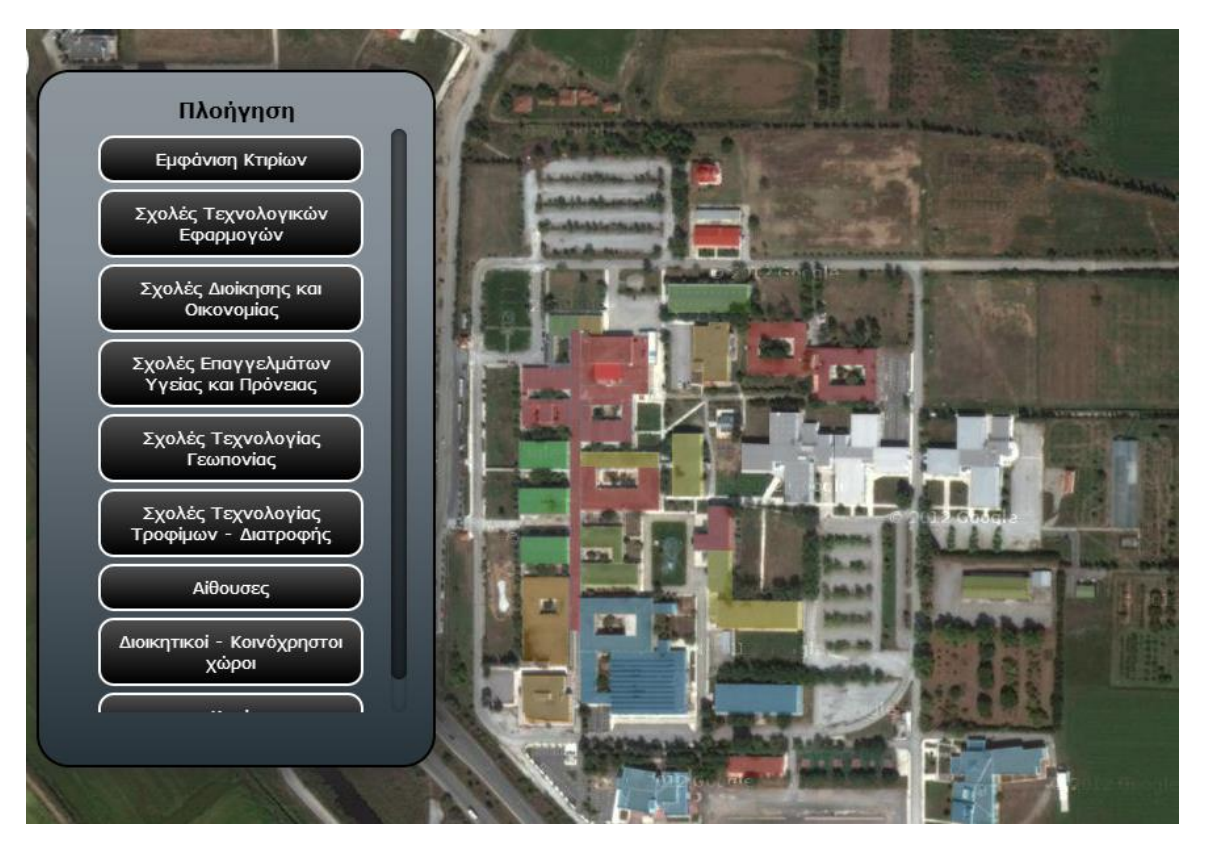

**Σχήμα 67 "Μενού πλοήγησης - Κτίρια"**

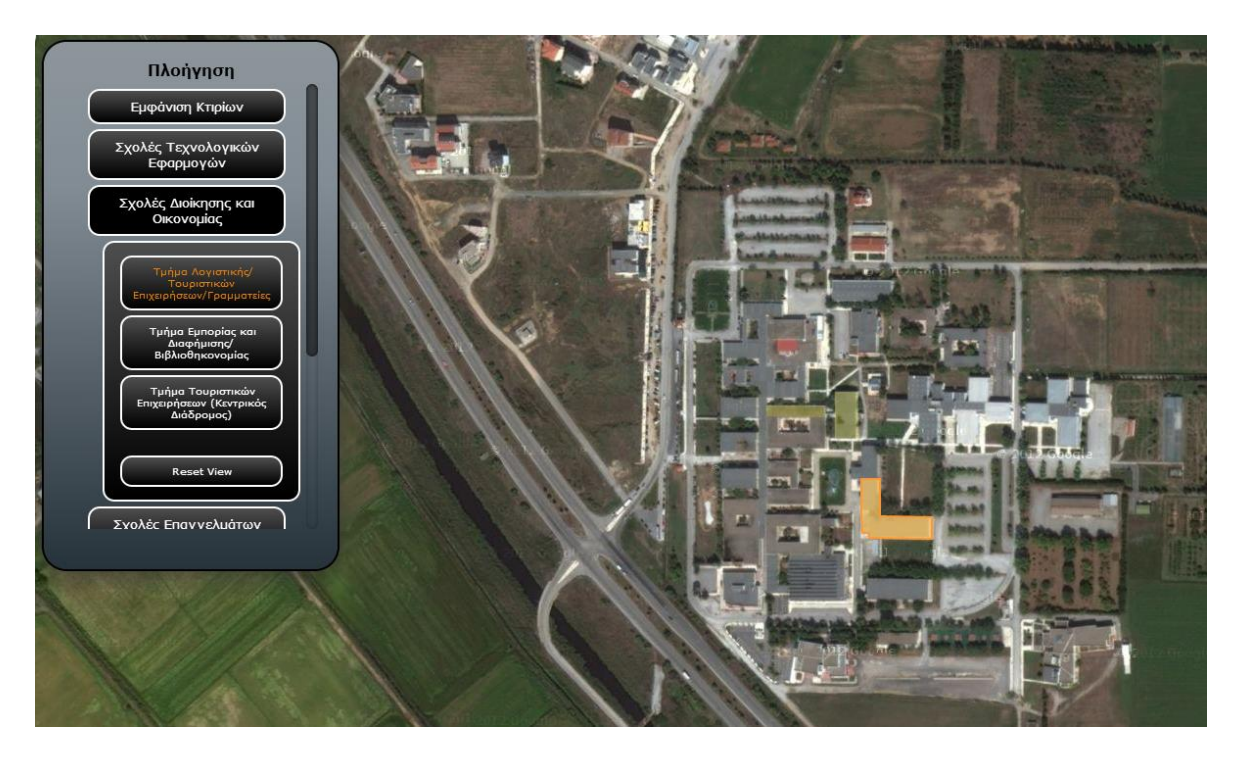

**Σχήμα 68 "Μενού πλοήγησης - Κτίρια με υπογράμμιση"**

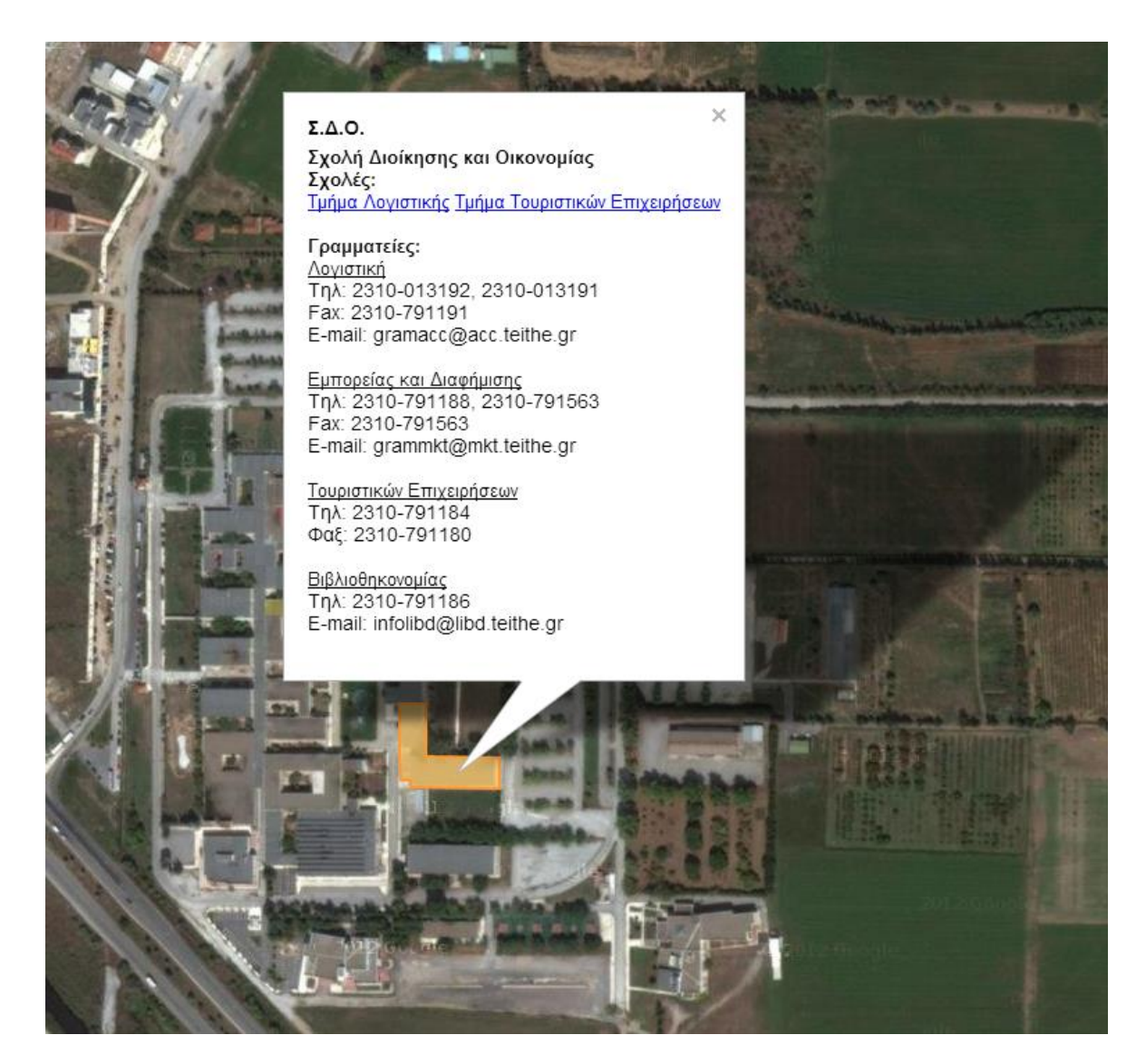

**Σχήμα 69 "Πληροφορίες κτιρίων"**

Επίσης μπορεί να πλοηγηθεί στο χάρτη με τις δικτυακές συσκευές. Αυτό γίνεται κάνοντας κλικ στο μενού "Κατηγορίες" επάνω και δεξιά στο χάρτη και επιλέγοντας "Συσκευές".

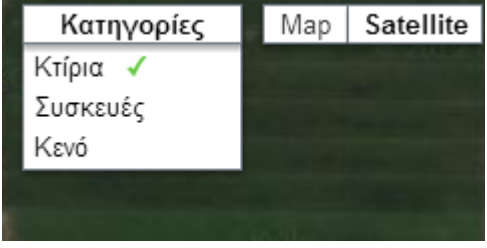

**Σχήμα 70 "Επιλογή κατηγορίας"**

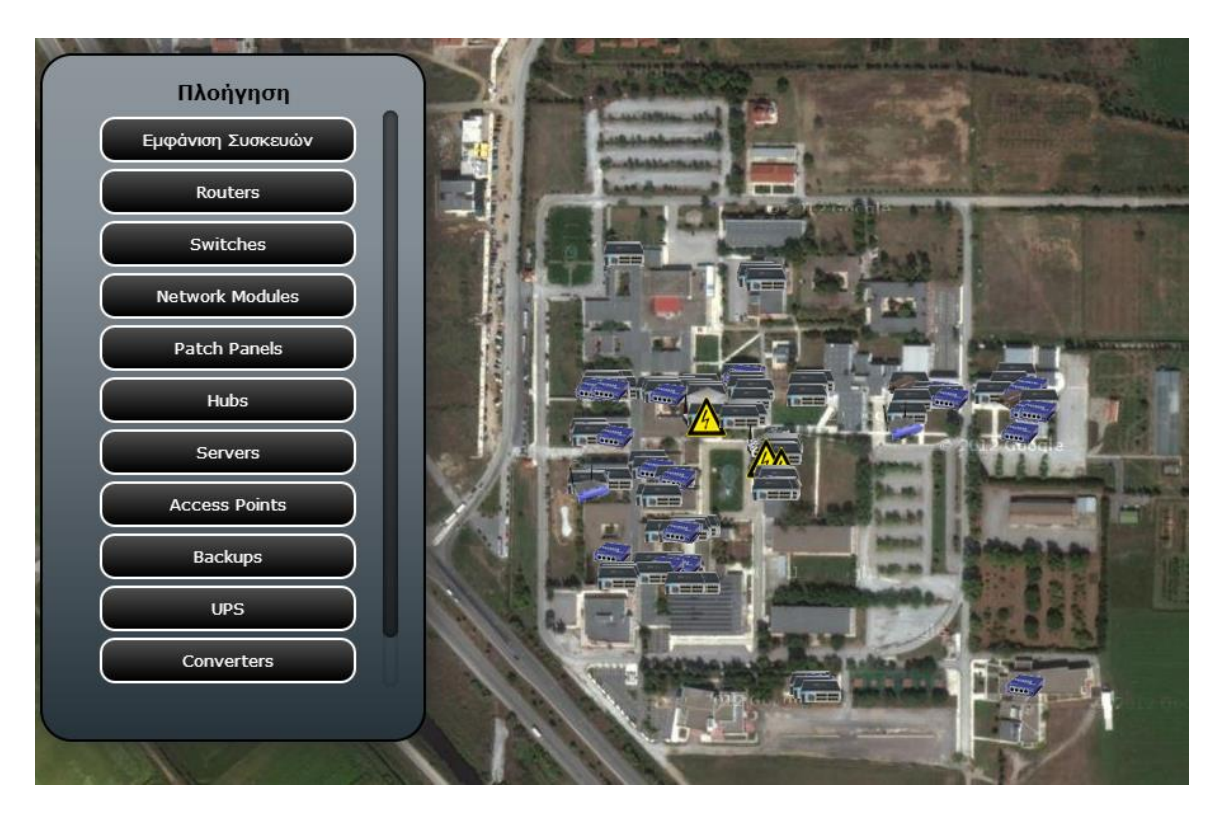

**Σχήμα 71 "Μενού πλοήγησης - Συσκευές"**

Στις πληροφορίες που θα εμφανιστούν σχετικά με την κάθε συσκευή όταν αυτή επιλεγεί δεν θα εμφανιστούν σημαντικές πληροφορίες όπως ο ιδιοκτήτης της συσκευής, το κόστος, ο προμηθευτής και ο αριθμός τιμολογίου. Αρχικά στο μενού πλοήγησης εμφανίζονται οι διαφορετικοί τύποι δικτυακών συσκευών σαν κατηγορίες. Κάθε κατηγορία περιέχει δικτυακές συσκευές αυτού του τύπου και μας εμφανίζονται οι ονομασίες των μοντέλων τους. Κάνοντας κλικ στην ονομασία μοντέλου της συσκευής ή στην ίδια τη συσκευή πάνω στο χάρτη ανοίγει ένα "μπαλόνι" με τις πληροφορίες της δικτυακής συσκευής πάνω στο χάρτη.

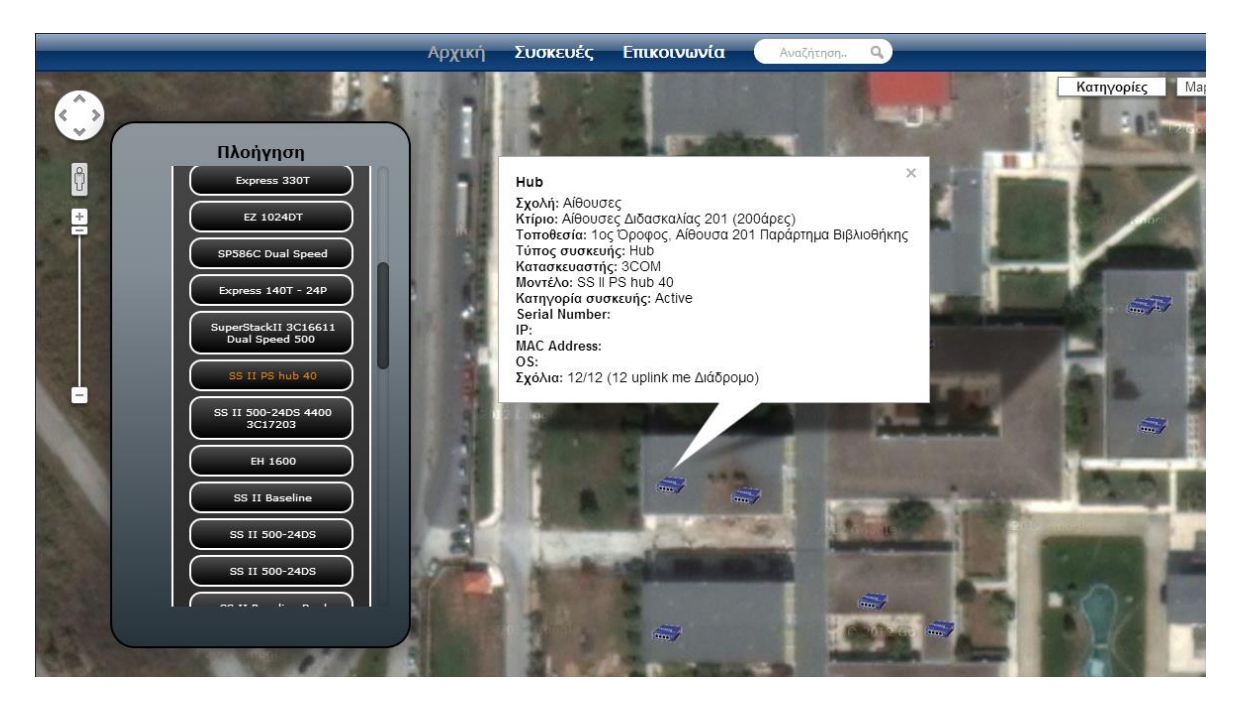

**Σχήμα 72 "Πληροφορίες συσκευής"**

Ο διαχειριστής μπορεί να περιηγηθεί στις δικτυακές συσκευές σε μορφή πίνακα κάνοντας κλικ στο "Συσκευές" στο κεντρικό μενού του site. Στο συγκεκριμένο πίνακα μπορεί να δεί όλες τις συσκευές που υπάρχουν στο χάρτη. Αρχικά εμφανίζονται κάποιες βασικές πληροφορίες για κάθε δικτυακή συσκευή όπως σε ποιά σχολή βρίσκεται, σε ποιό κτίριο, ποιά είναι η ακριβής τοποθεσία της, τι τύπος συσκευής είναι, ποιός είναι ο κατασκευαστής και ποιά η ονομασία του μοντέλου της.

| Αρχική<br>Επικοινωνία<br>Συσκευές<br>$\alpha$<br>Αναζήτηση |                                     |                   |                  |                   |               |                                                             |  |  |  |  |
|------------------------------------------------------------|-------------------------------------|-------------------|------------------|-------------------|---------------|-------------------------------------------------------------|--|--|--|--|
| Διαγραφή/<br>Τροποποίηση/<br>Λεπτομέρειες                  | Σχολή                               | <b>KTÍDIO</b>     | Τοποθεσία        | Τύπος             | Κατασκευαστής | Μοντέλο                                                     |  |  |  |  |
| Ź<br>$\mathbf Q$<br>×                                      | Διοικητικοί -<br>Κοινόχρηστοι χώροι | Διοίκηση Τ.Ε.Ι-Θ. | Κόμβος Διοίκησης | Router            | Cisco         | 4506M                                                       |  |  |  |  |
| $\mathbf Q$<br>×<br>ž                                      | Διοικητικοί -<br>Κοινόχρηστοι χώροι | Διοίκηση Τ.Ε.Ι-Θ. | Κόμβος Διοίκησης | Network<br>Module | Cisco         | WS-X4515<br><b>GBIC</b>                                     |  |  |  |  |
| ×<br>$\circledcirc$                                        | Διοικητικοί -<br>Κοινόχρηστοι χώροι | Διοίκηση Τ.Ε.Ι-Θ. | Κόμβος Διοίκησης | Network<br>Module | Cisco         | WS-X4306<br><b>GB GBIC</b>                                  |  |  |  |  |
| $\mathbf Q$<br>×<br>ž                                      | Διοικητικοί -<br>Κοινόχρηστοι χώροι | Διοίκηση Τ.Ε.Ι-Θ. | Κόμβος Διοίκησης | Network<br>Module | Cisco         | <b>WS-G5468</b><br><b>GBIC</b><br>$1000base -$<br><b>LX</b> |  |  |  |  |
| $\mathbf Q$<br>ž                                           | Διοικητικοί -<br>Κοινόχρηστοι χώροι | Διοίκηση Τ.Ε.Ι-Θ. | Κόμβος Διοίκησης | Network<br>Module | Cisco         | WS-X4124-<br><b>FX-MT MTRJ</b><br>100baseFX                 |  |  |  |  |
| $\mathbf Q$                                                | Διοικητικοί -<br>Κοινόχρηστοι χώροι | Διοίκηση Τ.Ε.Ι-Θ. | Κόμβος Διοίκησης | Network<br>Module | Cisco         | WS-X4424-<br><b>GB-RJ45</b><br>Ethernet                     |  |  |  |  |
| $\alpha$                                                   | Διοικητικοί -<br>Κοινόχρηστοι χώροι | Διοίκηση Τ.Ε.Ι-Θ. | Κόμβος Διοίκησης | Converter         | Micronet      | SP326<br>10baseT                                            |  |  |  |  |

**Σχήμα 73 "Πίνακας δικτυακών συσκευών"**

Κάνοντας κλικ στην πρώτη στήλη στο εικονίδιο με το μεγεθυντικό φακό μπορεί να δει λεπτομέρειες για τη συσκευή όπως serial number, ip, mac, λειτουργικό σύστημα, ποια είναι η φύση της (Active, Passive) και κάποια σχόλια που μπορεί να έχουν γίνει.

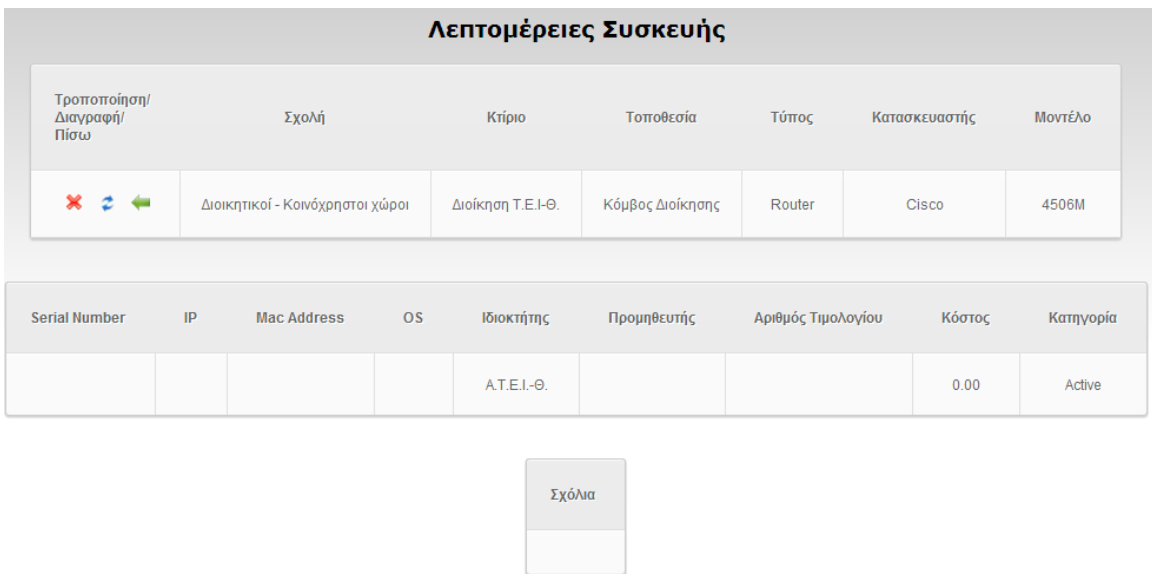

**Σχήμα 74 "Λεπτομέρειες συσκευής"**

Πατώντας στο βελάκι στη πρώτη στήλη μπορεί να επιστρέψει πίσω. Κάνοντας κλικ στο εικονίδιο "Χ" μπορεί να διαγράψει την δικτυακή συσκευή. Ένα μήνυμα επιβεβαίωσης της διαγραφής εμφανίζεται να για να αποφευχθούν διαγραφές από λάθος. Κάνοντας κλικ στο εικονίδιο με τα δύο βελάκια μπορεί να τροποποιήσει τη συσκευή. Εμφανίζεται η φόρμα με τα στοιχεία της συσκευής και αφού την ενημερώσει με τις αλλαγές που επιθυμεί πατάει "Αποθήκευση".

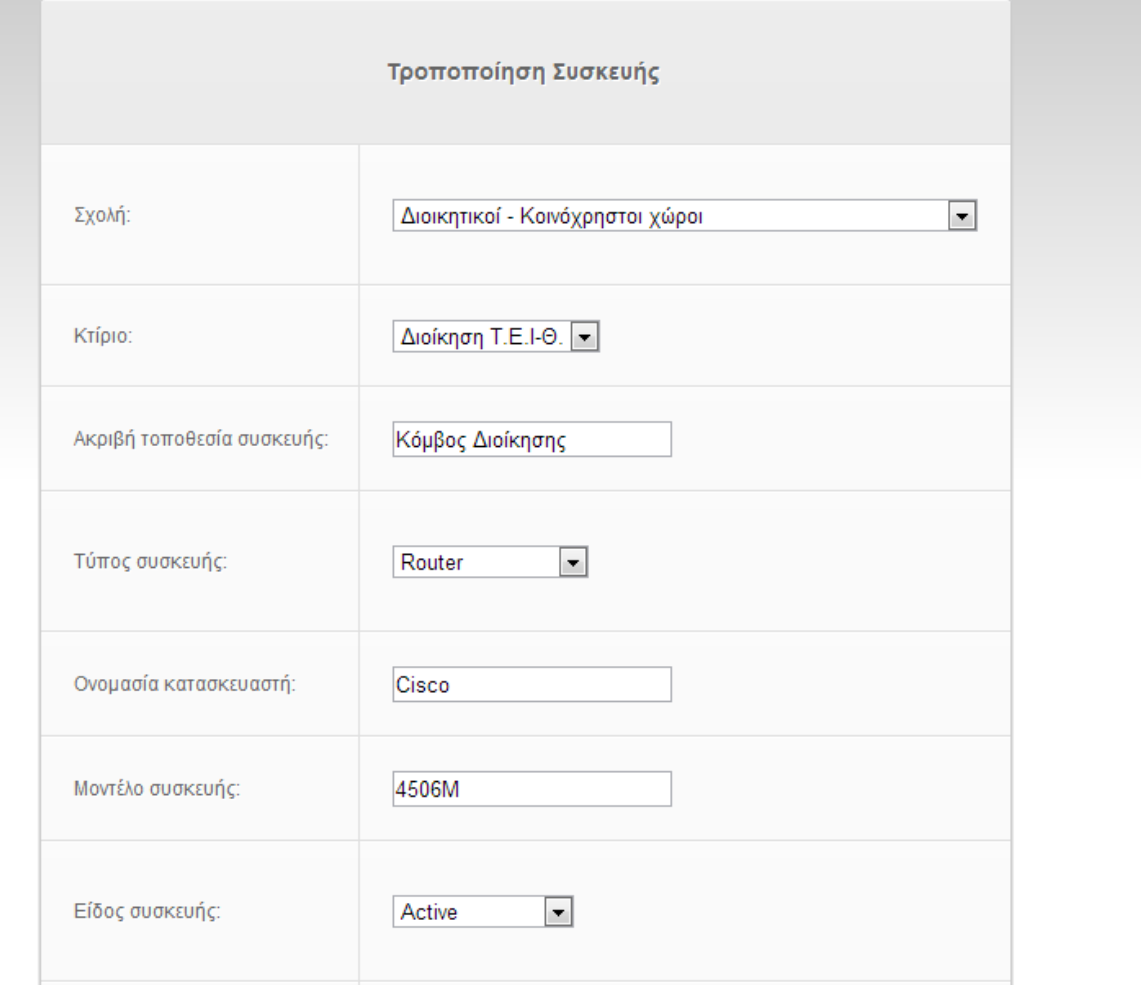

**Σχήμα 75 "Τροποποίηση συσκευής"**

Οπουδήποτε και αν βρίσκεται ο διαχειριστής στο site μπορεί να κάνει αναζήτηση από το κεντρικό μενού γράφοντας το ερώτημα στο αντίστοιχο πεδίο με την ένδειξη "Αναζήτηση" και πατώντας "enter". Μπορεί να γίνει αναζήτηση για οποιαδήποτε πληροφορία δικτυακής συσκευής όπως για παράδειγμα για κατασκευαστή, ονομασία μοντέλου συσκευής, τοποθεσία κ.α. Αν για παράδειγμα αναζητήσουμε για την λέξη "Cisco" θα εμφανιστούν όλες εκείνες οι συσκευές που έχουν σαν κατασκευαστή την Cisco. Ενώ αν αναζητήσουμε για τη φράση "Σχολές Τεχνολογικών Εφαρμογών" θα μας εμφανιστούν όλες οι συσκευές που βρίσκονται στα κτίρια της συγκεκριμένης σχολής. Το αποτέλεσμα θα εμφανιστεί με όποιον τρόπο και αν γράψουμε τις λέξεις, με πεζά ή κεφαλαία, ακόμα και αν δεν έχουμε σωστό τονισμό.

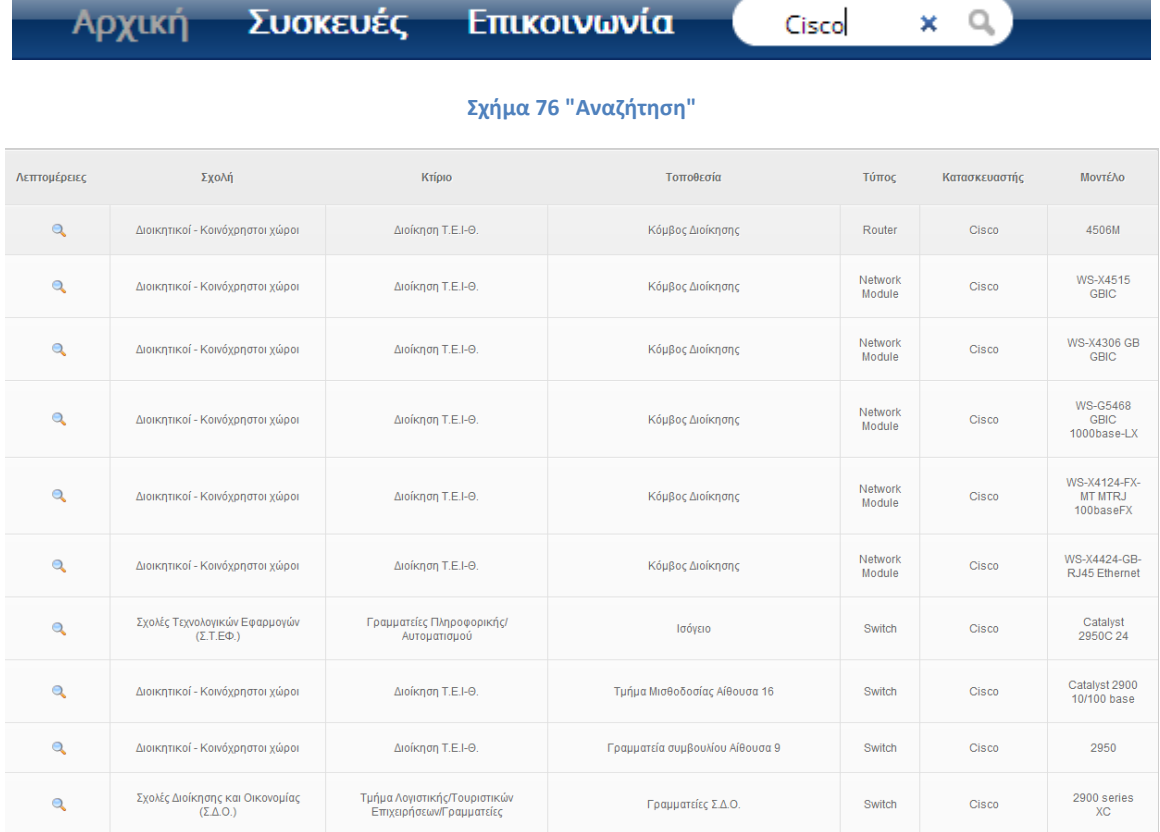

**Σχήμα 77 "Αποτελέσματα αναζήτησης"**

Κάνοντας κλικ στο κουμπί "Εμφάνιση" επάνω δεξιά εμφανίζεται το "Πάνελ χρήστη". Εδώ μπορούν να γίνουν αλλαγές στον λογαριασμό του διαχειριστή, εισαγωγή νέων συσκευών καθώς επίσης υπάρχει και η δυνατότητα να ελέγξει ποιές δικτυακές συσκευές του αντιστοιχούν. Επίσης φαίνεται άμεσα αν υπάρχουν συσκευές προς έγκριση. Τέλος μπορεί να γίνει αποσύνδεση από το σύστημα.

# Πάνελ χρήστη

Προφίλ χρήστη Αλλαγή στοιχείων Αλλαγή password Εισαγωγή συσκευής Οι συσκευές μου

Αποσύνδεση

# Συσκευές προς Έγκριση

Υπάρχουν (1) συσκευές προς έγκριση!

**Σχήμα 78 "Πάνελ χρήστη και Συσκευές προς Έγκριση"**

Πατώντας στο κουμπί "Προφίλ χρήστη", ο διαχειριστής μπορεί να δει τα στοιχεία με τα οποία έχει καταχωρηθεί στο σύστημα, δηλαδή το όνομα και το επώνυμο, το username και το email του.

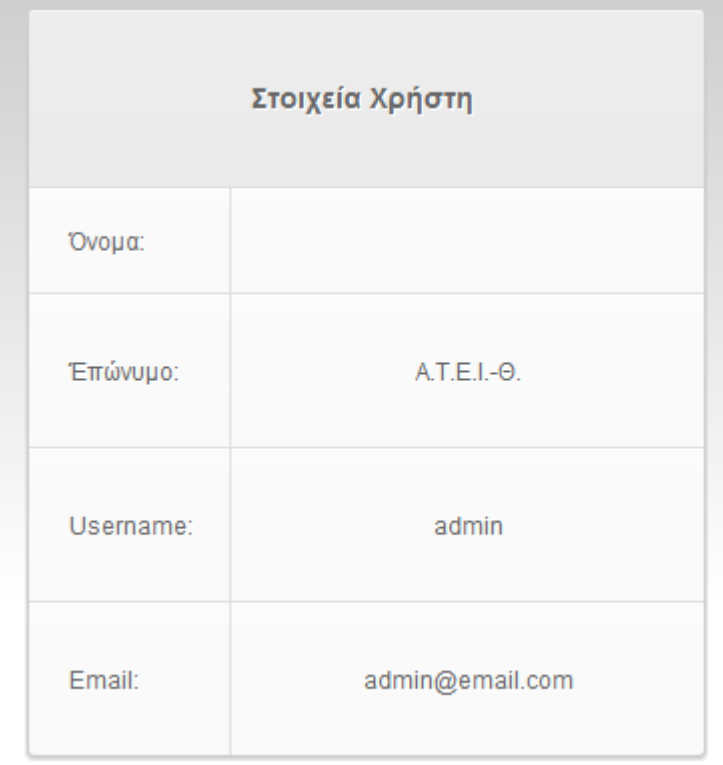

#### **Σχήμα 79 "Προφίλ χρήστη"**

Κάνοντας κλικ στην "Αλλαγή στοιχείων" του δίνεται η δυνατότητα να αλλάξει μερικά απο τα στοιχεία του. Μπορούν να γίνουν αλλαγές στο username και το e-mail αλλά όχι στο όνομα και το επώνυμο.

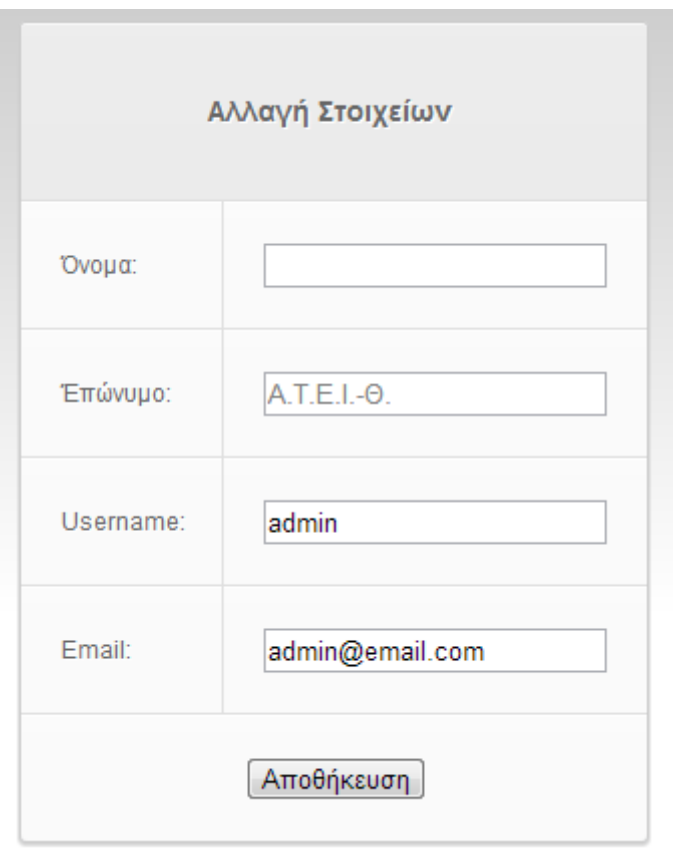

**Σχήμα 80 "Αλλαγή στοιχείων χρήστη"**

Επιλέγοντας "Αλλαγή password" ο διαχειριστής μπορεί να αλλάξει, αν επιθυμεί, το password του. Στην φόρμα που του εμφανίζεται πρέπει να συμπληρώσει το παλιό password και έπειτα να πληκτρολογήσει το νέο δύο φορές. Τέλος πατάει "Αποθήκευση".

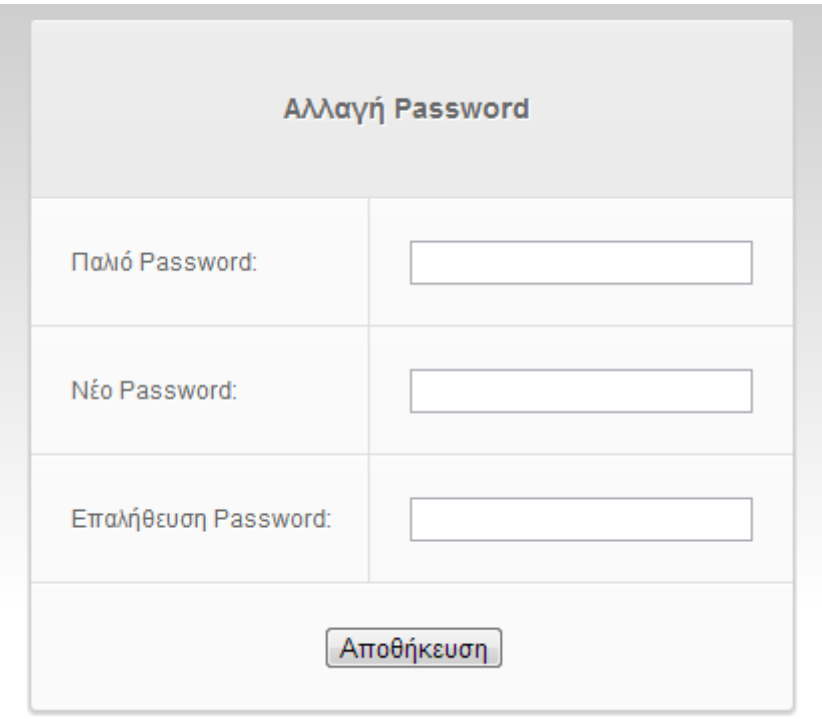

**Σχήμα 81 "Αλλαγή password"**

Ο διαχειριστής μπορεί να εισάγει στο σύστημα μία νέα δικτυακή συσκευή χωρίς έγκριση . Αυτό γίνεται επιλέγοντας από το πάνελ χρήστη "Εισαγωγή συσκευής". Έπειτα εμφανίζεται η φόρμα εισαγωγής νέας συσκευής και ο χρήστης πρέπει να συμπληρώσει τουλάχιστον τα πεδία που είναι απαραίτητα προκειμένου να την αποστείλει. Τα πεδία αυτά είναι τα εξής:

Επιλέξτε κτίριο: Ο χρήστης επιλέγει σχολή και έπειτα από την ανανεωμένη λίστα από κάτω επιλέγει κτίριο.

Ακριβή τοποθεσία συσκευής: Ο χρήστης επιλέγει την ακριβή τοποθεσία της συσκευής μέσα στο κτίριο. Για παράδειγμα "2ος όροφος, γραφείο 123".

Επιλέξτε τύπο συσκευής: Ο χρήστης επιλέγει τον τύπο της δικτυακής συσκευής από την λίστα.

Ονομασία κατασκευαστή: Ο χρήστης πληκτρολογεί την ονομασία του κατασκευαστή της δικτυακής συσκευής.

Μοντέλο συσκευής: Ο χρήστης πληκτρολογεί την ονομασία του μοντέλου της δικτυακής συσκευής.

Επιλέξτε το είδος της συσκευής: Ο χρήστης επιλέγει τη φύση της δικτυακής συσκευής από την λίστα.

Τοποθέτηση συσκευής στο χάρτη με την βοήθεια του κόκκινου marker: Ο χρήστης τοποθετώντας το κόκκινο marker στο χάρτη αυτόματα ενημερώνει τα πεδία Latitude και Longtitude που είναι υποχρεωτικά. Στα δύο αυτά πεδία παρόλο που

είναι υποχρεωτικά δεν μπορεί ο χρήστης να γράψει. Ενημερώνονται μόνο με την τοποθέτηση του κόκκινου marker στο χάρτη.

Τα υπόλοιπα μη υποχρεωτικά πεδία είναι τα εξής:

Serial Number συσκευής: Ο χρήστης πληκτρολογεί το serial number της δικτυακής συσκευής

IP συσκευής: Ο χρήστης πληκτρολογεί την ip της συσκευής, εφ' όσον είναι διαθέσιμη.

Mac address συσκευής: Ο χρήστης πληκτρολογεί την mac address της συσκευής, εφ' όσον είναι διαθέσιμη.

OS συσκευής: Ο χρήστης πληκτρολογεί την έκδοση λειτουργικού συστήματος της συσκευής, εφ' όσον είναι διαθέσιμη.

Επιλέξτε ιδιοκτήτη συσκευής: Ο χρήστης επιλέγει το όνομα του ιδιοκτήτη της συσκευής ανάμεσα σε όλα τα ονόματα των εγγεγραμμένων χρηστών και του Α.Τ.Ε.Ι.-Θ. Το προεπιλεγμένο είναι το όνομα του Α.Τ.Ε.Ι.-Θ.

Προμηθευτής: Ο χρήστης πληκτρολογεί το όνομα του προμηθευτή της συσκευής, εφ' όσον είναι διαθέσιμο.

Αριθμός τιμολογίου: Ο χρήστης πληκτρολογεί τον αριθμό τιμολογίου της συσκευής, εφ' όσον είναι διαθέσιμο.

Κόστος συσκευής: Ο χρήστης πληκτρολογεί το κόστος της συσκευής, εφ' όσον είναι διαθέσιμο.

Σχόλια: Ο χρήστης πληκτρολογεί επιπλέον σχόλια για την συσκευή αν το επιθυμεί.

Κάνοντας κλικ στο "Αποθήκευση" οι παραπάνω πληροφορίες αποθηκεύονται στο σύστημα και δημοσιεύονται άμεσα στον χάρτη με τις δικτυακές συσκευές.

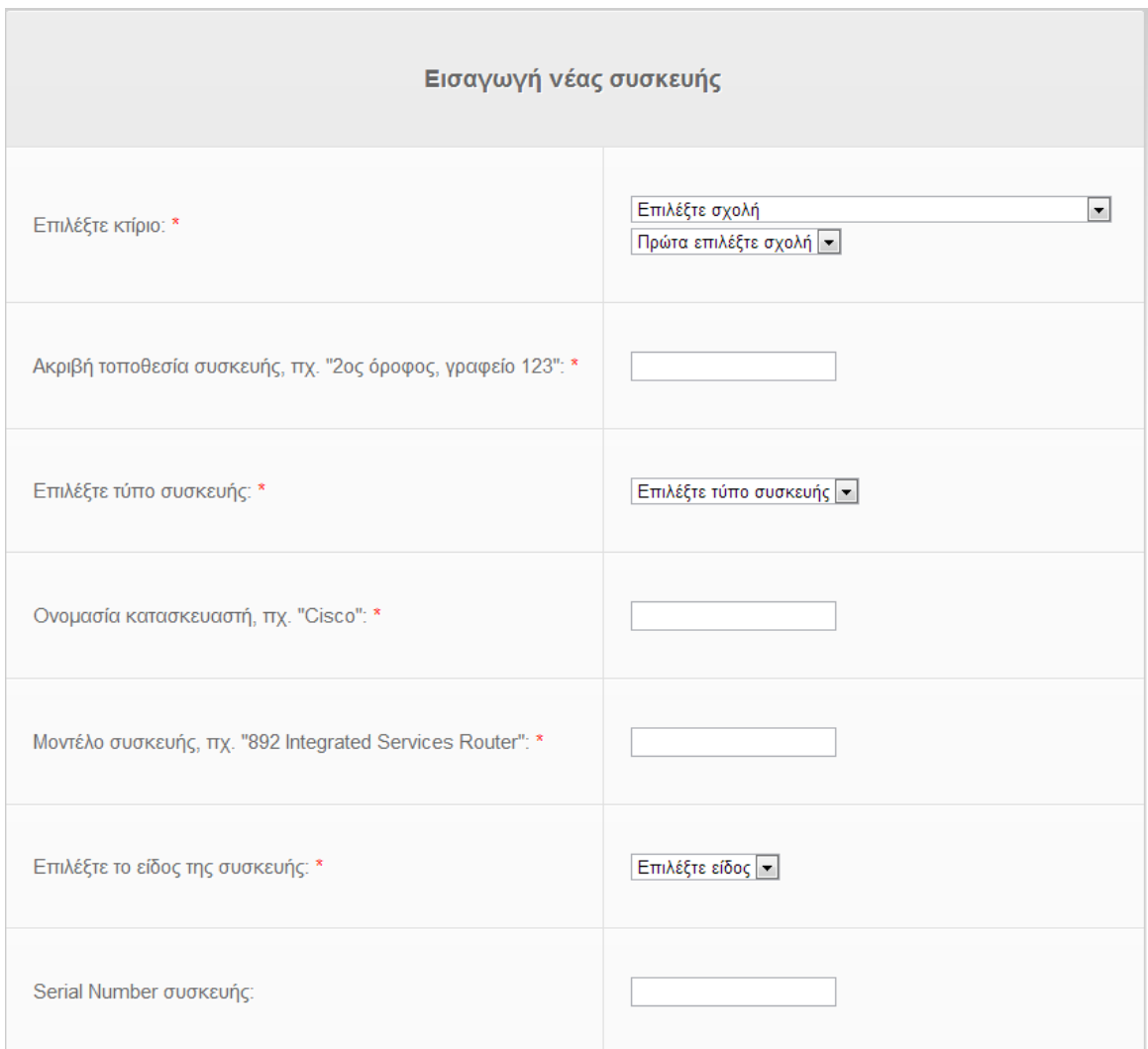

**Σχήμα 82 "Φόρμα εισαγωγής συσκευής - Μέρος 1"**

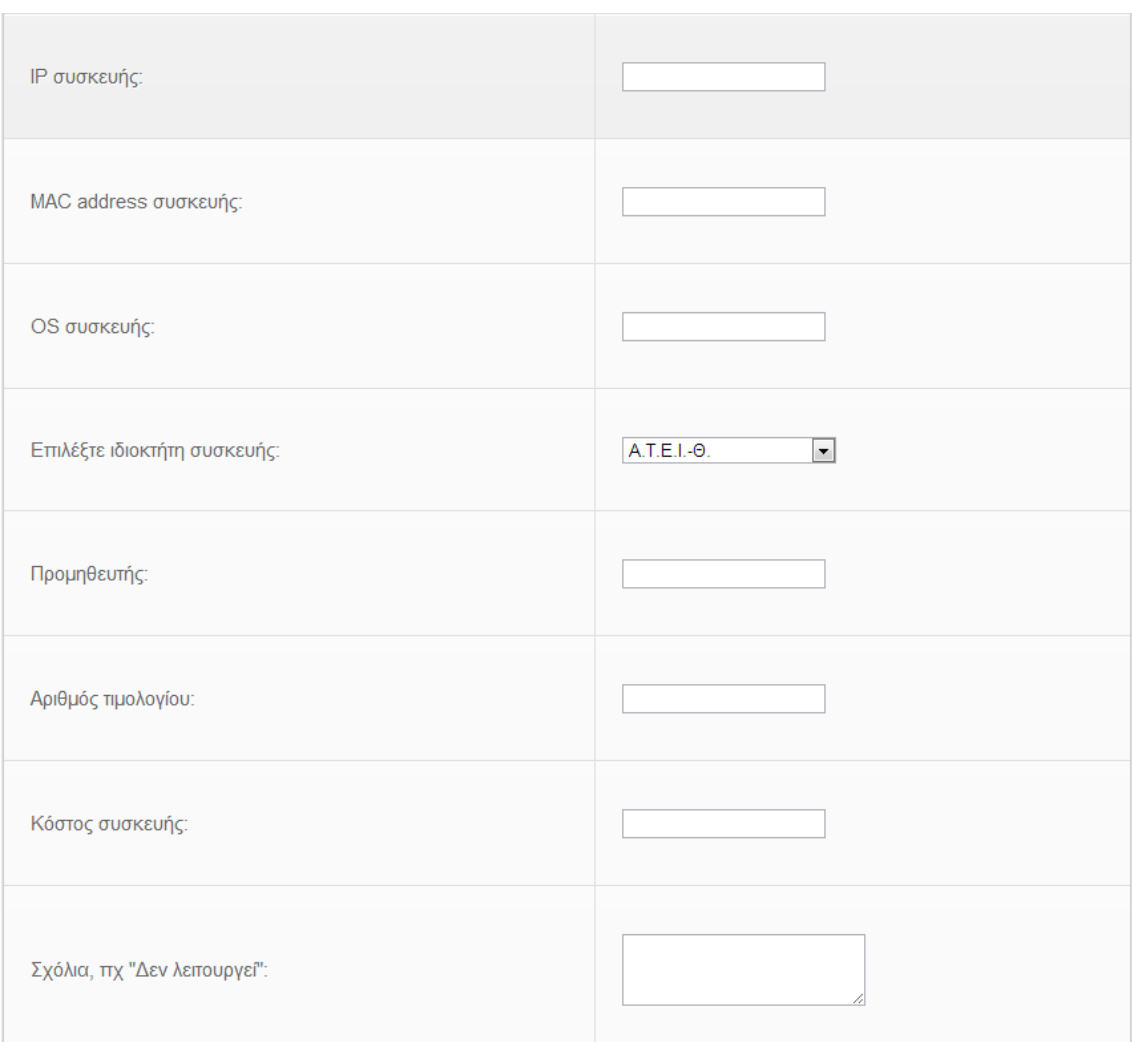

**Σχήμα 83 "Φόρμα εισαγωγής συσκευής - Μέρος 2"**

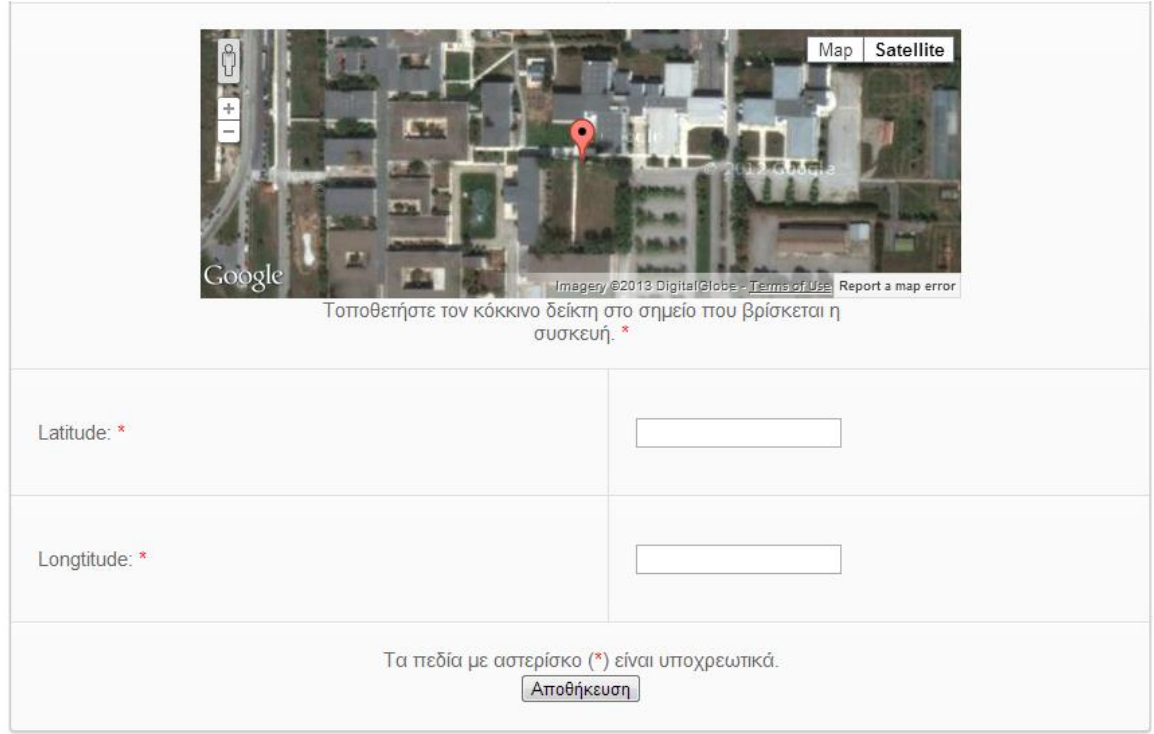

**Σχήμα 84 "Φόρμα εισαγωγής συσκευής - Μέρος 3"**

Επιλέγοντας "Οι συσκευές μου" από το "πάνελ χρήστη" ο διαχειριστής μπορεί να πληροφορηθεί για το ποιές συσκευές του αντιστοιχούν. Αυτή η πληροφορία δεν φαίνεται σε άλλους χρήστες παρά μόνο στον ίδιο. Αν δεν έχει συσκευές στην ιδιοκτησία του τότε του εμφανίζεται το αντίστοιχο μήνυμα.

Αν υπάρχουν συσκευές προς έγκριση αυτές θα φαίνονται στο "Πάνελ χρήστη", Κάνοντας κλικ στο "συσκευές προς έγκριση" θα μεταφερθεί άμεσα στο Σύστημα Διαχείρισης Περιεχομένων όπου μπορεί να τροποποιήσει, εγκρίνει ή απορρίψει μία νέα συσκευή.

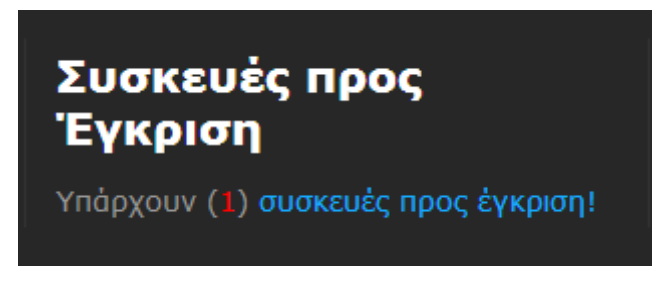

**Σχήμα 85 "Συσκευές προς έγγριση"**

Τέλος πατώντας "Αποσύνδεση" μπορεί να αποσυνδεθεί από το σύστημα.

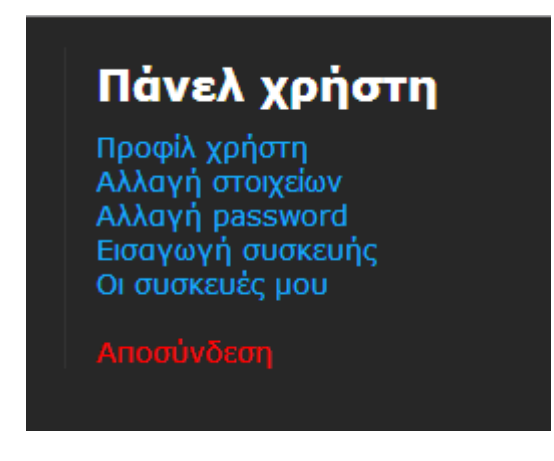

**Σχήμα 86 "Αποσύνδεση"**

# **3.3.1 Σύστημα Διαχείρισης Περιεχομένων**

Στο Σύστημα Διαχείρισης Περιεχομένων ο διαχειριστής του συστήματος μπορεί να διαχειριστεί τις εγκρίσεις συσκευών και τους χρήστες του site. Προκειμένου να εισέλθει στο σύστημα θα πρέπει να μεταβεί στο

[http://www.«ονομασία\\_site».gr/admin.](http://www./) Εμφανίζεται η φόρμα εισόδου όπου ο διαχειριστής πληκτρολογεί το "Όνομα Χρήστη" και τον "Κωδικό" του.

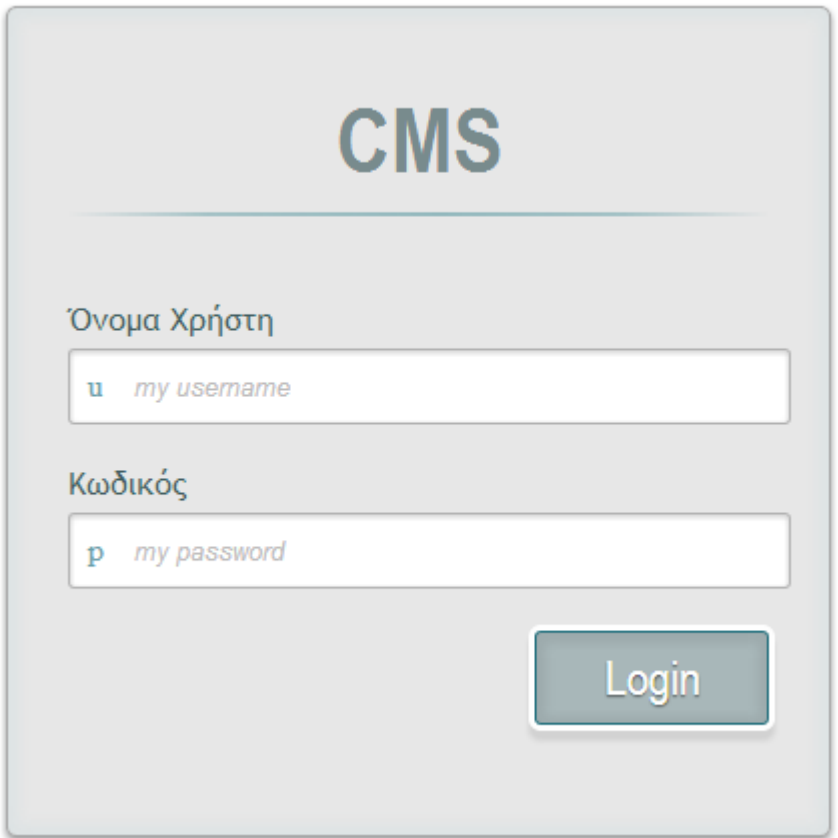

**Σχήμα 87 "Είσοδος στο CMS"**

**101** από **106**

Στην αρχική σελίδα μετά την είσοδό του εμφανίζεται ένα μήνυμα σχετικά με το αν υπάρχουν νέες συσκευές προς έγκριση.

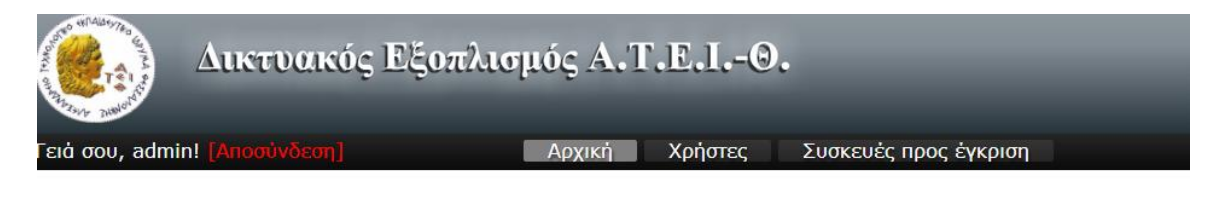

Υπάρχουν (1) συσκευές προς έγκριση!

**Σχήμα 88 "CMS - Αρχική"**

Μεταβαίνοντας στις "Συσκευές προς έγκριση" εμφανίζονται οι νέες δικτυακές συσκευές που έχουν "ανέβει" από τους χρήστες. Κάνοντας κλικ στην πρώτη στήλη στο εικονίδιο με το μεγεθυντικό φακό μπορεί να δει λεπτομέρειες για τη συσκευή. Κάνοντας κλικ στο εικονίδιο "Χ" μπορεί να διαγράψει την δικτυακή συσκευή. Ένα μήνυμα επιβεβαίωσης της διαγραφής εμφανίζεται να για να αποφευχθούν διαγραφές από λάθος. Κάνοντας κλικ στο εικονίδιο με τα δύο βελάκια μπορεί να τροποποιήσει τη συσκευή. Εμφανίζεται η φόρμα με τα στοιχεία της συσκευής και αφού την ενημερώσει με τις αλλαγές που επιθυμεί πατάει "Αποθήκευση". Κάνοντας κλικ στο πράσινο εικονίδιο με το χεράκι εγκρίνει τη συσκευή και αυτή δημοσιεύεται στο χάρτη.

| Γειά σου, admin! [Αποσύνδεση]                         |                    |                                         | Χρήστες<br>Αρχική                     | Συσκευές προς έγκριση |        |               |         |
|-------------------------------------------------------|--------------------|-----------------------------------------|---------------------------------------|-----------------------|--------|---------------|---------|
| Διαγραφή/<br>Τροποποίηση/<br>Λεπτομέρειες/<br>Έγκριση | Ανέβηκε από        | Σχολή                                   | Ктірю                                 | Τοποθεσία             | Τύπος  | Κατασκευαστής | Μοντέλο |
| $x \in \mathbb{R}$                                    | Μαυροφρίδης Κώστας | Σχολές Τεχνολογικών Εφαρμογών (Σ.Τ.ΕΦ.) | Γραμματείες Πληροφορικής/Αυτοματισμού | 1ος Όροφος            | Router | <b>Cisco</b>  | 2950    |

**Σχήμα 89 "CMS - Συσκευές προς έγκριση"**

Επιλέγοντας από το μενού "Χρήστες", ο διαχειριστής του συστήματος μπορεί να πληροφορηθεί για τα μέλη του site σε ένα πίνακα. Εμφανίζεται το "id" της εγγραφής, το επώνυμο, το όνομα, το username, το password με md5 κρυπτογράφηση, το e-mail, ο τύπος χρήστη (admin, user), η ip του συστήματος από το οποίο έγινε η εγγραφή και η ημερομηνία και ώρα της εγγραφής.

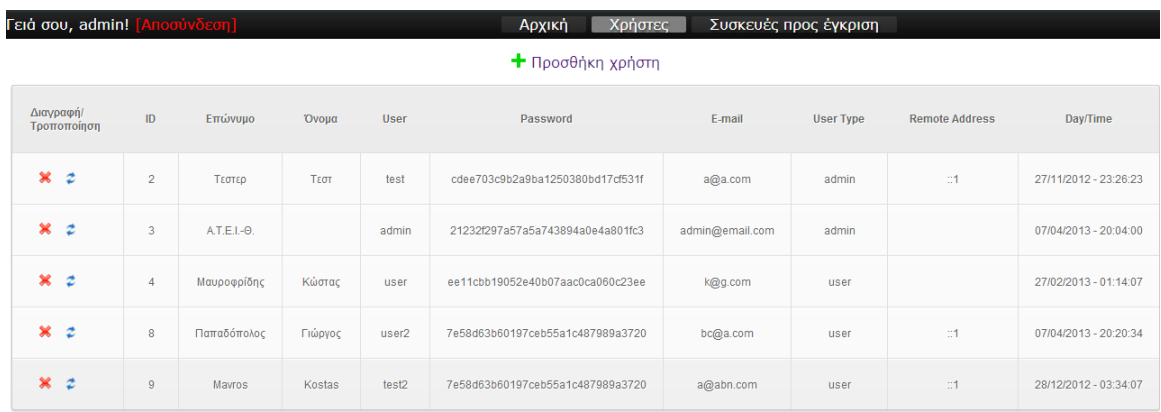

#### **Σχήμα 90 "CMS - Χρήστες"**

Πατώντας τον πράσινο σταυρό με την ένδειξη "Προσθήκη χρήστη" μπορεί να προστεθεί ένας νέος χρήστης. Εμφανίζεται μία φόρμα όπου ο διαχειριστής πληκτρολογεί το επώνυμο και το όνομα, το username, το e-mail και τον τύπο χρήστη. Έπειτα πατώντας "Αποστολή" αποστέλλεται με e-mail ένας τυχαίος κωδικός στο χρήστη με το e-mail που ορίστηκε παραπάνω.

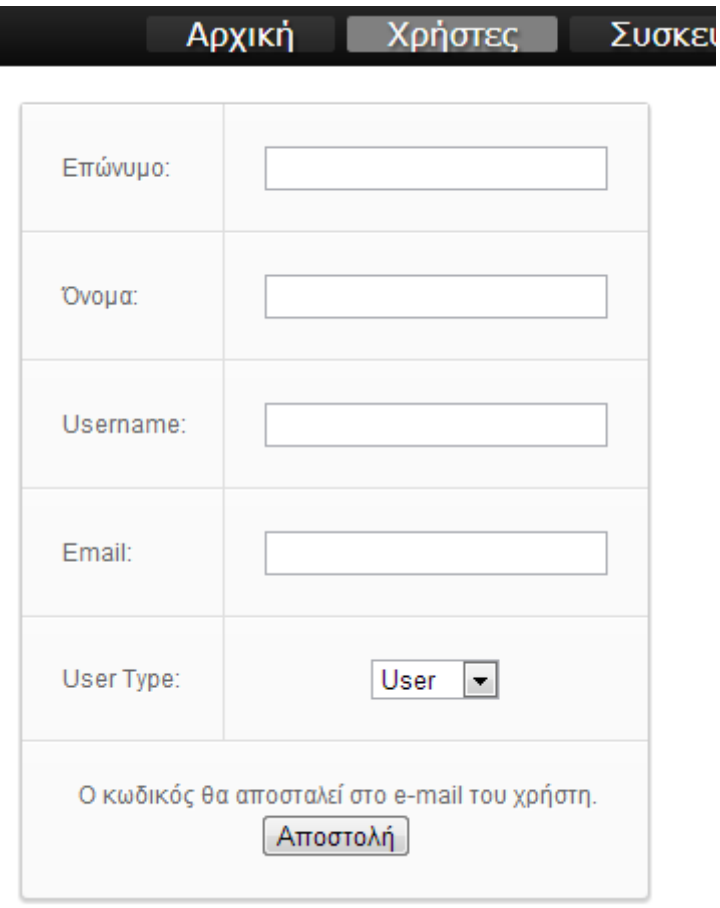

#### **Σχήμα 91 "CMS - Προσθήκη νέου χρήστη"**

Κάνοντας κλικ στο εικονίδιο "Χ" μπορεί να διαγράψει ένα χρήστη. Ένα μήνυμα επιβεβαίωσης της διαγραφής εμφανίζεται να για να αποφευχθούν διαγραφές από λάθος. Κάνοντας κλικ στο εικονίδιο με τα δύο βελάκια μπορεί να τροποποιήσει τα στοιχεία ενός χρήστη. Το id, το κρυπτογραφημένο password, η ip και η ημερομηνία και ώρα εγγραφής δεν μπορούν να αλλάξουν.

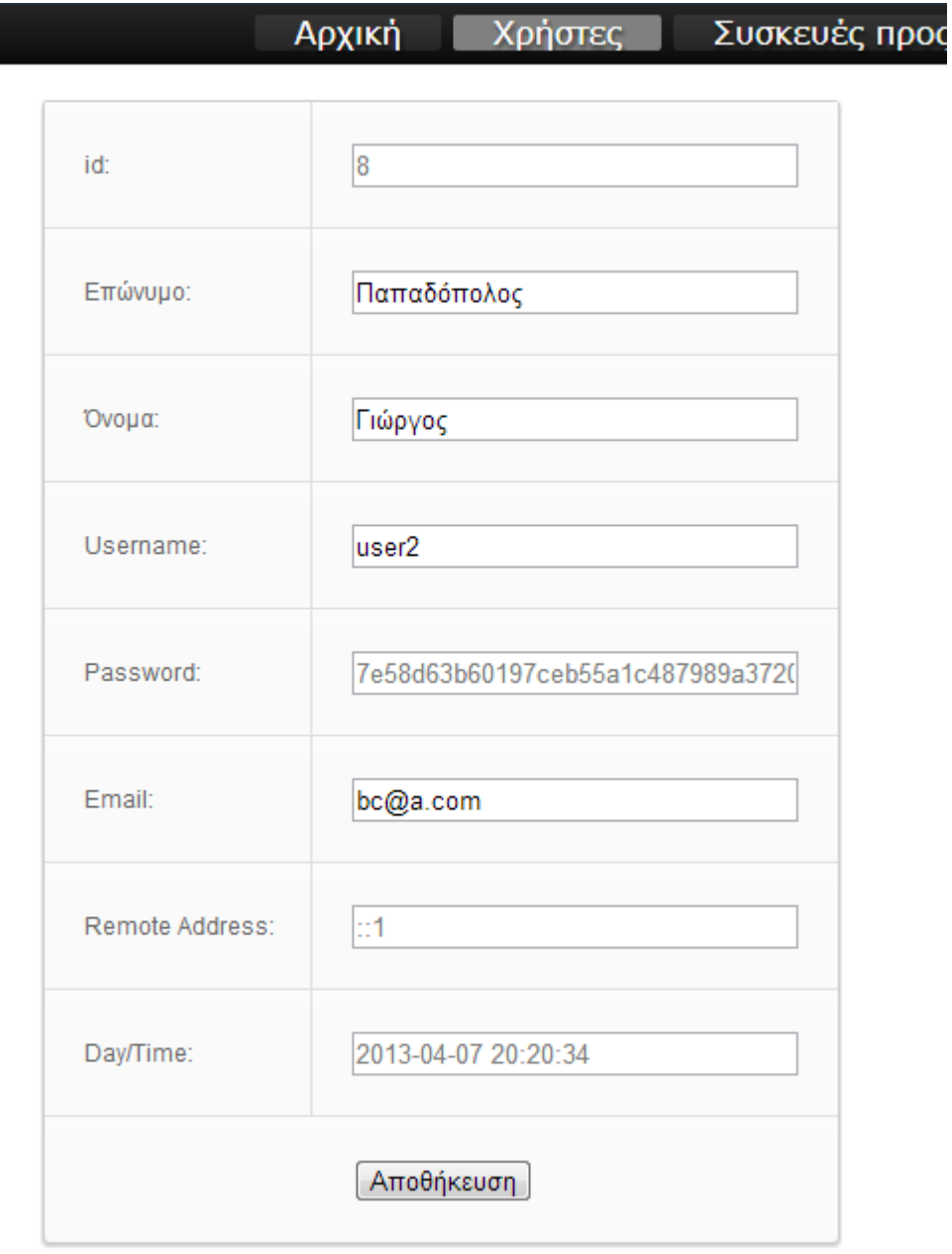

**Σχήμα 92 "CMS - Τροποποίηση στοιχείων χρήστη"**

Τέλος μπορεί να γίνει αποσύνδεση πατώντας επάνω αριστερά στο μενου το κουμπί με τα κόκκινα γράμματα "Αποσύνδεση".

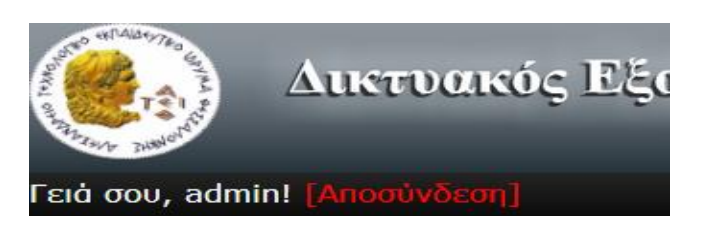

**Σχήμα 93 "CMS - Αποσύνδεση"**

# **ΣΥΜΠΕΡΑΣΜΑΤΑ**

Η παρούσα εργασία ξεκίνησε κατέχοντας κάποιες βασικές γνώσεις πάνω στην ανάπτυξη ιστοσελίδων και έπειτα από την απαραίτητη έρευνα πάνω στα εργαλεία που χρησιμοποιήθηκαν υπήρξε το δίλλημα της εξ' ολοκλήρου ανάπτυξης όλης της ιστοσελίδας από την αρχή ή της χρήσης κάποιου CMS (Content Management System) ως βάση γι' αυτή. Υπήρξε η σκέψη να χρησιμοποιηθεί κάποιο από τα Wordpress, Joomla ή Drupal με προτεραιότητα στο Wordpress καθώς το αποτέλεσμα θα ήταν πολύ καλύτερο και πιο επαγγελματικό και για το χρήστη του site αλλά και για το διαχειριστή. Επίσης θα ήταν πιο ασφαλές λόγω των εύκολων και συχνών αναβαθμίσεων που προσφέρονται από την κοινότητα του Wordpress, αλλά θα ήταν και πλήρως δυναμικό όσον αφορά την επεκτασιμότητα του περιεχομένου της ιστοσελίδας. Η απόφαση του να μη χρησιμοποιηθεί κάποιο CMS και να γραφεί όλος ο κώδικας από την αρχή πάρθηκε με γνώμονα την απόκτηση γνώσεων και εμπειριών πάνω στον σχεδιασμό και την υλοποίηση μιας ιστοσελίδας. Ο λόγος αυτός ήταν αρκετός ώστε να υπερισχύσει όλων των θετικών της χρήσης ενός CMS. Παρόλα αυτά έχοντας πλέον δημιουργήσει ιστοσελίδες για επαγγελματικούς σκοπούς κατά το διάστημα της εγγραφής της πτυχιακής θα μπορούσαμε να πούμε με ασφάλεια οτι η χρήση ενός CMS ενδείκνυται για πολλούς λόγους.

Μία σημαντική γνώση που αποκτήθηκε κατά τη δημιουργία της ιστοσελίδας αυτής είναι η σημαντικότητα του σχεδιασμού πριν την έναρξη της υλοποίησης. Η σωστή έρευνα των εργαλείων και των τεχνολογιών που θα πρέπει να χρησιμοποιηθούν για την υλοποίηση και η ολοκληρωμένη κατανόηση του προβλήματος είναι αυτή που θα βοηθήσει τον προγραμματιστή να μειώσει τον χρόνο υλοποίησης δραματικά και να πετύχει το σωστό αποτέλεσμα. Όπως επίσης και ο σχεδιασμός της βάσης δεδομένων μπορεί να μειώσει τα προβλήματα και να προβλέψει επιπλέον ανάγκες που μπορεί να δημιουργηθούν κατά τη διάρκεια της υλοποίησης. Τέλος επιβάλλεται η έρευνα σε ιστοσελίδες που έχουν τις ίδιες ή παρόμοιες δυνατότητες και δίνουν λύση σε προβλήματα παρόμοια μ'αυτά που αντιμετωπίζουμε. Όλα τα παραπάνω μας βοήθησαν στον να επιτύχουμε το σκοπό αυτής της εργασίας.

Το τελικό αποτέλεσμα είναι αρκετά ικανοποιητικό σύμφωνα με τις παραμέτρους που τέθηκαν εξ' αρχής. Ωστόσο, υπάρχουν σημεία που θα μπορούσαν να βελτιωθούν. Θα μπορούσε να συμμαζευτεί περαιτέρω ο κώδικας και ειδικά σε σημεία που υπάρχουν επαναλήψεις. Επίσης θα μπορούσε να βελτιωθεί και να γραφεί css κώδικας ώστε να υποστηρίζεται καλύτερα η εμφάνιση της ιστοσελίδας σε smartphones και tablets.

### **ΒΙΒΛΙΟΓΡΑΦΙΑ**

Ιστοσελίδες:

- <http://jquery.com/>
- [http://en.wikipedia.org](http://en.wikipedia.org/)
- [http://www.phpmyadmin.net](http://www.phpmyadmin.net/)
- <http://www.mysql.com/>
- <http://www.apachefriends.org/en/xampp.html>
- <https://developers.google.com/maps/documentation>
- <http://www.google.com/events/io/2010/sessions.html>
- <https://developers.google.com/kml/>
- <http://tutorialzine.com/>
- <http://stackoverflow.com/>
- <https://code.google.com/p/geoxml3/>
- <http://www.google.com/earth/index.html>
- <http://www.conflicthistory.com/>
- <http://econym.org.uk/gmap/>
- <https://developers.google.com/earth/documentation/kml>
- <http://www.geocodezip.com/>
- [https://code.google.com/apis/ajax/playground/?exp=earth#custom\\_controls](https://code.google.com/apis/ajax/playground/?exp=earth#custom_controls_v3) [\\_v3](https://code.google.com/apis/ajax/playground/?exp=earth#custom_controls_v3)
- <http://www.birdtheme.org/useful/googletool.html>
- <http://javascript.about.com/>
- [http://www.plus2net.com/php\\_tutorial/site\\_map.php](http://www.plus2net.com/php_tutorial/site_map.php)